# cisco.

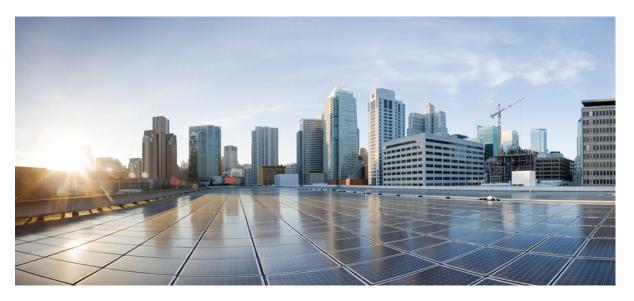

# **Cisco HyperFlex Systems Installation Guide for VMware ESXi, Release** 5.5

First Published: 2023-08-22 Last Modified: 2024-05-02

### **Americas Headquarters**

Cisco Systems, Inc. 170 West Tasman Drive San Jose, CA 95134-1706 USA http://www.cisco.com Tel: 408 526-4000 800 553-NETS (6387) Fax: 408 527-0883 THE SPECIFICATIONS AND INFORMATION REGARDING THE PRODUCTS IN THIS MANUAL ARE SUBJECT TO CHANGE WITHOUT NOTICE. ALL STATEMENTS, INFORMATION, AND RECOMMENDATIONS IN THIS MANUAL ARE BELIEVED TO BE ACCURATE BUT ARE PRESENTED WITHOUT WARRANTY OF ANY KIND, EXPRESS OR IMPLIED. USERS MUST TAKE FULL RESPONSIBILITY FOR THEIR APPLICATION OF ANY PRODUCTS.

THE SOFTWARE LICENSE AND LIMITED WARRANTY FOR THE ACCOMPANYING PRODUCT ARE SET FORTH IN THE INFORMATION PACKET THAT SHIPPED WITH THE PRODUCT AND ARE INCORPORATED HEREIN BY THIS REFERENCE. IF YOU ARE UNABLE TO LOCATE THE SOFTWARE LICENSE OR LIMITED WARRANTY, CONTACT YOUR CISCO REPRESENTATIVE FOR A COPY.

The Cisco implementation of TCP header compression is an adaptation of a program developed by the University of California, Berkeley (UCB) as part of UCB's public domain version of the UNIX operating system. All rights reserved. Copyright © 1981, Regents of the University of California.

NOTWITHSTANDING ANY OTHER WARRANTY HEREIN, ALL DOCUMENT FILES AND SOFTWARE OF THESE SUPPLIERS ARE PROVIDED "AS IS" WITH ALL FAULTS. CISCO AND THE ABOVE-NAMED SUPPLIERS DISCLAIM ALL WARRANTIES, EXPRESSED OR IMPLIED, INCLUDING, WITHOUT LIMITATION, THOSE OF MERCHANTABILITY, FITNESS FOR A PARTICULAR PURPOSE AND NONINFRINGEMENT OR ARISING FROM A COURSE OF DEALING, USAGE, OR TRADE PRACTICE.

IN NO EVENT SHALL CISCO OR ITS SUPPLIERS BE LIABLE FOR ANY INDIRECT, SPECIAL, CONSEQUENTIAL, OR INCIDENTAL DAMAGES, INCLUDING, WITHOUT LIMITATION, LOST PROFITS OR LOSS OR DAMAGE TO DATA ARISING OUT OF THE USE OR INABILITY TO USE THIS MANUAL, EVEN IF CISCO OR ITS SUPPLIERS HAVE BEEN ADVISED OF THE POSSIBILITY OF SUCH DAMAGES.

Any Internet Protocol (IP) addresses and phone numbers used in this document are not intended to be actual addresses and phone numbers. Any examples, command display output, network topology diagrams, and other figures included in the document are shown for illustrative purposes only. Any use of actual IP addresses or phone numbers in illustrative content is unintentional and coincidental.

Cisco and the Cisco logo are trademarks or registered trademarks of Cisco and/or its affiliates in the U.S. and other countries. To view a list of Cisco trademarks, go to this URL: http://www.cisco.com/go/trademarks. Third-party trademarks mentioned are the property of their respective owners. The use of the word partner does not imply a partnership relationship between Cisco and any other company. (1110R)

© 2024 Cisco Systems, Inc. All rights reserved.

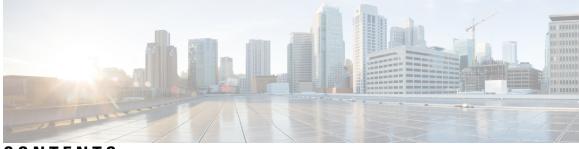

CONTENTS

|           | ?                                                                           |  |  |  |
|-----------|-----------------------------------------------------------------------------|--|--|--|
| PREFACE   | Communications, Services, Bias-free Language, and Additional Information ix |  |  |  |
| CHAPTER 1 | New and Changed Information 1                                               |  |  |  |
|           | New and Changed Information 1                                               |  |  |  |
| CHAPTER 2 | Overview 3                                                                  |  |  |  |
|           | Cisco HyperFlex HX-Series System 3                                          |  |  |  |
|           | Cisco HyperFlex HX-Series System Components 3                               |  |  |  |
|           | Cisco HyperFlex HX-Series System Configuration Options 5                    |  |  |  |
|           | Cisco HyperFlex HX-Series System Management Components 8                    |  |  |  |
|           | Cisco HyperFlex Connect User Interface and Online Help 9                    |  |  |  |
|           | Dashboard Page 11                                                           |  |  |  |
|           | Operational Status Dialog Box 12                                            |  |  |  |
|           | Resiliency Health Dialog Box 13                                             |  |  |  |
| CHAPTER 3 |                                                                             |  |  |  |
|           | Supported Versions and System Requirements for Cisco HXDP 15                |  |  |  |
|           | Required Hardware Cables 16                                                 |  |  |  |
|           | Non Pre-configured Cisco HyperFlex Systems 16                               |  |  |  |
|           | Host Requirements 16                                                        |  |  |  |
|           | Disk Requirements 17                                                        |  |  |  |
|           | Port Requirements 19                                                        |  |  |  |
|           | HyperFlex External Connections 20                                           |  |  |  |
|           | Fabric Interconnect Uplink Provisioning 22                                  |  |  |  |

|           | Network Settings 25                                                          |  |  |  |
|-----------|------------------------------------------------------------------------------|--|--|--|
|           | VLAN and vSwitch Requirements 26                                             |  |  |  |
|           | Cisco UCS Requirements 27                                                    |  |  |  |
|           | Hypervisor Requirements 28                                                   |  |  |  |
|           | Storage Cluster Requirements 29                                              |  |  |  |
|           | vCenter Configuration Requirements <b>30</b>                                 |  |  |  |
|           | System Services Requirements <b>30</b>                                       |  |  |  |
|           | CPU Resource Reservation for Controller VMs <b>32</b>                        |  |  |  |
|           | Memory Resource Reservation for Controller VMs <b>33</b>                     |  |  |  |
|           | Changing Controller Memory on a Cluster <b>35</b>                            |  |  |  |
|           | Auto Support Requirements 36                                                 |  |  |  |
|           | Single Sign On Requirements 37                                               |  |  |  |
| CHAPTER 4 | Install Cisco HyperFlex Systems Servers 39                                   |  |  |  |
|           | Rack Cisco HyperFlex Nodes 39                                                |  |  |  |
|           | Setting Up the Fabric Interconnects 40                                       |  |  |  |
|           | Configuring the Primary Fabric Interconnect Using Cisco UCS Manager GUI 41   |  |  |  |
|           | Configuring the Secondary Fabric Interconnect Using Cisco UCS Manager GUI 42 |  |  |  |
|           | Configure the Primary Fabric Interconnect Using CLI <b>43</b>                |  |  |  |
|           | Configure the Subordinate Fabric Interconnect Using CLI 45                   |  |  |  |
|           | Verify Console Setup 46                                                      |  |  |  |
|           | Connecting HX-Series Servers to Cisco UCS Fabric Interconnects 47            |  |  |  |
|           | Overview 47                                                                  |  |  |  |
|           | Connecting Converged Nodes to the Fabric Interconnect 48                     |  |  |  |
|           | Physical Connectivity Illustrations for Direct Connect Mode Cluster Setup 49 |  |  |  |
| CHAPTER 5 | Configure Cisco HyperFlex Systems 51                                         |  |  |  |
|           | Installation Workflow 51                                                     |  |  |  |
|           | Deploy HX Data Platform Installer OVA Using vSphere Web Client 52            |  |  |  |
|           | Deploy the HX Data Platform Installer OVA with a Static IP Address 54        |  |  |  |
|           | Configure Syslog <b>55</b>                                                   |  |  |  |
|           | Configure and Deploy Your HyperFlex Cluster 56                               |  |  |  |
|           | Associate HyperFlex Servers 56                                               |  |  |  |
|           | Configure UCS Manager 57                                                     |  |  |  |

I

|           | Configure Hypervisor <b>60</b>                                                        |  |  |
|-----------|---------------------------------------------------------------------------------------|--|--|
|           | Configure IP Addresses 61                                                             |  |  |
|           | Configure Your HyperFlex Cluster 63                                                   |  |  |
|           | Installation of HyperFlex Nodes with GPUs <b>66</b>                                   |  |  |
|           | HX Data Platform Installer Navigation Aid Buttons <b>66</b>                           |  |  |
|           | Warnings and Error Messages 67                                                        |  |  |
| CHAPTER 6 | <ul> <li>Configure Licensing with HyperFlex Data Platform 69</li> </ul>               |  |  |
|           | Smart Licensing and HyperFlex 69                                                      |  |  |
|           | License Compliance and Feature Functionality <b>72</b>                                |  |  |
|           | License Management for Connected Environments <b>73</b>                               |  |  |
|           | Registering a Cluster with Smart Licensing <b>73</b>                                  |  |  |
|           | Registering a Cluster with Smart Software Licensing through HX Connect <b>73</b>      |  |  |
|           | Registering a Cluster with Smart Software Licensing through a Controller VM <b>75</b> |  |  |
|           | Deregistering a Cluster from Smart Licensing <b>76</b>                                |  |  |
|           | Renewing Smart Licensing Authorization <b>77</b>                                      |  |  |
|           | License Management for Disconnected Environments <b>77</b>                            |  |  |
|           | Smart Licensing and Smart Software Manager Satellite <b>78</b>                        |  |  |
|           | Specific License Reservation and HyperFlex 78                                         |  |  |
|           | Installing Specific License Reservation (SLR) Licenses <b>79</b>                      |  |  |
|           | Canceling Specific License Reservation (SLR) Licenses 87                              |  |  |
|           | Returning Specific License Reservation (SLR) Licenses 88                              |  |  |
|           | Troubleshooting Specific License Reservation (SLR) 91                                 |  |  |
|           | Facilitating Controller VM Root Access for Air-Gapped Clusters 92                     |  |  |
| CHAPTER 7 | Configure HyperFlex Hardware Acceleration Cards 95                                    |  |  |
|           | Overview of HyperFlex Hardware Acceleration Cards 95                                  |  |  |
|           | Install HyperFlex Hardware Acceleration Cards 95                                      |  |  |
|           | Deploy HX Data Platform Installer OVA Using vSphere Web Client 96                     |  |  |
|           | Deploy the HX Data Platform Installer OVA with a Static IP Address 98                 |  |  |
|           | Configure and Deploy Your HyperFlex Cluster 100                                       |  |  |
|           | Enter Credentials 100                                                                 |  |  |
|           | Associate HyperFlex Servers 102                                                       |  |  |
|           | Configure UCS Manager 103                                                             |  |  |
|           |                                                                                       |  |  |

|           | Configure Hypervisor <b>106</b>                                            |
|-----------|----------------------------------------------------------------------------|
|           | Configure IP Addresses 107                                                 |
|           | Configure Your HyperFlex Cluster 109                                       |
|           | Verify Installation of HyperFlex Hardware Acceleration Cards <b>112</b>    |
|           | Troubleshoot HyperFlex Hardware Acceleration Cards <b>112</b>              |
|           | Additional Information on HyperFlex Hardware Acceleration Cards <b>112</b> |
| CHAPTER 8 | Post Cluster Configuration Tasks 113                                       |
|           | Post Cluster Configuration Guidelines 113                                  |
|           | Enabling PCI Passthrough for a Network Device on a Host <b>113</b>         |
|           | Run Post-Installation Script 114                                           |
|           | Changing ESXi Host Root Password 117                                       |
|           | Changing Storage Controller Password 118                                   |
|           | Cisco HyperFlex HTML Plugin for VMware vCenter <b>118</b>                  |
|           | Add Datastores in the Storage Cluster <b>119</b>                           |
|           | Set HA Heartbeat 119                                                       |
|           | Auto Support and Smart Call Home for HyperFlex <b>119</b>                  |
|           | Configuring Auto Support Using HX Connect 121                              |
|           | Configuring Notification Settings Using CLI 122                            |
|           | Configuring Smart Call Home for Data Collection 122                        |
|           | Replacing Self-Signed with CA-Signed Certificate 125                       |
|           | Replication Pairing <b>126</b>                                             |
|           | Adding Private VLAN 126                                                    |
|           | About Private VLANs 126                                                    |
|           | Configuring a Private VLAN on a VM Network without Existing VMs 127        |
|           | Configuring Private VLAN on ESX Hosts 127                                  |
|           | Configuring a Private VLAN on a VM Network with Existing VMs 128           |
|           | Deleting VMNICs on the vSphere Standard Switch 128                         |
|           | Creating vSphere Distributed Switch 128                                    |
|           | Creating Private VLANs on vSphere Distributed Switch 129                   |
|           | Set Private VLAN in Distributed Port Group 129                             |
|           | Distributed Virtual Switches and Cisco Nexus 1000v 130                     |
|           | Hosting vCenter on the HX Data Platform <b>131</b>                         |
|           | Deploying AMD GPUs 131                                                     |

I

I

| CHAPTER 9  | Setting Up Multiple HX Clusters 133                                           |  |  |
|------------|-------------------------------------------------------------------------------|--|--|
|            | Setting Up Multiple Clusters 133                                              |  |  |
| CHAPTER 10 | Expand Cisco HyperFlex System Clusters 135                                    |  |  |
|            | Cluster Expansion Guidelines 135                                              |  |  |
|            | ESXi Installation Guidelines 136                                              |  |  |
|            | Prerequisites When Expanding M5/M6 Clusters 137                               |  |  |
|            | Mixed Cluster Expansion Guidelines - Cisco HX Release 5.5(x) 137              |  |  |
|            | Steps During Mixed Cluster Expansion 138                                      |  |  |
|            | Prerequisites for Adding a Converged Node 138                                 |  |  |
|            | Preparing a Converged Node 139                                                |  |  |
|            | Adding a Converged Node to an Existing Cluster <b>139</b>                     |  |  |
|            | Prerequisites for Adding a Compute-Only Node 144                              |  |  |
|            | Preparing a Compute-Only Node 145                                             |  |  |
|            | Verify the HX Data Platform Installer 146                                     |  |  |
|            | Apply an HX Profile on a Compute-only Node Using UCS Manager 146              |  |  |
|            | Install VMware ESXi on Compute Nodes 146                                      |  |  |
|            | Adding a Compute-Only Node to an Existing Cluster 147                         |  |  |
|            | Resolving Failure of Cluster Expansion 152                                    |  |  |
|            | Logical Availability Zones 152                                                |  |  |
| CHAPTER 11 | Set Up Clusters with Mixed CPUs 157                                           |  |  |
|            | Overview 157                                                                  |  |  |
|            | Prerequisites for Using Mixed CPUs 157                                        |  |  |
|            | CPU Compatibility with EVC Mode 158                                           |  |  |
|            | Enable Enhanced vMotion Compatibility (EVC) on an Existing Cluster <b>158</b> |  |  |
|            | Adding Newer Generation Servers to Uniform Clusters 159                       |  |  |
|            | Adding Mixed or Older Generation Servers to Existing Clusters 159             |  |  |
| CHAPTER 12 | Cisco HyperFlex Systems Server Imaging for Factory Shipped Servers 161        |  |  |
|            | Standard Installation Overview 161                                            |  |  |
|            | Installation and Configuration of Factory Shipped Cisco HyperFlex Systems 161 |  |  |
|            | Installing VMware ESXi 163                                                    |  |  |

Upload VMware ESXi ISO to the Installer Configure vMedia and Boot Policies Through Cisco UCS Manager Start the VMware ESXi Installation Undo vMedia and Boot Policy Changes

#### CHAPTER 13

Cisco HyperFlex Systems Customized Installation Method 167 Customized Installation Overview 167 Installation and Configuration Workflow for Non Pre-Configured Cisco HyperFlex Systems 167 Installing VMware ESXi 168 Configure vMedia and Boot Policies Through Cisco UCS Manager 169 Rebooting Servers 170 Monitor the Install using a Remote KVM Console 170 Undo vMedia and Boot Policy Changes 171

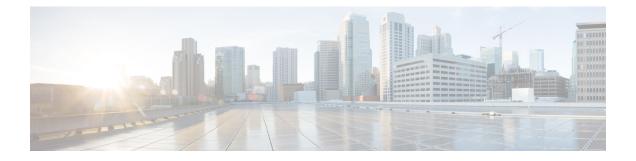

# Communications, Services, Bias-free Language, and Additional Information

- To receive timely, relevant information from Cisco, sign up at Cisco Profile Manager.
- To get the business impact you're looking for with the technologies that matter, visit Cisco Services.
- To submit a service request, visit Cisco Support.
- To discover and browse secure, validated enterprise-class apps, products, solutions and services, visit Cisco Marketplace.
- To obtain general networking, training, and certification titles, visit Cisco Press.
- To find warranty information for a specific product or product family, access Cisco Warranty Finder.

#### **Documentation Feedback**

To provide feedback about Cisco technical documentation, use the feedback form available in the right pane of every online document.

#### **Cisco Bug Search Tool**

Cisco Bug Search Tool (BST) is a web-based tool that acts as a gateway to the Cisco bug tracking system that maintains a comprehensive list of defects and vulnerabilities in Cisco products and software. BST provides you with detailed defect information about your products and software.

#### **Bias-Free Language**

The documentation set for this product strives to use bias-free language. For purposes of this documentation set, bias-free is defined as language that does not imply discrimination based on age, disability, gender, racial identity, ethnic identity, sexual orientation, socioeconomic status, and intersectionality. Exceptions may be present in the documentation due to language that is hardcoded in the user interfaces of the product software, language used based on standards documentation, or language that is used by a referenced third-party product.

#### Cisco HyperFlex Systems Installation Guide for VMware ESXi, Release 5.5

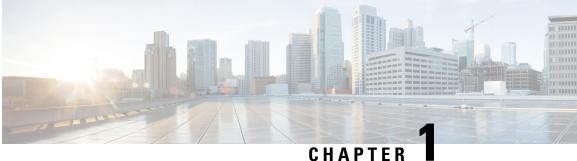

### CHAPIEK

# **New and Changed Information**

• New and Changed Information, on page 1

# **New and Changed Information**

The following table provides an overview of the significant changes to this guide for this current release. The table does not provide an exhaustive list of all changes made to this guide or of all new features in this release.

| Feature                                                                          | Description                                                                              | Release/Date Added | Where Documented                                                                   |
|----------------------------------------------------------------------------------|------------------------------------------------------------------------------------------|--------------------|------------------------------------------------------------------------------------|
| Cisco HyperFlex Systems<br>Server Imaging for<br>Factory Shipped Servers         | Added the workflow to<br>manually install VMware<br>ESXi to a factory shipped<br>server. | May 02, 2024       | Installation and<br>Configuration of Factory<br>Shipped Cisco HyperFlex<br>Systems |
| Cisco HyperFlex Systems<br>Installation Guide for<br>VMware ESXi, Release<br>5.5 | First release of the 5.5 guide.                                                          | HX 5.5(1a)         | This guide                                                                         |

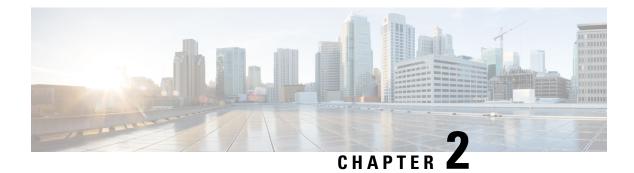

## **Overview**

This chapter provides an overview of the components in Cisco HyperFlex Systems:

- Cisco HyperFlex HX-Series System, on page 3
- Cisco HyperFlex HX-Series System Components, on page 3
- Cisco HyperFlex HX-Series System Configuration Options, on page 5
- Cisco HyperFlex HX-Series System Management Components, on page 8
- Cisco HyperFlex Connect User Interface and Online Help, on page 9

### **Cisco HyperFlex HX-Series System**

Cisco HyperFlex HX-Series System provides a fully contained, virtual server platform that combines all three layers of compute, storage, and network with the powerful Cisco HX Data Platform software tool resulting in a single point of connectivity for simplified management. Cisco HyperFlex HX-Series System is a modular system designed to scale out by adding HX nodes under a single UCS management domain. The hyperconverged system provides a unified pool of resources based on your workload needs.

### **Cisco HyperFlex HX-Series System Components**

- **Cisco HX-Series Server**—You can use any of the following servers to configure the Cisco HyperFlex System:
  - Converged nodes—All Flash: Cisco HyperFlex HX245c M6, HXAF240c M6, HXAF225c M6, HXAF220c M6, HXAF240c M5 and HXAF220c M5.
  - Converged nodes—Hybrid: Cisco HyperFlex HX245c M6, HXAF240c M6, HX225c M6, HXAF220c M6, HXAF240c M5 and HXAF220c M5.
  - Compute-only—Cisco B480 M5, C480 M5, B200 M5/M6, C220 M5/M6, and C240 M5/M6.
- Cisco HX Data Platform The HX Data Platform consists of the following components:
  - **Cisco HX Data Platform Installer**: Download this installer to a server connected to the storage cluster. The HX Data Platform Installer configures the service profiles and policies within Cisco UCS Manager, deploys the controller VMs, installs the software, creates the storage cluster, and updates the VMware vCenter plug-in.

- Storage Controller VM: Using the HX Data Platform Installer, installs the storage controller VM on each converged node in the managed storage cluster.
- Cisco HX Data Platform Plug-in: This integrated VMware vSphere interface monitors and manages the storage in your storage cluster.

#### • Cisco UCS Fabric Interconnects (FI)

Fabric Interconnects provide both network connectivity and management capabilities to any attached Cisco HX-Series Server.

FI that were purchased and deployed as part of the Cisco HyperFlex System are also referred to as an **HX FI Domain** in this document. The following Fabric Interconnects are supported:

- Cisco UCS 6200 Series Fabric Interconnects
- Cisco UCS 6300 Series Fabric Interconnects
- Cisco UCS 6400 Series Fabric Interconnects
- Cisco UCS 6500 Series Fabric Interconnects

#### Cisco Nexus Switches

Cisco Nexus switches deliver high-density, configurable ports for flexible access deployment and migration.

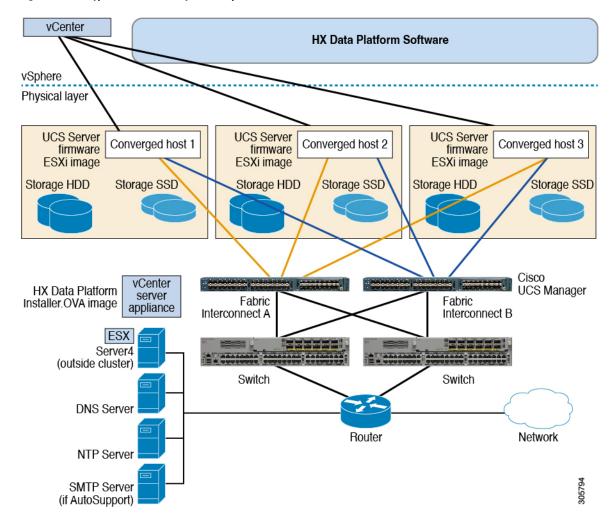

Figure 1: Cisco HyperFlex HX-Series System Component Details

### **Cisco HyperFlex HX-Series System Configuration Options**

The Cisco HyperFlex HX-Series System offers flexible and scalable options to expand storage and compute capabilities in your environment. To add more storage capabilities to your Cisco HyperFlex System, you simply add a Cisco HyperFlex Server.

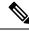

Note

An **HX Cluster** is a group of HX-Series Servers. Each HX-Series Server in the cluster is referred to as an HX node or a Host.

You can configure a HX Cluster in many ways, the following images provide general configuration examples. For the latest compatibility and scalability details consult the Cisco HX Data Platform Compatibility and Scalability Details - 5.5(x) Releases chapter in the Cisco HyperFlex Recommended Software Release and Requirements Guide:

#### Figure 2: Cisco HyperFlex Hybrid M6 Configurations

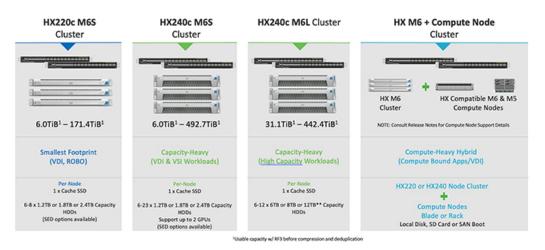

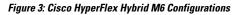

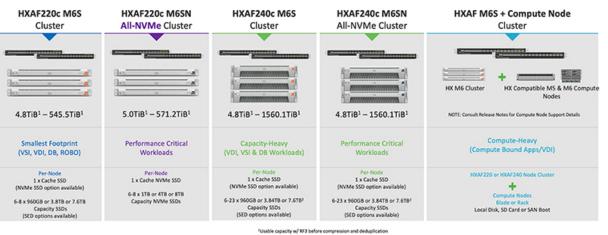

\*Osable capacity w/ kr 5 before compression and beoughcation \*Max Converged node limit is 16 when using more than 12 x 7.6T8 drives per node Overview

| HX220c M5S<br>Cluster                                                             | HX240c M5S<br>Cluster                                                                              | HX240c M5L Cluster                                  | HX M5 + Compute Node<br>Cluster                                   |
|-----------------------------------------------------------------------------------|----------------------------------------------------------------------------------------------------|-----------------------------------------------------|-------------------------------------------------------------------|
| · · · · · · · · · · · · · · · · · · ·                                             | · · · · · · · · · · · · · · · · · · ·                                                              | · · · · · · · · · · · · · · · · · · ·               | · · · · · · · · · · · · · · · · · · ·                             |
|                                                                                   | E                                                                                                  | ·                                                   | 83000000000000000000000000000000000000                            |
|                                                                                   |                                                                                                    |                                                     | HX M5<br>Cluster HX Compatible M3,M4 &<br>M5 Compute Nodes        |
| 6.0TiB <sup>1</sup> - 171.4TiB <sup>1</sup>                                       | 6.0TiB <sup>1</sup> - 492.7TiB <sup>1</sup>                                                        | 31.1TiB <sup>1</sup> - 442.4TiB <sup>1</sup>        | NOTE: Consult Release Notes for Compute Node Support Details      |
| Smallest Footprint<br>(VDI, ROBO)                                                 | Capacity-Heavy<br>(VDI & VSI Workloads)                                                            | Capacity-Heavy<br>( <u>High Capacity</u> Workloads) | Compute-Heavy Hybrid<br>(Compute Bound Apps/VDI)                  |
| Per-Node<br>1 x Cache SSD                                                         | Per-Node<br>1 x Cache SSD                                                                          | Per-Node<br>1 x Cache SSD                           | HX220 or HX240 Node Cluster                                       |
| 6-8 x 1.2TB or 1.8TB or 2.4TB Capacity<br>HDDs<br>(SED o <u>ptions</u> available) | 6-23 x 1.2TB or 1.8TB or 2.4TB Capacity<br>HDDs<br>Support up to 2 GPUs<br>(SED options available) | 6-12 x 6TB or 8TB or 12TB** Capacity<br>HDDs        | Compute Nodes<br>Blade or Rack<br>Local Disk, SD Card or SAN Boot |

#### Figure 4: Cisco HyperFlex Hybrid M5 Configurations

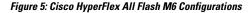

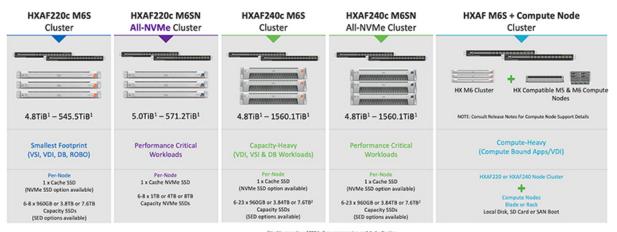

<sup>1</sup>Usable capacity w/ RF3 before compression and deduplication <sup>2</sup>Max Converged node limit is 16 when using more than 12 x 7.6T8 drives per node

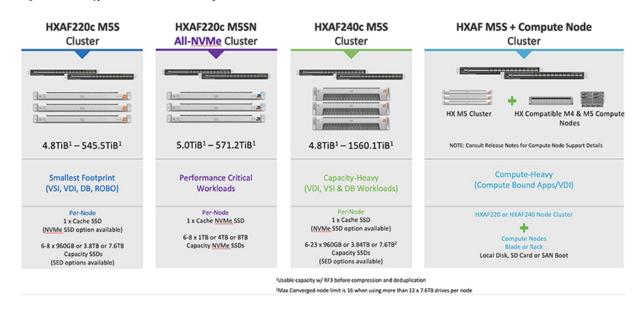

#### Figure 6: Cisco HyperFlex All Flash M5 Configurations

### **Cisco HyperFlex HX-Series System Management Components**

The Cisco HyperFlex HX-Series System is managed using the following Cisco software components:

#### **Cisco UCS Manager**

Cisco UCS Manager is embedded software that resides on a pair of Fabric Interconnects providing complete configuration and management capabilities for Cisco HX-Series Server. The most common way to access UCS Manager is to use a web browser to open the GUI. UCS Manager supports role-based access control.

The configuration information is replicated between two Cisco UCS Fabric Interconnects (FI) providing a high-availability solution. If one FI becomes unavailable, the other takes over.

A key benefit of UCS Manager is the concept of Stateless Computing. Each node in an HX Cluster has no set configuration. MAC addresses, UUIDs, firmware, and BIOS settings, for example, are all configured on UCS Manager in a Service Profile and applied uniformly to all the HX-Series servers. This enables consistent configuration and ease of reuse. A new Service Profile can be applied within a matter of minutes.

#### **Cisco HX Data Platform**

Cisco HX Data Platform is a hyperconverged software appliance that transforms Cisco servers into a single pool of compute and storage resources. It eliminates the need for network storage and tightly integrates with VMware vSphere and its existing management application to provide a seamless data management experience. In addition, native compression and deduplication reduce storage space occupied by the VMs.

HX Data Platform is installed on a virtualized platform, such as vSphere. It manages the storage for your virtual machines, applications, and data. During installation, you specify the Cisco HyperFlex HX Cluster name, and Cisco HX Data Platform creates a hyperconverged storage cluster on each of the nodes. As your storage needs increase and you add nodes to the HX Cluster, Cisco HX Data Platform balances the storage across the additional resources.

#### VMware vCenter Management

Cisco HyperFlex System has VMware vCenter-based management. The vCenter Server is a data center management server application developed to monitor virtualized environments. The HX Data Platform is also accessed from the preconfigured vCenter Server to perform all storage tasks. vCenter supports key shared storage features like VMware vMotion, DRS, HA, and vSphere replication. More scalable, native HX Data Platform snapshots and clones replace VMware snapshots and cloning capability.

You must have a vCenter installed on a separate server to access HX Data Platform. vCenter is accessed through the vSphere Client, which is installed on the administrator's laptop or PC.

### **Cisco HyperFlex Connect User Interface and Online Help**

Cisco HyperFlex Connect (HX Connect) provides a user interface to Cisco HyperFlex. It is divided into two main sections, a Navigation pane on the left and a Work pane on the right.

G

Important To perform most actions in HX Connect, you must have administrative privileges.

#### **Table 1: Header Icons**

| lcon | Name     | Description                                                                                                    |
|------|----------|----------------------------------------------------------------------------------------------------|
|      | Menu     | Toggles between the full-size Navigation pane and the icon-only, hover-over<br>Navigation pane.                                                                                                    |
| ∷    | Messages | <ul> <li>Displays a list of user initiated actions; for example, datastore created, disk removed.</li> <li>Use Clear All to remove all of the messages and hide the Messages icon.</li> </ul>                                |
| 0    | Settings | Accesses <b>Support</b> , <b>Notification</b> , and <b>Cloud Management</b> settings. You can also access the <b>Support Bundle</b> page.                                                                                    |
|      | Alarms   | <ul><li>Displays an alarm count of your current errors or warnings. If there are both errors and warnings, the count shows the number of errors.</li><li>For more detailed alarm information, see the Alarms page.</li></ul> |
| ?    | Help     | Opens the context-sensitive HX Connect Online Help file.                                                                                                    |

| lcon | Name        | Description                                                                                                    |
|------|-------------|----------------------------------------------------------------------------------------------------|
| 1    | User        | Accesses your configurations, such as timeout settings, and log out.<br>User Settings is visible only to administrators. |
| 1    | Information | Accesses more detailed data about that element.                                                                          |

To access the online help for:

- A particular page in the user interface, click Help in the header.
- A dialog box, click Help in that dialog box.
- A wizard, click **Help** in that wizard.

#### **Table Header Common Fields**

Several tables in HX Connect provide one or more of the following three fields that affect the content displayed in the table.

| UI Element             | Essential Information                                                                                                    |
|------------------------|----------------------------------------------------------------------------------------------------|
| Refresh field and icon | The table automatically refreshes for dynamic updates to the HX Cluster.<br>The timestamp indicates the last time the table was refreshed.<br>Click the circular icon to refresh the content now.             |
| Filter field           | Display in the table only list items that match the entered filter text. The items listed in the <b>current</b> page of the table below are automatically filtered. Nested tables are not filtered.           |
|                        | Type in the selection text in the <b>Filter</b> field.                                                                                                    |
|                        | To empty the <b>Filter</b> field, click the <b>x</b> .                                                                                                    |
|                        | To export content from other pages in the table, scroll to the bottom, click through the page numbers, and apply the filter.                                                                                  |
| Export menu            | Save a copy of the <b>current</b> page of table data. The table content is downloaded to the local machine in the selected file type. If the listed items are filtered, the filtered subset list is exported. |
|                        | Click the down arrow to select an export file type. The file type options are: cvs, xls, and doc.                                                                                                    |
|                        | To export content from other pages in the table, scroll to the bottom, click through the page numbers, and apply the export.                                                                                  |

### **Dashboard Page**

### ¢

Important

If you are a read-only user, you may not see all of the options available in the Help. To perform most actions in HyperFlex (HX) Connect, you must have administrative privileges.

| Displays a status summary of your HX storage cluster. This is the first page that you see when you log into Cisco HyperFlex Connect. |
|----------------------------------------------------------------------------------------------------|
|                                                                                                    |

| UI Element                     | Essential Information                                                                                                    |
|--------------------------------|----------------------------------------------------------------------------------------------------|
| Operational Status section     | Provides the functional status of the HX storage cluster and application performance.                                                                                                    |
|                                | Click <b>Information</b> ( <sup>(1)</sup> ) to access the HX storage cluster name and status data.                                                                                                    |
| Cluster License Status section | Displays the following link when you log into the HX storage cluster<br>for the first time or till the HX storage cluster license is registered:                                                                                                    |
|                                | <b>Cluster License not registered</b> link—Appears when the HX storage cluster is not registered. To register a cluster license, click this link and provide product instance registration token in the <b>Smart Software Licensing Product Registration</b> screen. For more information on how to get a product instance registration token, refer the <b>Registering a Cluster with Smart Licensing</b> section in the Cisco HyperFlex Systems Installation Guide for VMware ESXi. |
|                                | Beginning with HXDP Release 5.0(2a), HX Connect users with expired<br>or insufficient licenses will be unable to access certain features or have<br>limited feature functionality, for more information see License<br>Compliance and Feature Functionality.                                                                                                    |
| Resiliency Health section      | Provides the data health status and ability of the HX storage cluster to tolerate failures.                                                                                                    |
|                                | Click <b>Information</b> $(^{(1)})$ to access the resiliency status, and replication and failure data.                                                                                                    |
| Capacity section               | Displays a breakdown of the total storage versus how much storage is used or free.                                                                                                    |
|                                | Also displays the storage optimization, compression-savings, and deduplication percentages based on the data stored in the cluster.                                                                                                    |
| Nodes section                  | Displays the number of nodes in the HX storage cluster, and the division<br>of converged versus compute nodes. Hovering over a node icon displays<br>that node's name, IP address, node type, and an interactive display of<br>disks with access to capacity, usage, serial number, and disk type data.                                                                                                    |
| VMs section                    | Displays the total number of VMs in the cluster as well as the breakdown of VMs by status (Powered on/off, Suspended, VMs with Snapshots and VMs with Snapshot Schedules).                                                                                                    |

| UI Element          | Essential Information                                                                                                    |
|---------------------|----------------------------------------------------------------------------------------------------|
| Performance section | Displays an HX storage cluster performance snapshot for a configurable<br>amount of time, showing IOPS, throughput, and latency data.<br>For full details, see <b>Performance Page</b> . |
| Cluster Time field  | System date and time for the cluster.                                                                                                    |

#### **Table Header Common Fields**

Several tables in HX Connect provide one or more of the following three fields that affect the content displayed in the table.

| UI Element                    | Essential Information                                                                                                    |  |
|-------------------------------|----------------------------------------------------------------------------------------------------|--|
| <b>Refresh</b> field and icon | The table automatically refreshes for dynamic updates to the HX Cluster.<br>The timestamp indicates the last time the table was refreshed.                                                                  |  |
|                               | Click the circular icon to refresh the content now.                                                                                                    |  |
| Filter field                  | Display in the table only list items that match the entered filter text. The items listed in the <b>current</b> page of the table below are automatically filtered. Nested tables are not filtered.         |  |
|                               | Type in the selection text in the <b>Filter</b> field.                                                                                                    |  |
|                               | To empty the <b>Filter</b> field, click the <b>x</b> .                                                                                                    |  |
|                               | To export content from other pages in the table, scroll to the bottom, click through the page numbers, and apply the filter.                                                                                |  |
| Export menu                   | Save a copy of the <b>current</b> page of table data. The table content is downloaded to the local machine in the selected file type. If the list items are filtered, the filtered subset list is exported. |  |
|                               | Click the down arrow to select an export file type. The file type options are: cvs, xls, and doc.                                                                                                    |  |
|                               | To export content from other pages in the table, scroll to the bottom, click through the page numbers, and apply the export.                                                                                |  |

### **Operational Status Dialog Box**

Provides the functional status of the HX storage cluster and application performance.

| UI Element         | Essential Information            |  |
|--------------------|----------------------------------|--|
| Cluster Name field | Name of this HX storage cluster. |  |

| UI Element                      | Essential Information                                                                                                    |
|---------------------------------|----------------------------------------------------------------------------------------------------|
| Cluster Status field            | • Online—Cluster is ready.                                                                                                    |
|                                 | • Offline—Cluster is not ready.                                                                                                    |
|                                 | • <b>Read Only</b> —Cluster cannot accept write transactions, but can continue to display static cluster information.                                                                                                    |
|                                 | • <b>Out of space</b> —Either the entire cluster is out of space or one or more disks are out of space. In both cases, the cluster cannot accept write transactions, but can continue to display static cluster information. |
| Data-at-rest encryption capable | • Available                                                                                                    |
| field                           | • Not supported                                                                                                    |
|                                 | Alternatively, <b>Yes</b> and <b>No</b> can be used.                                                                                                    |
| Reason to view drop-down list   | Displays the number of messages to explain what is contributing to the current status.                                                                                                    |

Click Close.

### **Resiliency Health Dialog Box**

Provides the data health status and ability of the HX storage cluster to tolerate failures.

| Name                                                    | Description                                                                                                    |  |  |
|---------------------------------------------------------|----------------------------------------------------------------------------------------------------|--|--|
| Resiliency Status field                                 | • Healthy—Cluster is healthy with respect to data and availability.                                                    |  |  |
|                                                         | • <b>Warning</b> —Either data or cluster availability is being adversely affected.                                     |  |  |
|                                                         | • Unknown—Transitional state while the cluster is coming online.                                                       |  |  |
|                                                         | Color coding and icons are used to indicate various status states. Click<br>an icon to display additional information. |  |  |
| <b>Data Replication Compliance</b><br>field             | • Compliant                                                                                                    |  |  |
| Data Replication Factor field                           | Displays the number of redundant data replicas across the HX storage cluster.                                          |  |  |
| Number of node failures tolerable field                 | Displays the number of node disruptions the HX storage cluster can handle.                                             |  |  |
| Number of Persistent Device<br>failures tolerable field | Displays the number of persistent device disruptions the HX storage cluster can handle.                                |  |  |
| Number of Caching Device<br>failures tolerable field    | Displays the number of cache device disruptions the HX storage cluster can handle.                                     |  |  |

I

| Name | Description                                                                            |  |
|------|----------------------------------------------------------------------------------------|--|
| 1    | Displays the number of messages to explain what is contributing to the current status. |  |

Click Close.

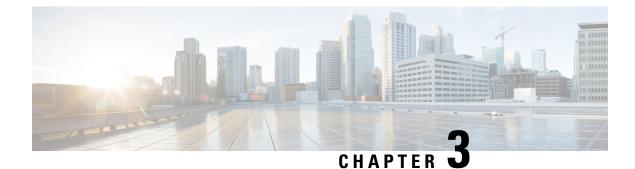

# **Installation Prerequisites**

- Supported Versions and System Requirements for Cisco HXDP, on page 15
- Required Hardware Cables, on page 16
- Non Pre-configured Cisco HyperFlex Systems, on page 16
- Host Requirements, on page 16
- Disk Requirements, on page 17
- Port Requirements, on page 19
- HyperFlex External Connections, on page 20
- Fabric Interconnect Uplink Provisioning, on page 22
- Network Settings, on page 25
- VLAN and vSwitch Requirements, on page 26
- Cisco UCS Requirements, on page 27
- Hypervisor Requirements, on page 28
- Storage Cluster Requirements, on page 29
- vCenter Configuration Requirements, on page 30
- System Services Requirements, on page 30
- CPU Resource Reservation for Controller VMs, on page 32
- Memory Resource Reservation for Controller VMs, on page 33
- Changing Controller Memory on a Cluster, on page 35
- Auto Support Requirements, on page 36
- Single Sign On Requirements, on page 37

### Supported Versions and System Requirements for Cisco HXDP

Cisco HX Data Platform requires specific software and hardware versions, and networking settings for successful installation.

Table 2: Supported Versions and System Requirements for Cisco HXDP Release 5.5(x)

| Requirement                                                                        | Link to Details                                                                                                    |
|------------------------------------------------------------------------------------|----------------------------------------------------------------------------------------------------|
| Confirm the component firmware on the server meets the minimum versions supported. | For more information, see the " <i>FI/Server Firmware</i><br>- 5.5(x) Releases" topic in the Cisco HyperFlex<br>Software Requirements and Recommendations<br>document. |

| Requirement                   | Link to Details                                                                                                    |
|-------------------------------|----------------------------------------------------------------------------------------------------|
| List of recommended browsers. | For more information, see the " <i>Browser</i><br><i>Recommendations</i> " topic in the Cisco HyperFlex<br>Software Requirements and Recommendations<br>document. |

### **Required Hardware Cables**

• 6200/6400/6500 series FI: Use at least two 10-Gb Small Form-Factor Pluggable (SFP) cables per server.

6300 series FI: Use at least two 40-GbE QSFP cables per server.

- Ensure that the Fabric Interconnect console cable (CAB-CONSOLE-RJ45) has an RJ-45 connector on one end and a DB9 connector on the other. This cable is used to connect into the RS-232 console connection on a laptop.
- Ensure that the standard power cords have an IEC C13 connector on the end that plugs into the power supplies. Make sure that the optional jumper power cords have an IEC C13 connector on the end that plugs into the power supplies and an IEC C14 connector on the end that plugs into an IEC C13 outlet receptacle.

For further details, see the Cisco UCS 6300 Series Fabric Interconnect Hardware Guide.

• The KVM cable provides a connection for the Cisco HX-Series Servers into the system. It has a DB9 serial connector, a VGA connector for a monitor, and dual USB 2.0 ports for a keyboard and mouse. With this cable, you can create a direct connection to the operating system and the BIOS running on the system.

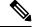

Note

This same KVM cable is used for both UCS rack mount and blade servers.

Non Pre-configured Cisco HyperFlex Systems, on page 16

For further details on cables and ordering information for M series servers, see the respective Cisco HyperFlex HX-Series Models and Cisco UCS B200 Blade Server Installation and Service Note.

### Non Pre-configured Cisco HyperFlex Systems

The Cisco HyperFlex System must have VMware ESXi installed before starting the actual Cisco HyperFlex Installation. In the event your system does not have VMware ESXi preinstalled, perform the tasks in the Cisco HyperFlex Systems Customized Installation Method chapter of this guide.

### **Host Requirements**

A Cisco HyperFlex cluster contains a minimum of three converged HyperFlex nodes. There is an option of adding compute-only nodes to provide additional compute power if there is no need for extra storage. Each

server in a HyperFlex cluster is also referred as a HyperFlex node. Make sure that each node has the following settings installed and configured before you deploy the storage cluster.

For further information, refer to the Cisco HX240c/220c HyperFlex Node Installation Guides.

Ensure that the following host requirements are met.

- Use the same VLAN IDs for all the servers (node or hosts) in the cluster.
- Use the same administrator login credentials for all the ESXi servers across the storage cluster.

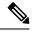

Note

The root user is created with the same password as the admin user during cluster creation. It is important to track the root user password because future changes to the admin password do not automatically update the root password.

- Keep SSH enabled on all ESXi hosts.
- · Configure DNS and NTP on all servers.
- Install and configure VMware vSphere.
- VIC and NIC Support: For details, see the Cisco HyperFlex Systems-Networking Topologies document.

### **Disk Requirements**

The disk requirements vary between converged nodes and compute-only nodes. To increase the available CPU and memory capacity, you can expand the existing cluster with compute-only nodes as needed. These compute-only nodes provide no increase to storage performance or storage capacity.

Alternatively, adding converged nodes increase storage performance and storage capacity alongside CPU and memory resources.

Servers with only Solid-State Disks (SSDs) are All-Flash servers. Servers with both SSDs and Hard Disk Drives (HDDs) are hybrid servers.

The following applies to all the disks in a HyperFlex cluster:

- All the disks in the storage cluster must have the same amount of storage capacity. All the nodes in the storage cluster must have the same number of disks.
- All SSDs must support TRIM and have TRIM enabled.
- All HDDs can be either SATA or SAS type. All SAS disks in the storage cluster must be in a pass-through mode.
- Disk partitions must be removed from SSDs and HDDs. Disks with partitions are ignored and not added to your HX storage cluster.
- Moving operational disks between servers within same cluster or moving them into expansion nodes within the same active cluster is not supported.
- Optionally, you can remove or backup existing data on disks. All existing data on a provided disk is overwritten.

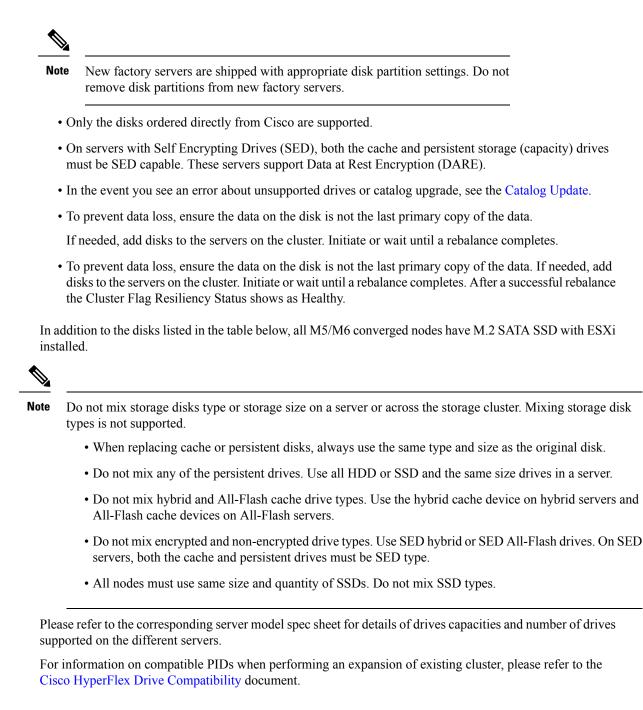

#### **Compute-Only Nodes**

The following table lists the supported compute-only node configurations for compute-only functions. Storage on compute-only nodes is not included in the cache or capacity of storage clusters.

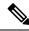

**Note** When adding compute nodes to your HyperFlex cluster, the compute-only service profile template automatically configures it for booting from an SD card. If you are using another form of boot media, update the local disk configuration policy. See the *Cisco UCS Manager Server Management Guide* for server-related policies.

| Supported Compute-Only Node Servers | Supported Methods for Booting ESXi                                                                                                    |                                                    |
|-------------------------------------|----------------------------------------------------------------------------------------------------|----------------------------------------------------|
| • Cisco B200 M5/M6                  | Choose any method.                                                                                                    |                                                    |
| • C240 M5/M6                        | Important                                                                                                    | Ensure that only one form of boot media is exposed |
| • C220 M5/M6                        | to the server for ESXi installation. Post install,<br>may add in additional local or remote disks.                                                     |                                                    |
| • C480 M5                           |                                                                                                    | USB boot is not supported for HX Compute-only      |
| • B480 M5                           |                                                                                                    | nodes.                                             |
|                                     | • SD Cards in a mirrored configuration with ESXi installed.                                                                                            |                                                    |
|                                     | Local drive HDD or SSD.                                                                                                    |                                                    |
|                                     | • SAN boot.                                                                                                    |                                                    |
|                                     | • M.2 SATA SSD Drive.                                                                                                    |                                                    |
|                                     | Note HW RAID M.2 (UCS-M2-HWRAID and<br>HX-M2-HWRAID) is a supported boot<br>configuration starting with HX Data Platform<br>version 4.5(1a) and later. |                                                    |

### **Port Requirements**

If your network is behind a firewall, in addition to the standard port requirements, VMware recommends ports for VMware ESXi and VMware vCenter.

- CIP-M is for the cluster management IP.
- SCVM is the management IP for the controller VM.
- ESXi is the management IP for the hypervisor.

The comprehensive list of ports required for component communication for the HyperFlex solution is located in Appendix A of the HX Data Platform Security Hardening Guide

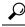

**Tip** If you do not have standard configurations and need different port settings, refer to Appendix A of the HX Data Platform Security Hardening Guide for customizing your environment.

I

# **HyperFlex External Connections**

| External Connection            | Description                                                                                                    | IP Address/ FQDN/<br>Ports/Version                                                      | Essential Information |
|--------------------------------|----------------------------------------------------------------------------------------------------|-----------------------------------------------------------------------------------------|-----------------------|
| Intersight Device<br>Connector | Supported HX systems<br>are connected to Cisco<br>Intersight through a<br>device connector that is<br>embedded in the<br>management controller of<br>each system. | HTTPS Port Number: 443<br>1.0.5-2084 or later<br>(Auto-upgraded by Cisco<br>Intersight) |                       |

| External Connection | Description | IP Address/ FQDN/<br>Ports/Version | Essential Information                                                                                                    |
|---------------------|-------------|------------------------------------|----------------------------------------------------------------------------------------------------|
|                     |             |                                    | All device connectors<br>must properly resolve<br>svc.intersight.com and<br>allow outbound-initiated<br>                                                                                  |
|                     |             |                                    | by ESXi hosts<br>can be blocked<br>the default ES<br>firewall. The<br>ESXi firewall<br>be temporaril<br>disabled to all<br>this connectiv                                                 |
|                     |             |                                    | To disable the<br>ESXi firewall<br>use the esxcl<br>network<br>firewall set<br>enabled=fa<br>command and<br>after the<br>installation ha<br>completed use<br>esxcli netwo<br>firewall set |
|                     |             |                                    | enabled=fa<br>command to<br>re-enable the<br>firewall.                                                                                                    |

| External Connection | Description                                                                                       | IP Address/ FQDN/<br>Ports/Version | Essential Information                                                                                                    |
|---------------------|---------------------------------------------------------------------------------------------------|------------------------------------|----------------------------------------------------------------------------------------------------|
|                     |                                                                                                   |                                    | For more information, see<br>the Network Connectivity<br>Requirements section of<br>the Intersight Help Center.                                                                                                 |
| Auto Support        | Auto Support (ASUP) is<br>the alert notification<br>service provided through<br>HX Data Platform. | SMTP Port Number: 25               | Enabling Auto Support is<br>strongly recommended<br>because it provides<br>historical hardware<br>counters that are valuable<br>in diagnosing future<br>hardware issues, such as<br>a drive failure for a node. |

## **Fabric Interconnect Uplink Provisioning**

Prior to setting up the HyperFlex cluster, plan the upstream bandwidth capacity for optimal network traffic management. This ensures that the flow is in steady state, even if there is a component failure or a partial network outage.

By default, the *hx-vm-network* vSwitch is configured as **active/active**. All other vSwitches are configured as **active/standby**.

**Note** All VLANs (including storage-data and vmotion) must be configured upstream. It is imperative that storage-data is configured upstream to prevent fail-back timing issues which require temporary upstream connectivity.

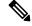

Note For clusters running Catalyst switches upstream to the FI's, set the best effort Quality of Service (QOS) MTU to 9216 (located in LAN > LAN Cloud > QoS System Class), otherwise failover will fail.

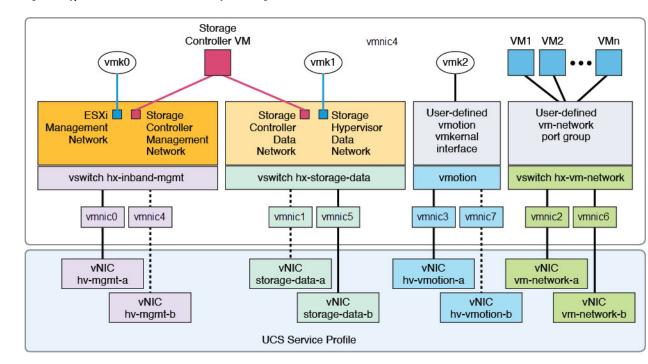

Figure 7: HyperFlex Data Platform Connectivity for a Single Host

Note: 1. Dotted lines represent a "standby" link.

2. All "a" vNICs connect to FI-A.

3. All "b" vNICs conect to FI-B.

4. MTU of 9000 is needed for storage-data and vmotion networks.

5. All VLANs by default are tagged on the FI so frames are passed untagged to each vswitch.

6. The vm network port groups are automatically created in 1.8 installer with vlan suffix.

Set the default vSwitch NIC teaming policy and failover policy to **yes** to ensure that all management, vMotion, and storage traffic are locally forwarded to the fabric interconnects to keep the flow in steady state. When vNIC-a fails, ESXi computes the load balancing and all the virtual ports are repinned to vNIC-b. When vNIC-a comes back online, repinning does apply and virtual ports are rebalanced across vNIC-a and vNIC-b. This reduces the latency and bandwidth utilization upstream of the Cisco UCS fabric interconnects.

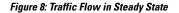

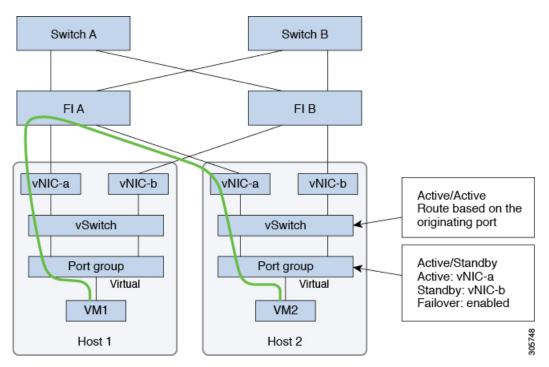

In case one or more server links fail, for instance, if Host 1 loses connectivity to Fabric A while Host 2 loses connectivity to Fabric B, the traffic must go through the upstream switches. Therefore, the uplink network bandwidth usage increases, and you must add more uplinks.

Figure 9: Traffic Flow During Link Failure

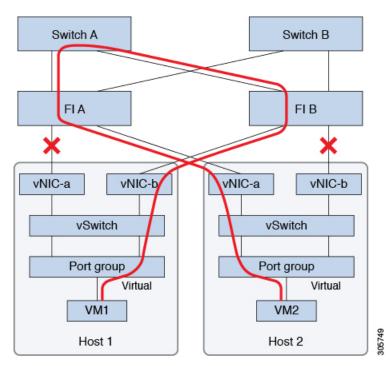

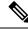

Note

When you have uplinks from a fabric interconnect to two different upstream switches, you encounter a condition called **Disjoint Layer 2** (DJL2) on the FI. This is known to happen on the FI on End Host Mode and if the DJL2 is not configured properly.

To deploy the DJL2 properly, refer to the Cisco UCS 6300 Series Fabric Interconnect Hardware Guide—Deploy Layer 2 Disjoint Networks Upstream in End Host Mode white paper.

### **Network Settings**

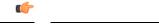

All IP addresses must be IPv4. HyperFlex does not support IPv6 addresses.

Note

Important

You cannot use the storage-data VLAN for User VM traffic.

#### **Best Practices**

- Must use different subnets and VLANs for each network.
- Directly attach each host to a Cisco UCS fabric interconnect using a 10-Gbps cable.
- Do not use VLAN 1 which is the default VLAN as it can cause networking issues, especially if Disjoint Layer 2 configuration is used.
- Installer sets the VLANs as *non-native* by default. Ensure to configure the upstream switches to accommodate the non-native VLANs.
- Uplinks from the UCS Fabric Interconnects to all top of rack switch ports need to have Port-fast, spanning-tree port type edge trunk, or similar spanning tree configuration that immediately put ports into forwarding mode. Configure spanning tree in **edge trunk** or **portfast edge** mode depending on the vendor and model of the switch. This extra configuration ensures that when links flap or change state, they do not transition through unnecessary spanning tree states and incur an extra delay before traffic forwarding begins. Failure to properly configure FI uplinks in **portfast edge** mode may result in network and cluster outages during failure scenarios and during infrastructure upgrades that leverage the highly available network design native to HyperFlex.

Each ESXi host needs the following networks.

- Management traffic network—From the vCenter, handles the hypervisor (ESXi server) management, and storage cluster management.
- Data traffic network— Handles the hypervisor and storage data traffic and is required to be a unique VLAN per Hyperflex Cluster.
- vMotion network
- VM network

There are four vSwitches, each carrying a different network.

- vswitch-hx-inband-mgmt—Used for ESXi management, storage controller management, and Replication. These two vSwitches are further divided in two port groups with assigned static IP addresses to handle traffic between the storage cluster and the ESXi host.
- vswitch-hx-storage-data—Used for ESXi storage data and HX Data Platform ISCSI. These two vSwitches
  are further divided in two port groups with assigned static IP addresses to handle traffic between the
  storage cluster and the ESXi host. These two vSwitches are further divided in two port groups with
  assigned static IP addresses to handle traffic between the storage cluster and the ESXi host.
- vswitch-hx-vmotion—Used for VM and storage vMotion.

This vSwitch, has one port group for management, defined through vSphere that connects to all the hosts in the vCenter cluster.

vswitch-hx-vm-network—Used for VM data traffic.

You can add or remove VLANs on the corresponding vNIC templates in Cisco UCS Manager. See Managing VLANs in Cisco UCS Manager and Managing vNIC templates in Cisco UCS Manager for the detailed steps. To create port groups on the vSwitch, refer to Adding Virtual Port Groups to VMware Standard vSwitch.

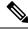

Note

- 1. The Cisco HX Data Platform Installer automatically creates the vSwitches.
  - 2. The following services in vSphere must be enabled after the HyperFlex storage cluster is created.
    - DRS (Optional, if licensed)
    - vMotion
    - · High Availability

### VLAN and vSwitch Requirements

- Provide at least three VLAN IDs.
- All VLANs must be configured on the fabric interconnects during the installation.
- All VLANs (including storage-data and vmotion) must be configured upstream. It is imperative that storage-data is configured upstream to prevent fail-back timing issues which require temporary upstream connectivity.

| VLAN Type |                                | Description                                                                                                    |
|-----------|--------------------------------|----------------------------------------------------------------------------------------------------|
| Note      | Must use different subnets and | d VLANs for each of the following networks.                                                                        |
| Traffic   |                                | VLAN Name: <user-defined>(for example, "hx-inband-mgmt")<br/>VLAN ID: <user-defined></user-defined></user-defined> |

| VLAN Type                   | Description                                                                                                    |
|-----------------------------|----------------------------------------------------------------------------------------------------|
| VLAN HyperFlex Storage Data | VLAN Name: <user-defined> (for example, "hx-storage-data")<br/>VLAN ID: <user-defined></user-defined></user-defined>                                                                      |
| VLAN VM vMotion             | VLAN Name: <user-defined> (for example, "hx-vmotion")<br/>VLAN ID: <user-defined></user-defined></user-defined>                                                                           |
| VLAN VM Network             | VLAN VM Network: <user-defined> (for example,<br/>"hx-vm-network"). This is required to be a unique VLAN<br/>HyperFlex Cluster.<br/>VLAN ID: <user-defined></user-defined></user-defined> |

The VLAN tagging with External Switch VLAN Tagging (EST) and vSwitch settings are applied using UCS Manager profiles. The HX Data Platform Installer, simplifies this process.

## Note

• Do not use VLAN 1 which is the default VLAN as it can cause networking issues, especially if Disjoint Layer 2 configuration is used. Use a different VLAN other than VLAN 1.

Installer sets the VLANs as *non-native* by default. Configure the upstream switches to accommodate the non-native VLANs.

• Inband Management is not supported on VLAN 2 or VLAN 3.

# **Cisco UCS Requirements**

Provide the listed content for the UCS Fabric Interconnect and UCS Manager when prompted.

**Cisco UCS Fabric Interconnect Requirements** 

| UI Element                             | Essential Information                                                 |  |
|----------------------------------------|-----------------------------------------------------------------------|--|
| Uplink Switch Model                    | Provide the switch type and connection type (SFP + Twin Ax or Optic). |  |
| Fabric Interconnect Cluster IP address | <ip address="">.</ip>                                                 |  |
| FI-A IP Address                        | <ip address="">.</ip>                                                 |  |
| FI-B IP Address                        | <ip address="">.</ip>                                                 |  |
| MAC Address Pool                       | Check 00:00:00 MAC address pool.                                      |  |
| IP Blocks                              | KVM IP pool. A minimum of 4 IP addresses.                             |  |
| Subnet mask                            | For example, 255.255.0.0.                                             |  |
| Default Gateway                        | For example, 10.193.0.1.                                              |  |

## **Cisco UCS Manager Requirements**

| UI Element            | Essential Information       |
|-----------------------|-----------------------------|
| UCS Manager Host Name | Hostname or IP address.     |
| User Name             | <admin username=""></admin> |
| Password              | <admin username=""></admin> |

# **Hypervisor Requirements**

Enter the IP address from the range of addresses that are available to the ESXi servers on the storage management network or storage data network through vCenter. Provide static IP addresses for all network addresses.

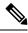

## Note

- Data and Management networks must be on different subnets.
  - Data network IP addresses cannot be changed after the storage cluster is created. Contact Cisco TAC for assistance changing Management Network IPs.
  - Though, not required by itself, if you are specifying DNS names, enable IP addresses forward and reverse DNS lookup.
- The installer IP address must be reachable from the management subnet used by the hypervisor and the storage controller VMs. The installer appliance must run on the ESXi host or on a VMware workstation that is not a part of the cluster to be installed.

| Management Network IP Addresses |                      | Data Network IP Addresses                  |                      |
|---------------------------------|----------------------|--------------------------------------------|----------------------|
| Hypervisor                      | Storage Controller   | Hypervisor                                 | Storage Controller   |
| <ip address=""></ip>            | <ip address=""></ip> | <ip address=""></ip>                       | <ip address=""></ip> |
| <ip address=""></ip>            | <ip address=""></ip> | <ip address=""></ip>                       | <ip address=""></ip> |
| <ip address=""></ip>            | <ip address=""></ip> | <ip address=""></ip>                       | <ip address=""></ip> |
| <ip address=""></ip>            | <ip address=""></ip> | <ip address=""></ip>                       | <ip address=""></ip> |
| VLAN Tag                        | VLAN_ID              | VLAN Tag                                   | VLAN_ID              |
| Subnet Mask                     |                      | Subnet Mask                                |                      |
| Default Gateway                 |                      | Default Gateway                            |                      |
|                                 | Installer Applian    | ce IP Addresses                            | 1                    |
| <ip address=""></ip>            |                      | <ip ad<="" td=""><td>ddress &gt;</td></ip> | ddress >             |

# **Storage Cluster Requirements**

Storage cluster is a component of the Cisco HX Data Platform which reduces storage complexity by providing a single datastore that is easily provisioned in the vSphere Web Client. Data is fully distributed across disks in all the servers that are in the storage cluster, to leverage controller resources and provide high availability.

A storage cluster is independent of the associated vCenter cluster. You can create a storage cluster using ESXi hosts that are in the vCenter cluster.

| Field                           | Description                                                                                                    |
|---------------------------------|----------------------------------------------------------------------------------------------------|
| Name                            | Enter a name for the storage cluster.                                                                                                    |
| Management IP Address           | This provides the storage management network, access on each ESXi host.                                                                                                    |
|                                 | • The IP address must be on the same subnet as the Management IP addresses for the nodes.                                                                                                    |
|                                 | • Do not allow cluster management IPs to share the last octet with another cluster on the same subnet.                                                                                                    |
|                                 | • These IP addresses are in addition to the four IP addresses we assign to each node in the Hypervisor section.                                                                                                    |
| Storage Cluster Data IP Address | This provides the storage data network and storage controller VM network, access on each ESXi host.                                                                                                    |
|                                 | The same IP address must be applied to all ESXi nodes in the cluster.                                                                                                    |
| Data Replication Factor         | Data Replication Factor defines the number of redundant replicas of your data across the storage cluster.                                                                                                    |
|                                 | This is set during HX Data Platform installation and cannot be changed.                                                                                                    |
|                                 | Choose a Data Replication Factor. The choices are:                                                                                                    |
|                                 | • Data Replication Factor 3—A replication factor of three is highly recommended for all environments except HyperFlex Edge. A replication factor of two has a lower level of availability and resiliency. The risk of outage due to component or node failures should be mitigated by having active and regular backups.                                                                                                    |
|                                 | Attention This is the recommended option.                                                                                                    |
|                                 | <ul> <li>Data Replication Factor 2—Keep two redundant replicas of the data. This consumes less storage resources, but reduces your data protection in the event of simultaneous node or disk failure.</li> <li>If nodes or disks in the storage cluster fail, the cluster's ability to function is affected. If more than one node fails or one node and disk(s) on a different node fail, it is called a simultaneous failure.</li> </ul> |

To define the storage cluster, provide the following parameters.

# vCenter Configuration Requirements

Provide administrator level account and password for vCenter. Ensure that you have an existing vCenter server. Ensure that the following vSphere services are operational.

- Enable Dynamic Resource Scheduler (DRS) [Optional, enable if licensed].
- Enable vMotion.
- Enable High availability (HA) [Required to define failover capacity and for expanding the datastore heartbeat].
- User VMs must be version 9 or later [Required to use HX Data Platform, Native Snapshots, and ReadyClones].

| Field          |                                                                                                    | Description                                                                                                |  |
|----------------|----------------------------------------------------------------------------------------------------|----------------------------------------------------------------------------------------------------|--|
| vCenter Server |                                                                                                    | Enter your current vCenter server web address.<br>For example, <i>http://<ip address=""></ip></i> .        |  |
| User Na        | me                                                                                                    | Enter <i><admin username=""></admin></i> .                                                                 |  |
| Passwor        | d                                                                                                    | Enter <admin password="">.</admin>                                                                         |  |
| Datacen        | ter Name                                                                                                    | Enter the required name for the vCenter datacenter.                                                        |  |
| Note           | An existing datacenter object can be<br>used. If the datacenter doesn't exist in<br>vCenter, it will be created. |                                                                                                    |  |
| Cluster        | Name                                                                                                    | Enter the required name for the vCenter cluster. The cluster must contain a minimum of three ESXi servers. |  |

# **System Services Requirements**

Before installing Cisco HX Data Platform, ensure that the following network connections and services are operational.

• DNS server

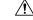

**Caution** DNS servers should reside outside of the HX storage cluster. Nested DNS servers can cause a cluster to not start after entire cluster is shutdown, such as during DC power loss.

• NTP server

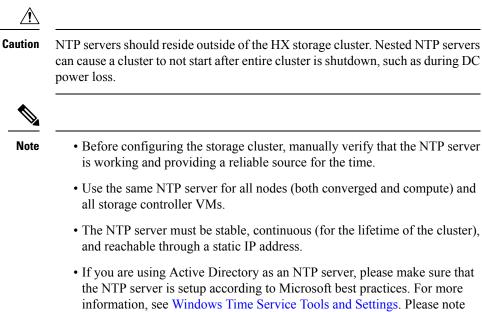

- information, see Windows Time Service Tools and Settings. Please note that if the NTP server is not set correctly, time sync may not work, and you may need to fix the time sync on the client-side. For more information, see Synchronizing ESXi/ESX time with a Microsoft Domain Controller.
- Time Zone

| Field         | Essential Information                                                                                                    |  |
|---------------|----------------------------------------------------------------------------------------------------|--|
| DNS Server(s) | <ip address=""></ip>                                                                                                    |  |
|               | DNS server address is required if you are using hostnames while installing th HyperFlex Data Platform.                                                                        |  |
|               | Note         • If you do not have a DNS server, do not enter a hostnunder System Services in the Cluster Configuration of the HX Data Platform Installer. Use only IP address |  |
|               | • To provide more than one <i>DNS servers address</i> , separate address with a comma. Check carefully to ensure that Diserver addresses are entered correctly.               |  |
|               |                                                                                                    |  |

| Field                               | Essential Information                                                                                                    |  |  |
|-------------------------------------|----------------------------------------------------------------------------------------------------|--|--|
| NTP Server(s)                       | <ip address=""></ip>                                                                                                    |  |  |
| (A reliable NTP server is required) | <ul> <li>NTP server is used for clock synchronization between:</li> <li>Storage controller VM</li> <li>ESXi hosts</li> <li>vCenter server</li> </ul> Important Static IP address for an NTP server is required to ensure classification between the storage controller VM, ESXi |  |  |
|                                     | and vCenter server.<br>During installation, this information is propagated to all the storage controller<br>VMs and corresponding hosts. The servers are automatically synchronized on<br>storage cluster startup.                                                              |  |  |
| Time Zone                           | <pre><your time="" zone=""> Select a time zone for the storage controller VMs. It is used to determine when to take scheduled snapshots. Note All the VMs must be in the same time zone.</your></pre>                                                                           |  |  |

# **CPU Resource Reservation for Controller VMs**

As the storage controller VMs provide critical functionality for the HyperFlex Data Platform, the HX Data Platform Installer configures CPU resource reservations for the controller VMs. This reservation guarantees that the controller VMs have the minimum required CPU resources. This is useful in situations where the physical CPU resources of the ESXi hypervisor host are heavily consumed by the guest VMs. The following table details the CPU resource reservation for storage controller VMs.

| Product ID                             | Number of VM<br>CPU | Shares | Reservation | Limit     |
|----------------------------------------|---------------------|--------|-------------|-----------|
| HXAF220C-M5SN / M6SN (All<br>NVMe 220) | 12                  | Low    | 10,800 MHz  | Unlimited |
| HXAF240C-M6SN (All NVMe 240)           |                     |        |             |           |
| With HX Boost Mode enabled:            | 16                  | Low    | 10,800 MHz  | Unlimited |
| HXAF225C-M6                            |                     |        |             |           |
| HXAF220C-M5SN / M6SN (All<br>NVMe 220) |                     |        |             |           |
| HX245C-M6                              |                     |        |             |           |
| HXAF240C-M6SN (All NVMe 240)           |                     |        |             |           |

| Product ID                                                        | Number of VM<br>CPU | Shares | Reservation | Limit     |
|-------------------------------------------------------------------|---------------------|--------|-------------|-----------|
| With HX Boost Mode enabled:<br>HXAF220C-M5/M6<br>HXAF240C-M5SX/M6 | 12                  | Low    | 10,800 MHz  | Unlimited |
| All Other Models                                                  | 8                   | Low    | 10,800 MHz  | Unlimited |

# 

**Note** Enabling HX Boost Mode does not change the controller VM CPU reservation. It merely changes the upper limit on how much CPU the controller VM can consume.

# **Memory Resource Reservation for Controller VMs**

The following table details the memory resource reservations for the storage controller VMs.

| Server Model       | Amount of Guest Memory        | Reserve All Guest Memory |
|--------------------|-------------------------------|--------------------------|
| HX220c-M5/M6       | 48 GB                         | Yes                      |
| HX-E-220M5SX       |                               |                          |
| HX-E-220M6S        |                               |                          |
| HXAF220C-M5/M6     | 48 GB                         | Yes                      |
| HXAF-E-220M5SX     | 56 GB for configurations with |                          |
| HXAF-E-220M6SX     | 7.6 TB SSDs (SED and non-SED) |                          |
| HX240C-M5SX/M6SX   | 72 GB                         | Yes                      |
| HX-E-240M5SX       |                               |                          |
| HX-E-240M6SX       |                               |                          |
| HXAF240C-M5SX/M6SX | 72 GB                         | Yes                      |
| HXAF-E-240M5SX     | 88 GB for configurations with |                          |
| HXAF-E-240M6SX     | 7.6 TB SSDs (SED and non-SED) |                          |
| HX240C-M5L         | 78 GB                         | Yes                      |
| HX240C-M6L         |                               |                          |

| Server Model                  | Amount of Guest Memory                                                   | Reserve All Guest Memory |  |
|-------------------------------|--------------------------------------------------------------------------|--------------------------|--|
| HXAF220C-M5SN (All NVMe 220)  | 72 GB for configurations<br>using < 8 TB NVMe capacity<br>drives         | Yes                      |  |
|                               | 84 GB for configurations with<br>8 TB NVMe capacity drives               |                          |  |
|                               | Note 15 TB capacity<br>drives are<br>supported on<br>M6 servers<br>only. |                          |  |
| HXAF220C-M6SN (All NVMe 220)  | 70 GB for configurations<br>using 8 TB or lower NVMe<br>capacity drives  | Yes                      |  |
|                               | 74 GB for configurations with 15 TB NVMe capacity drives                 |                          |  |
|                               | Note 15 TB capacity<br>drives are<br>supported on<br>M6 servers<br>only. |                          |  |
| HXAF240C-M6SN (All NVMe 240)  | 72 GB for configurations<br>using < 8 TB NVMe capacity<br>drives         | Yes                      |  |
|                               | 84 GB for configurations with<br>8 TB NVMe capacity drives <sup>1</sup>  |                          |  |
|                               | 94 GB for configurations with 15 TB NVMe capacity drives <sup>2</sup>    |                          |  |
| HXAF245C-M6SX                 | 48 GB                                                                    | Yes                      |  |
| HX245C-M6SX                   | <b>Note</b> 7.6 TB drives are                                            | ;                        |  |
| HXAF240C-M5SD                 | supported on<br>HXAF240C-M5S                                             | D                        |  |
| HX240C-M5SD (Short depth 240) | but they do not                                                          | Ĩ                        |  |
| HXAF225C-M6S-EXP              | require a higher<br>memory                                               |                          |  |
| HX225C-M6S-EXP                | configuration.                                                           |                          |  |

Requires HX 5.0(2b) or higher version
 Requires HX 5.0(2b) or higher version

- C240 Rack Server delivers outstanding levels of expandability and performance in a two rack-unit (2RU) form-factor.
- C220 Server delivers expandability in a one rack-unit (1RU) form-factor.

• Support for 16 TB LFF drives is not enabled.

**Note** Starting with HX 5.0(2b), new controller VM memory allocations are made for any clusters deployed using HX 5.0(2b) and later as a fresh install or SW redeploy, or for nodes which are expanded after 5.0(2b). If you are upgrading clusters to HX 5.0(2b) or later, note that the memory assigned to controller VMs is not changed automatically. If you wish to reduce the CVM memory, you will need to do so manually. For more information on changing the CVM memory manually, see Changing Controller Memory on a Cluster, on page 35.

# **Changing Controller Memory on a Cluster**

Starting with HX 5.0(2b), new controller VM memory allocations are made for any clusters deployed using HX 5.0(2b) and later as a fresh install or software redeployments, or for nodes which are expanded after 5.0(2b). If you are upgrading clusters to HX 5.0(2b) or later, note that the memory assigned to controller VMs is not changed automatically. If you wish to reduce the CVM memory, you will need to do so manually.

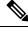

**Note** Changes you make will not generally apply to compute nodes, only converged nodes.

To change the controller VM memory on a node, proceed as follows:

- **Step 1** Put the node in Maintenance Mode. For more information, see Entering Cisco HyperFlex Maintenance Mode in the HX Administration Guide, 5.5.
- **Step 2** From the vSphere web client, select the SCVM and proceed as follows:
  - a) Edit Settings.
  - b) Adjust the memory. For more information on adjusting your memory appropriately, see Memory Resource Reservation for Controller VMs, on page 33.
- **Step 3** Exit Maintenance Mode. For more information, see Exiting Cisco HyperFlex Maintenance Mode in the HX Administration Guide, 5.0.
- **Step 4** Type **top -n 1 -b** | **grep Mem** or free -m to confirm the memory change.

The example below is for SCVM memory being 96GB

#### Example:

root@SpringpathControllerA01BC2DEFG:~# top -n 1 -b | grep Mem Mem: 99010800k total, 7274456k used, 91736344k free, 19620k buffers

root@SpringpathController55137QHCXA:~# free -m total used free shared buff/cache available Mem: 98304 37692 58095 6 2517 34263 Swap: 0 0 0

**Step 5** Login to the cluster, and verify that cluster is online and healthy by running the hxcli cluster --detail command.

**Example:** 

root@SpringpathControllerA01BC2DEFG:~# hxcli cluster --detail address: 192.168.255.165 name: hx-3 state: online uptime: 181 days 3 hours 9 minutes 2 seconds activeNodes: 4 of 4 compressionSavings: 38.5514792631 deduplicationSavings: 96.9983763142 freeCapacity: 7.9T healingInfo: inProgress: False resiliencyDetails: current ensemble size:4 # of caching failures before cluster shuts down:3 minimum cache copies remaining:3 minimum data copies available for some user data:3 minimum metadata copies available for cluster metadata:3 # of unavailable nodes:0 # of nodes failure tolerable for cluster to be available:1 health state reason:storage cluster is healthy. # of node failures before cluster shuts down:3 # of node failures before cluster goes into readonly:3 # of persistent devices failures tolerable for cluster to be available:2 # of node failures before cluster goes to enospace warn trying to move the existing data:na # of persistent devices failures before cluster shuts down:3 # of persistent devices failures before cluster goes into readonly:3 # of caching failures before cluster goes into readonly:na # of caching devices failures tolerable for cluster to be available:2 resiliencyInfo: messages: Storage cluster is healthy. state: 1 nodeFailuresTolerable: 1 cachingDeviceFailuresTolerable: 2 persistentDeviceFailuresTolerable: 2 spaceStatus: normal totalCapacity: 8.0T totalSavings: 98.155546647 usedCapacity: 127.3G clusterAccessPolicy: lenient dataReplicationCompliance: compliant dataReplicationFactor: 3

#### What to do next

Once the cluster becomes healthy, repeat these steps on each SCVM (one at a time) until all SCVMs have their memory changed.

# **Auto Support Requirements**

Auto Support (ASUP) is the alert notification service provided through HX Data Platform. If you enable Auto Support, notifications are sent from HX Data Platform to designated email addresses or email aliases that you want to receive the notifications.

| Auto Support                  |                                                                                                    |  |
|-------------------------------|----------------------------------------------------------------------------------------------------|--|
| Enable Auto Support check box | Check this box during HX storage cluster creation.                                                                                                    |  |
| Mail Server                   | <ip address=""><br/>SMTP mail server must be configured in your network to enable Auto<br/>Support. Used for handling email sent from all the storage controller<br/>VM IP addresses.<br/>Note Only unauthenticated SMTP is supported for ASUP.</ip> |  |
| Mail Sender                   | <ul><li><username@domain.com></username@domain.com></li><li>Email address to use for sending Auto Support notifications.</li></ul>                                                                                                    |  |
| ASUP Recipient                | List of email addresses or email aliases to receive Auto Support notifications.                                                                                                    |  |

To configure Auto Support, you need the following information:

Note

Enabling Auto Support is strongly recommended because it provides historical hardware counters that are valuable in diagnosing future hardware issues, such as drive failure for a node.

# **Single Sign On Requirements**

The SSO URL is provided by vCenter. If it is not directly reachable from the controller VM, then configure the location explicitly using **Installer Advanced Settings**.

| Single Sign On (SSO) |                                                                                                    |  |
|----------------------|----------------------------------------------------------------------------------------------------|--|
| SSO Server URL       | SSO URL can be found in vCenter at vCenter Server > Manage > Advanced Settings, key config.vpxd.sso.sts.uri |  |

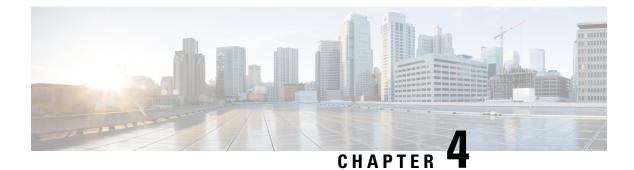

# **Install Cisco HyperFlex Systems Servers**

This chapter describes how to install the physical components for setting up a HyperFlex cluster:

- Rack Cisco HyperFlex Nodes, on page 39
- Setting Up the Fabric Interconnects, on page 40
- Connecting HX-Series Servers to Cisco UCS Fabric Interconnects, on page 47

# **Rack Cisco HyperFlex Nodes**

For details on the HyperFlex cluster and node limits, see **Cisco HX Data Platform Storage Cluster Specifications** in the latest release of the Release Notes for Cisco HX Data Platform.

For UCS C-Series integration guidelines, see the Cisco UCS C-Series Server Integration with Cisco UCS Manager Configuration Guide for your release.

For details on the installation of Cisco HyperFlex nodes, refer to respective links from the following table:

| Type of Node To Be Installed    | Reference                                                             |
|---------------------------------|-----------------------------------------------------------------------|
| Converged Nodes                 |                                                                       |
| HyperFlex HX245c M5/M6 Nodes    | Cisco HyperFlex HX245c Node Installation Guides                       |
| HyperFlex HX240c M5/M6 Nodes    | Cisco HyperFlex HX240c Node Installation Guides                       |
| HyperFlex HX225c M5/M6 Nodes    | Cisco HyperFlex HX225c Node Installation Guides                       |
| HyperFlex HX220c M5/M6 Nodes    | Cisco HyperFlex HX220c Node Installation Guides                       |
| Compute-only Nodes              |                                                                       |
| Cisco UCS B200 M5 Nodes         | Cisco UCS B200 M3/M4/M5 Blade Server Installation<br>and Service Note |
| Cisco UCS B480 M5 Nodes         | Cisco UCS B480 M5 Blade Server Installation and<br>Service Note       |
| Cisco UCS C240 M5/M6 Rack Nodes | Cisco UCS C240 Server Installation and Service<br>Guide               |

| Type of Node To Be Installed    | Reference                                                  |
|---------------------------------|------------------------------------------------------------|
| Cisco UCS C220 M5/M6 Rack Nodes | Cisco UCS C220 Server Installation and Service<br>Guide    |
| Cisco UCS C480 M5 Nodes         | Cisco UCS C480 M5 Server Installation and Service<br>Guide |

# **Setting Up the Fabric Interconnects**

Configure a redundant pair of fabric interconnects for high availability as follows:

- 1. Connect the two fabric interconnects directly using Ethernet cables between the L1 and L2 high availability ports.
- 2. Connect Port L1 on fabric interconnect A to port L1 on fabric interconnect B, and Port L2 on fabric interconnect A to port L2 on fabric interconnect B.

This allows both the fabric interconnects to continuously monitor the status of each other.

Verify and obtain the following information before connecting the fabric interconnects.

| ltem                                                         | Description                                                                                                    |
|--------------------------------------------------------------|----------------------------------------------------------------------------------------------------|
| Verify the physical connections of the fabric interconnects. | • Console port for the first fabric interconnect must be physically connected to a computer or console server. |
|                                                              | • Management Ethernet port (mgmt0) must be connected to an external hub, switch, or router.                    |
|                                                              | • L1 ports on both the fabric interconnects must be directly connected to each other.                          |
|                                                              | • L2 ports on both the fabric interconnects must be directly connected to each other.                          |
| Verify console port parameters on the                        | • 9600 baud                                                                                                    |
| computer terminal.                                           | • 8 data bits                                                                                                  |
|                                                              | • No parity                                                                                                    |
|                                                              | • 1 stop bit                                                                                                   |

| the following information for initial setup:<br>stem name |
|-----------------------------------------------------------|
|                                                           |
| ssword for admin account                                  |
| ssworu for autiliti account                               |
| ree static IP addresses                                   |
| bnet mask for three static IP addresses                   |
| efault gateway IP address                                 |
| NS server IP address                                      |
| omain name for the system                                 |
|                                                           |

Both fabric interconnects must go through the same setup process. Set up the primary fabric interconnect and enable for cluster configuration. When you use the same process to set up the secondary fabric interconnect, it detects the first fabric interconnect as a peer.

## **Configuring the Primary Fabric Interconnect Using Cisco UCS Manager GUI**

Specify the following three IP addresses in the same subnet before you begin the configuration.

- Management Port IP address for the primary fabric interconnect, FI A.
- Management Port IP address for the secondary fabric interconnect, FI B.
- IP address of the HyperFlex Cluster.

Configure the Primary Fabric Interconnect using the Cisco UCS Manager GUI as follows:

| Step 1 | Connect to the console | port. See Cisco 6300 | Series Fabric I | Interconnect Hardware | Installation Guid | le for more details. |
|--------|------------------------|----------------------|-----------------|-----------------------|-------------------|----------------------|
|--------|------------------------|----------------------|-----------------|-----------------------|-------------------|----------------------|

- **Step 2** Power on the fabric interconnect. You will see the *Power On* self-test message as the fabric interconnect boots.
- **Step 3** At the installation method prompt, enter *gui*.
- **Step 4** If the system cannot access the DHCP server, you will be prompted to enter the following information:
  - IPv4 address for the management port on the fabric interconnect.
  - IPv4 subnet mask for the management port on the fabric interconnect.
  - IPv4 for the default gateway assigned to the fabric interconnect.

Important All IP addresses must be IPv4. HyperFlex does not support IPv6 addresses.

- **Step 5** Copy the web link from the prompt into a web browser and navigate to the Cisco UCS Manager launch page.
- Step 6 Select Express Setup.
- Step 7 Select Initial Setup and click Submit.
- **Step 8** In the **Cluster and Fabric Setup** area, complete the following fields:

| Name                     | Description                                             |
|--------------------------|---------------------------------------------------------|
| Enable Cluster option    | Select the enable cluster option.                       |
| Fabric Setup option      | Select Fabric A.                                        |
| Cluster IP Address field | Enter the IPv4 address that Cisco UCS Manager will use. |

#### **Step 9** In the **System Setup** area, complete the following fields:

| Field                        | Description                                                                                                    |
|------------------------------|----------------------------------------------------------------------------------------------------|
| System Name field            | The name assigned to the Cisco UCS domain.                                                                               |
| Admin Password field         | The password used for the admin account on the fabric interconnect.                                                      |
|                              | Choose a strong password that meets the guidelines for<br>Cisco UCS Manager passwords. This password cannot be<br>blank. |
| Confirm Admin Password field | The password used for the admin account on the fabric interconnect.                                                      |
| Mgmt IP Address field        | The static IP address for the management port on the fabric interconnect.                                                |
| Mgmt IP Netmask field        | The IP subnet mask for the management port on the fabric interconnect.                                                   |
| Default Gateway field        | The IP address for the default gateway assigned to the management port on the fabric interconnect.                       |
| DNS Server IP field          | The IP address for the DNS server assigned to the management port on the fabric interconnect.                            |
| Domain name field            | The name of the domain in which the fabric interconnect resides.                                                         |

### Step 10 Click Submit.

A page displays the results of your setup operations.

## **Configuring the Secondary Fabric Interconnect Using Cisco UCS Manager GUI**

Make sure that the console port of the secondary fabric interconnect is physically connected to a computer or a console server. Ensure that you know the password for the admin account on the primary fabric interconnect that you configured earlier.

| Step 1 | Connect to the console port. See Cisco 6300 Series Fabric Interconnect Hardware Installation Guide for more details. |
|--------|----------------------------------------------------------------------------------------------------|
| Step 2 | Power on the fabric interconnect. You will see the Power On self-test message as the fabric interconnect boots.      |

- **Step 3** At the installation method prompt, enter *gui*.
- **Step 4** If the system cannot access the DHCP server, you will be prompted to enter the following information:
  - IPv4 address for the management port on the fabric interconnect.
  - IPv4 subnet mask for the management port on the fabric interconnect.
  - IPv4 address for the default gateway assigned to the fabric interconnect.

**Note** Both the fabric interconnects must be assigned the same management interface address type during setup.

- **Step 5** Copy the web link from the prompt into a web browser and go to the Cisco UCS Manager GUI launch page.
- **Step 6** Copy the web link from the prompt into a web browser and navigate to the Cisco UCS Manager launch page.
- Step 7 Select Express Setup.
- Step 8 Select Initial Setup and click Submit.

The fabric interconnect should detect the configuration information for the first fabric interconnect.

**Step 9** In the **Cluster and Fabric Setup** area, complete the following fields:

| Name                  | Description                       |
|-----------------------|-----------------------------------|
| Enable Cluster option | Select the enable cluster option. |
| Fabric Setup option   | Select Fabric B.                  |

- Step 10 In the System Setup area, enter the password for the Admin account into the Admin Password of Master field. The Manager Initial Setup Area is displayed.
- **Step 11** In the **Manager Initial Setup** area, the field that is displayed depends on whether you configured the first fabric interconnect with an IPv4 management address. Complete the field that is appropriate for your configuration as follows:

| Field                                                                                | Description                                                                     |
|--------------------------------------------------------------------------------------|---------------------------------------------------------------------------------|
| Peer FI is IPv4 Cluster enabled. Please provide local<br>FI Mgmt0 IPv4 address field | Enter an IPv4 address for the Mgmt0 interface on the local fabric interconnect. |

### Step 12 Click Submit.

A page displays the results of your setup operations.

## **Configure the Primary Fabric Interconnect Using CLI**

| Step 1<br>Step 2 | Connect to the console port.<br>Power on the fabric interconnect.<br>You will see the power-on self-test messages as the fabric interconnect boots.           |
|------------------|----------------------------------------------------------------------------------------------------|
| Step 3           | When the unconfigured system boots, it prompts you for the setup method to be used. Enter <b>console</b> to continue the initial setup using the console CLI. |
| Step 4           | Enter setup to continue as an initial system setup.                                                                                                    |
| Step 5           | Enter $\mathbf{y}$ to confirm that you want to continue the initial setup.                                                                                    |

- **Step 6** Enter the password for the admin account.
- **Step 7** To confirm, re-enter the password for the admin account.
- **Step 8** Enter yes to continue the initial setup for a cluster configuration.
- **Step 9** Enter the fabric interconnect fabric (either **A** or **B**).
- **Step 10** Enter the system name.
- **Step 11** Enter the IPv4 address for the management port of the fabric interconnect.

You will be prompted to enter an IPv4 subnet mask.

**Step 12** Enter the IPv4 subnet mask, then press **Enter**.

You are prompted for an IPv4 address for the default gateway, depending on the address type you entered for the management port of the fabric interconnect.

- **Step 13** Enter the IPv4 address of the default gateway.
- **Step 14** Enter yes if you want to specify the IP address for the DNS server, or **no** if you do not.
- **Step 15** (Optional) Enter the IPv4 address for the DNS server.

The address type must be the same as the address type of the management port of the fabric interconnect.

- **Step 16** Enter **yes** if you want to specify the default domain name, or **no** if you do not.
- **Step 17** (Optional) Enter the default domain name.
- **Step 18** Review the setup summary and enter **yes** to save and apply the settings, or enter **no** to go through the Setup wizard again to change some of the settings.

If you choose to go through the Setup wizard again, it provides the values you previously entered, and the values appear in brackets. To accept previously entered values, press **Enter**.

#### **Example**

The following example sets up the first fabric interconnect for a cluster configuration using the console and IPv4 management addresses:

```
Enter the installation method (console/gui)? console
Enter the setup mode (restore from backup or initial setup) [restore/setup]? setup
You have chosen to setup a new switch. Continue? (y/n): y
Enter the password for "admin": adminpassword%958
Confirm the password for "admin": adminpassword%958
Do you want to create a new cluster on this switch (select 'no' for standalone setup
or if you want this switch to be added to an existing cluster)? (yes/no) [n]: yes
Enter the switch fabric (A/B): A
Enter the system name: foo
Mgmt0 IPv4 address: 192.168.10.10
Mgmt0 IPv4 netmask: 255.255.255.0
IPv4 address of the default gateway: 192.168.10.1
Virtual IPv4 address: 192.168.10.12
Configure the DNS Server IPv4 address? (yes/no) [n]: yes
 DNS IPv4 address: 20.10.20.10
Configure the default domain name? (yes/no) [n]: yes
 Default domain name: domainname.com
Join centralized management environment (UCS Central)? (yes/no) [n]: no
Following configurations will be applied:
  Switch Fabric=A
```

```
System Name=foo
Management IP Address=192.168.10.10
Management IP Netmask=255.255.0
Default Gateway=192.168.10.1
Cluster Enabled=yes
Virtual Ip Address=192.168.10.12
DNS Server=20.10.20.10
Domain Name=domainname.com
Apply and save the configuration (select 'no' if you want to re-enter)? (yes/no): yes
```

## **Configure the Subordinate Fabric Interconnect Using CLI**

This procedure describes setting up the second fabric interconnect using the IPv4 address for the management port.

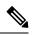

**Note** When adding a new Fabric Interconnect to an existing High Availability cluster, for example, during a new install or when replacing a Fabric Interconnect, the new device will not be able to log into the cluster as long as the authentication method is set to remote. To successfully add a new Fabric Interconnect to the cluster, the authentication method must be temporarily set to local and the local admin credentials of the primary Fabric Interconnect must be used.

- **Step 1** Connect to the console port.
- **Step 2** Power up the fabric interconnect.

You will see the power-on self-test messages as the fabric interconnect boots.

- **Step 3** When the unconfigured system boots, it prompts you for the setup method to be used. Enter **console** to continue the initial setup using the console CLI.
  - **Note** The fabric interconnect should detect the peer fabric interconnect in the cluster. If it does not, check the physical connections between the L1 and L2 ports, and verify that the peer fabric interconnect has been enabled for a cluster configuration.
- **Step 4** Enter **y** to add the subordinate fabric interconnect to the cluster.
- **Step 5** Enter the admin password of the peer fabric interconnect.
- **Step 6** Enter the IP address for the management port on the subordinate fabric interconnect.
- **Step 7** Review the setup summary and enter **yes** to save and apply the settings, or enter **no** to go through the Setup wizard again to change some of the settings.

If you choose to go through the Setup wizard again, it provides the values you previously entered, and the values appear in brackets. To accept previously entered values, press **Enter**.

### Example

The following example sets up the second fabric interconnect for a cluster configuration using the console and the IPv4 address of the peer:

Enter the installation method (console/gui)? **console** Installer has detected the presence of a peer Fabric interconnect. This Fabric interconnect

```
will be added to the cluster. Continue (y/n) ? y
Enter the admin password of the peer Fabric Interconnect: adminpassword%958
Peer Fabric interconnect Mgmt0 IPv4 Address: 192.168.10.11
Apply and save the configuration (select 'no' if you want to re-enter)? (yes/no): yes
```

## **Verify Console Setup**

You can verify that both fabric interconnect configurations are complete by logging in to the fabric interconnect through SSH.

| Purpose                                                                                                    | Sample Output                                                                                                    |
|----------------------------------------------------------------------------------------------------|----------------------------------------------------------------------------------------------------|
| Displays the operational state and<br>leadership role for both fabric<br>interconnects in a high availability<br>cluster. | The following example displays<br>that both fabric interconnects are in<br>the Up state, HA is in the Ready<br>state, fabric interconnect A has the<br>primary role, and fabric<br>interconnect B has the subordinate<br>role.<br>UCS-A# show cluster state<br>Cluster Id:<br>0x4432f72a371511de-0xb97c000de1b1ada4<br>A: UP, PRIMARY<br>B: UP,<br>SUBORDINATE HA READY |
|                                                                                                    | Displays the operational state and<br>leadership role for both fabric<br>interconnects in a high availability                                                                                                    |

Use the following commands to verify the cluster status using Cisco UCS Manager CLI.

L

| Command                     | Purpose                                                                                           | Sample Output                                                                                                    |
|-----------------------------|---------------------------------------------------------------------------------------------------|----------------------------------------------------------------------------------------------------|
| show cluster extended-state | Displays extended details about the cluster state and typically used when troubleshooting issues. | The following example shows how<br>to view the extended state of a<br>cluster.                                                                                                    |
|                             |                                                                                                   | UCSC# show cluster<br>extended-state<br>0x2e95deacbd0f11e2-<br>0x8ff35147e84f3de2Start time<br>Thu May 16 06:54:22 2013Last<br>election<br>time: Thu May 16 16:29:28<br>2015System Management<br>Viewing the Cluster State<br>A: UP, PRIMARY<br>B: UP, SUBORDINATE                                                                                                    |
|                             |                                                                                                   | A: memb state UP, lead state<br>PRIMARY, mgmt services state:<br>UP<br>B: memb state UP, lead state<br>SUBORDINATE,<br>mgmt services state: UP<br>heartbeat state PRIMARY_OK<br>HA READY<br>Detailed state of the device<br>selected for HA quorum data:<br>Device 1007, serial:<br>a66b4c20-8692-11df-bd63-1b72ef3ac801<br>state: active<br>Device 1010, serial:<br>00e3e6d0-8693-11df-9e10-0f4428357744<br>state: active<br>Device 1012, serial:<br>1d8922c8-8693-11df-9133-89fa154e3fa1<br>state: active |

# **Connecting HX-Series Servers to Cisco UCS Fabric** Interconnects

## **Overview**

The Cisco HX220c and HX240c Servers connect directly to the fabric interconnects. The direct connection enables Cisco UCS Manager to manage the HX-Series servers using a single cable for both management traffic and data traffic.

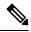

**Note** After connecting the server with the fabric interconnect, when the server is discovered, update the C-Series software bundle available for Cisco UCS Manager using the UCS Manager configuration form.

When you use direct connect mode, all Cisco UCS managed adapters must be connected to the server ports on the fabric interconnects. Make sure that the HX servers have the recommended firmware as listed in the

Cisco HyperFlex Software Requirements and Recommendations document. If not, use Cisco UCS Manager to update the firmware.

For information about general Cisco UCS configuration limits, see the Cisco UCS 6200, 6332, 6324 and 6400 Configuration Limits for Cisco UCS Manager.

## **Connecting Converged Nodes to the Fabric Interconnect**

This topic describes how to physically add converged nodes for creating a HX cluster or adding to an existing HX cluster.

#### Before you begin

- Set the CIMC server to factory default settings before integrating with Cisco UCS Manager.
- Do not connect dedicated CIMC ports to the network for integrated nodes. Doing so causes the server to not be discovered in Cisco UCS Manager. If the server is not discovered, reset CIMC to factory settings for each server.
- If there is no foreseeable future need to connect FC Storage, only use ports 1-16.
- Cisco UCS FI 6200/6300/6400 and 6400 only support configuring ports 1-6 as FC ports. If there is a future need to connect FC Storage, convert ports 1-6 to FC.

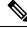

Note

• The conversion may disrupt the HX deployment.

- Before you connect the CIMC server, make sure a Cisco VIC 1227 is installed in the PCIe slot 2 of an HXc240, or Riser 1 slot 1 for an HXc220 for integration with Cisco UCS Manager. If the card is not installed in the correct slot, you cannot enable direct connect management for the server.
- Complete the physical cabling of servers to the fabric interconnects, and configure the ports as server ports.
- **Step 1** Install the HX server in the rack. See Rack Cisco HyperFlex Nodes, on page 39 for more details.
- **Step 2** Configure the server ports on the fabric interconnect.
  - a) Connect a 10-Gb SFP+ cable from one port on the server to fabric interconnect A. You can use any port on fabric interconnect A, but the port must be enabled for server traffic.

Connect one cable from the VIC to the fabric interconnect for one card. Do not connect both ports to the same fabric interconnect.

- b) Configure that port on FI-A as a server port. For the detailed steps, refer to the *Configuring Port Modes for a* 6248 *Fabric Interconnect* section of the Cisco UCS Manager Network Management Guide.
- c) Connect 10-Gb SFP+ cable from the other port on the server to FI B. You can use any port on FI B, but the port must be enabled for server traffic.

Note Do not mix SFP+ types on an uplink. If you do, you will get Discovery Failed errors.

d) Configure that port on FI-B as a server port. For the detailed steps, refer to the *Configuring Port Modes for a 6248 Fabric Interconnect* section of the Cisco UCS Manager Network Management Guide.

- **Step 3** Attach a power cord to each power supply in your node, and to a grounded AC power outlet. During initial boot up, wait for approximately two minutes to let the node boot in standby power.
  - When powered up, the server is discovered by the fabric interconnects. You can monitor node discovery in UCS Manager.
  - Verify the node's power status by looking at the node **Power Status LED** on the front panel. A node is in the standby power mode when the LED is amber.
- **Step 4** Repeat steps one through four to connect the remaining HX-Series servers to the HyperFlex cluster.

## Physical Connectivity Illustrations for Direct Connect Mode Cluster Setup

The following images shows a sample of direct connect mode physical connectivity for C-Series Rack-Mount Server with Cisco UCS Domain, Cisco UCS Manager, release 3.1 and later. This image shows the cabling configuration for Cisco UCS Manager integration with a C-Series Rack-Mount Server. The paths shown in gold carry both management traffic and data traffic.

#### Figure 10: Direct Connect Cabling Configuration

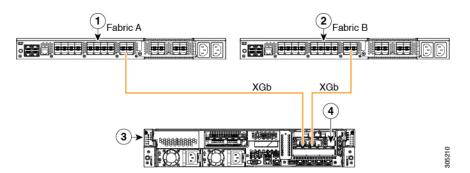

Figure 11: Direct Connect Cabling Configuration with Cisco VIC 1455

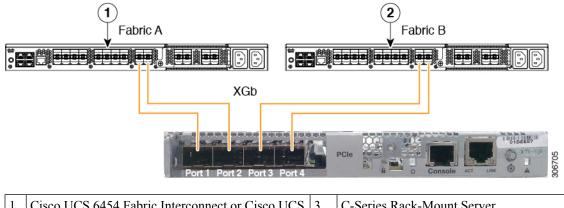

| 1 | Cisco UCS 6454 Fabric Interconnect or Cisco UCS<br>6200, or 6300 Series FI (Fabric A) | 3 | C-Series Rack-Mount Server           |
|---|---------------------------------------------------------------------------------------|---|--------------------------------------|
| 2 | Cisco UCS 6454 Fabric Interconnect or Cisco UCS 6200, or 6300 Series FI (Fabric B)    | 4 | Cisco UCS VIC in supported PCIe slot |

XGb represents a 40 Gigabit Ethernet connection or a 10 Gigabit Ethernet connection. For the 10 Gigabit Ethernet, the following cables are used:

- 4x10 Breakout Small Form-Factor Pluggable (SFP) cables
- 4x10 Active Optical (OAC) cables
- 10G Small Form-Factor Pluggable (SFP) cable that uses the Qualified Security Assessor (QSA) module

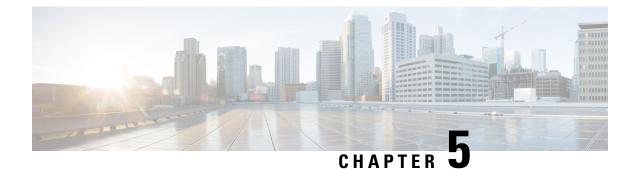

# **Configure Cisco HyperFlex Systems**

This chapter describes how to configure the components of the Cisco HyperFlex Systems:

- Installation Workflow, on page 51
- Deploy HX Data Platform Installer OVA Using vSphere Web Client, on page 52
- Deploy the HX Data Platform Installer OVA with a Static IP Address, on page 54
- Configure Syslog , on page 55
- Configure and Deploy Your HyperFlex Cluster, on page 56
- Installation of HyperFlex Nodes with GPUs, on page 66
- HX Data Platform Installer Navigation Aid Buttons, on page 66
- Warnings and Error Messages, on page 67

# Installation Workflow

**Note** If the HyperFlex cluster nodes were part of any other HyperFlex cluster before (or not factory shipped), follow the node cleanup procedure before starting the cluster deployment. For more information, see HyperFlex Customer Cleanup Guides for FI and Edge.

The following installation workflow summarizes the steps involved in creating a Standard Cluster, using the HX Data Platform Installer.

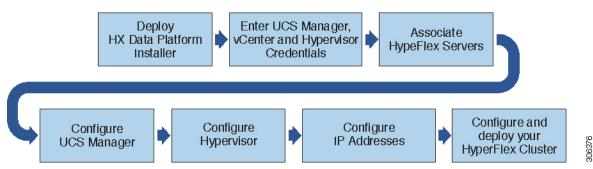

Follow this workflow during installation:

1. Deploy the HX Data Platform Installer OVA using the vSphere Web Client. If your hypervisor wizard defaults to DHCP for assigning IP addresses to new VMs, deploy the HX Data Platform Installer OVA

with a static IP address. See Deploy HX Data Platform Installer OVA Using vSphere Web Client, on page 52 or Deploy the HX Data Platform Installer OVA with a Static IP Address, on page 54 for more information.

- 2. Configure syslog to send all logging information to a centralized syslog repository. See Configure Syslog , on page 55 for more information.
- 3. Enter UCS Manager, vCenter, and Hypervisor credentials.
- Configure server ports and associate HyperFlex servers. See Associate HyperFlex Servers, on page 56for more information.
- Configure VLAN, MAC Pool, 'hx-ext-mgmt' IPPool for Out-of-Band CIMC, iSCSi Storage, and FC Storage. See Configure UCS Manager, on page 57 for more information.
- 6. Configure the Hypervisor. See Configure Hypervisor, on page 60 for more information.
- 7. Configure the IP addresses. See Configure IP Addresses, on page 61 for more information.
- **8.** Configure and deploy the HyperFlex cluster. See Configure Your HyperFlex Cluster, on page 63 for more information.

# Deploy HX Data Platform Installer OVA Using vSphere Web Client

In addition to installing the HX Data Platform on an ESXi host, you may also deploy the HX Data Platform Installer on either VMware Workstation, VMware Fusion, or Virtual Box.

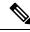

Note

- Connect to vCenter to deploy the OVA file and provide the IP address properties. Deploying directly from an ESXi host will not allow you to set the values correctly.
  - Do not deploy the HX Data Platform Installer to an ESXi server that is going to be a node in the Cisco HX Storage Cluster.

Step 1 Locate and download the HX Data Platform Installer OVA from Download Software. Download the HX Data Platform Installer to a node that is on the storage management network, which will be used for the HX Data Platform storage cluster.

```
Example:
Cisco-HX-Data-Platform-Installer-v5.5.1a-26363.ova
```

Step 2 Deploy the HX Data Platform Installer using VM ware hypervisor, to create a HX Data Platform Installer virtual machine.

**Note** Use a release of the virtualization platform that supports virtual hardware version 10.0 or greater.

vSphere is a system requirement. You can use either vSphere thick client, vSphere thin client, or vSphere Web Client. To deploy the HX Data Platform Installer, you can also use VMware Workstation, VMware Fusion, or VirtualBox.

a) Open a virtual machine hypervisor, such as vSphere, VirtualBox, Workstation, or Fusion.

- b) Select the node where you want to deploy the HX Data Platform Installer.
  - Important Ensure that you provide user credentials while deploying the HX Installer OVA using vSphere Web Client.
    - Using vSphere thick Client—Expand Inventory list > Host > File > Deploy OVA.
    - Using vSphere Web Client—Expand vCenter Inventory list > Hosts > Hosts > Deploy OVA.
- **Step 3** Select where the HX Data Platform Installer is located. Accept the defaults, and select the appropriate network.
- **Step 4** Enter a static IP address for use by the HX Data Platform Installer VM.
  - Static IP Address is necessary even if DHCP is configured for the network. You need the static IP address to run the HX Data Platform Installer, to install the HX Data Platform, and to create the HX Data Platform storage cluster.
    - If your hypervisor wizard defaults to DHCP for assigning IP addresses to new VMs, then complete the steps in Deploy the HX Data Platform Installer OVA with a Static IP Address, on page 54, to install the HX Data Platform Installer VM with a static IP address. DNS must be reachable from the Installer VM.

| Field           | Description                                            |  |
|-----------------|--------------------------------------------------------|--|
| Hostname        | The hostname for this VM.                              |  |
|                 | Leave blank to try to reverse lookup the IP address.   |  |
| Default Gateway | The default gateway address for this VM.               |  |
|                 | Leave blank if DHCP is desired.                        |  |
| DNS             | The domain name servers for this VM (comma separated). |  |
|                 | Leave blank if DHCP is desired.                        |  |
| IP Address      | The IP address for this interface.                     |  |
|                 | Leave blank if DHCP is desired.                        |  |
| Netmask         | The netmask or prefix for this interface.              |  |
|                 | Leave blank if DHCP is desired.                        |  |
| Root Password   | The root user password.                                |  |
|                 | This field is a required field.                        |  |

**Step 5** Click Next. Verify if the options listed are correct and select Power on after deployment.

To power on the HX Data Platform Installer manually, navigate to the virtual machine list and power on the installer VM.

**Note** The preferred settings for the HX Data Platform Installer virtual machine is 3 vCPU and 4 GB of memory. Reducing these settings can result in 100% CPU usage and spikes for the host.

**Step 6** Click **Finish**. Wait for the HX Data Platform Installer VM to be added to the vSphere infrastructure.

**Step 7** Open the HX Data Platform Installer virtual machine console.

The initial console display lists the HX Data Platform Installer virtual machine IP address.

 Step 8
 Use the URL to log in to the HX Data Platform Installer.

 Example:
 http://192.168.10.210

 Step 9
 Accept the self-signed certificate.

**Step 10** Log in using the username **root** and the password you provided as part of the OVA deployment.

# Deploy the HX Data Platform Installer OVA with a Static IP Address

If your hypervisor wizard defaults to DHCP for assigning IP addresses to new VMs, deploy the HX Data Platform Installer using the following steps:

- **Step 1** Install the VMware OVF Tool 4.1 or later on a node that is on the storage management network that will be used for the HX Data Platform storage cluster. See OVF Tool Documentation for more details.
- **Step 2** Locate and download HX Data Platform installer OVA from Download Software on the node where VMware OVF was installed.
- Step 3 Deploy the downloaded HX Data Platform installer OVA, using the ovftool command. For example:

```
root@server:/tmp/test_ova# ovftool --noSSLVerify --diskMode=thin
--acceptAllEulas=true --powerOn --skipManifestCheck --X:injectOvfEnv
--datastore=qa-048-ssdl --name=rfsi_static_test1 --network='VM Network'
--prop:hx.3gateway.Cisco_HX_Installer_Appliance=10.64.8.1
--prop:hx.4DNS.Cisco_HX_Installer_Appliance=10.64.1.8
--prop:hx.5domain.Cisco_HX_Installer_Appliance=cisco
--prop:hx.6NTP.Cisco_HX_Installer_Appliance=10.64.8.5
--prop:hx.lip0.Cisco_HX_Installer_Appliance=10.64.8.36
--prop:hx.2netmask0.Cisco_HX_Installer_Appliance=255.255.248.0
--prop:hx.7root_password.Cisco_HX_Installer_Appliance=mypassword
/opt/ovf/rfsi_test/Cisco-HX_Data-Platform-Installer-v1.7.1-14786.ova
vi://root:password@esx_server
```

The command deploys the HX Data Platform installer, powers on the HX Data Platform installer VM, and configures the provided static IP address. A sample of processing response:

```
Opening OVA source:
/opt/ovf/rfsi_test/Cisco-HX-Data-Platform-Installer-v1.7.1-14786.ova
Opening VI target: vi://root@esx_server:443/
Deploying to VI: vi://root@esx_server:443/
Transfer Completed
Powering on VM: rfsi_static_test
```

I

Task Completed Completed successfully

DNS must be reachable from the Installer VM. The required command options for the static IP address to be configured successfully are:

| Command                                                              | Description                                                                                                    |
|----------------------------------------------------------------------|----------------------------------------------------------------------------------------------------|
| powerOn                                                              | To power on the HX Data Platform installer VM after it is deployed.                                                                         |
| X:injectOvfEnv                                                       | To insert the static IP properties onto the HX Data<br>Platform installer VM.                                                               |
| prop:hx.3gateway.Cisco_HX_Installer_Appliance=10.64.8.1              | Specify the appropriate gateway IP address.                                                                                                 |
| prop:hx.4DNS.Cisco_HX_Installer_Appliance=10.64.1.8                  | Specify the appropriate DNS IP address.                                                                                                    |
| prop:hx.5domain.Cisco_HX_Installer_Appliance=cisco                   | Specify the appropriate domain.                                                                                                    |
| prop:hx.6NTP.Cisco_HX_Installer_Appliance=10.64.8.5                  | Specify the appropriate NTP IP address.                                                                                                    |
| prop:hx.lip0.Cisco_HX_Installer_Appliance=10.64.8.36                 | Specify the appropriate installer static IP address.                                                                                        |
| prop:hx.2netmask0.Cisco_HX_Installer_Appliance=255.255.248.0         | Specify the appropriate netmask address.                                                                                                    |
| prop:hx.7root_password.Cisco_HX_Installer_Appliance=mypassword       | Specify the root user password.                                                                                                    |
| /opt/ovf/rfsi_test/Cisco-HX-Data-Platform-Installer-v1.7.1-14786.ova | The source address of the HX Data Platform installer OVA.                                                                                   |
| vi://root:password@esx_server                                        | The destination ESX server where the HX Data Platform installer VM is installed. Include the appropriate ESX server root login credentials. |

# **Configure Syslog**

It is best practice to send all logging information to a centralized syslog repository.

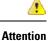

In general, configuring audit log export using syslog is recommended if long term retention of audit log is required. Specifically, for HX220c nodes and compute-only nodes booting from SD card, configuring syslog is required for persistent logging. If you do not configure the syslog server, audit logs are overwritten because of the log rotation policy.

**Note** You cannot select an NFS datastore as a destination for the persistent scratch location on ESXi. If you select the HX datastore for the persistent scratch location, it will be removed after the ESXi host reloads.

For all M5 and M6 servers, M.2 boot SSD is automatically selected for use as scratch. This is configured out of the box on any new install.

**Step 1** Verify that the syslog server is up and running and TCP/UDP ports are open to receive logs from ESXi servers.

**Step 2** SSH to the ESXi shell and execute the following commands.

a) esxcli system syslog config set --loghost='udp://remote-syslog-server-ip'
b) esxcli system syslog reload
c) esxcli network firewall ruleset set -r syslog -e true
d) esxcli network firewall refresh

**Step 3** Repeat steps 1 and 2 for all ESXi hosts in the cluster.

**Step 4** At the remote syslog server, verify if the logs are being received in the designated directory.

# **Configure and Deploy Your HyperFlex Cluster**

## **Associate HyperFlex Servers**

On the **Server Selection** page, the **Configuration** pane on the right displays a detailed list of the **Credentials** used. The **Server Selection** page displays a list of unassociated HX servers under the **Unassociated** tab, and the list of discovered servers under the **Associated** tab.

| Field                                            | Description                                                                                                    |  |
|--------------------------------------------------|----------------------------------------------------------------------------------------------------|--|
| Locator LED                                      | Turn on to locate a server.                                                                                                    |  |
| Server Name                                      | Name assigned to the server.                                                                                                   |  |
| Status                                           | • Inaccessible—                                                                                                    |  |
| Model                                            | Displays the server model.                                                                                                    |  |
| Serial                                           | Displays the serial number of the server.                                                                                      |  |
| Assoc State                                      | Associated     Unassociated                                                                                                    |  |
| Service Profile [Only for<br>Associated Servers] | Service profile assigned to the server.         Note       Editing the HyperFlex Service Profile templates is not recommended. |  |

| Field   | Description                                                                                                    |
|---------|----------------------------------------------------------------------------------------------------|
| Actions | • Launch KVM Console—Choose this option to launch the KVM<br>Console directly from the HX Data Platform Installer. |
|         | • <b>Disassociate Server</b> —Choose this option to remove a service profile from that server.                     |

## Before you begin

Ensure that you completed entering UCS Manager, vCenter, and Hypervisor credentials.

 Step 1 Click the Configure Server Ports button to discover any new HX nodes. In the Configure Server Ports dialog box, list all ports to be configured as server ports. Click Configure.
 Note Typically, the server ports are configured in Cisco UCS Manager before you start the configuration.
 Step 2 Select the servers under the Unassociated tab to include in the HyperFlex cluster. If HX servers do not appear in this list, check Cisco UCS Manager and ensure that they have been discovered.
 Note If there are no unassociated servers, the following error message is displayed: No unassociated servers found. Login to UCS Manager and ensure server ports are enabled.
 Step 3 Click Continue to configure UCS Manager. See Configure UCS Manager, on page 57.

## **Configure UCS Manager**

On the **UCSM Configuration** page, you can configure VLAN, MAC Pool, 'hx-ext-mgmt' IP Pool for CIMC, iSCSi Storage, and FC Storage.

## Before you begin

Associate servers to the HyperFlex cluster. See Associate HyperFlex Servers, on page 56.

**Step 1** In the VLAN Configuration section, complete the following fields:

Note Use separate subnet and VLANs for each of the following networks.

| Field                                        | Description    |  |
|----------------------------------------------|----------------|--|
| VLAN for Hypervisor and HyperFlex management |                |  |
| VLAN Name                                    | hx-inband-mgmt |  |
| VLAN ID                                      | Default—3091   |  |

| Field               | Description                            |
|---------------------|----------------------------------------|
| VLAN Name           | hx-storage-data                        |
| VLAN ID             | No default value.                      |
| VLAN for VM vMotion |                                        |
| VLAN Name           | hx-vmotion                             |
| VLAN ID             | Default—3093                           |
| VLAN for VM Network |                                        |
| VLAN Name           | vm-network                             |
| VLAN ID(s)          | Default—3094                           |
|                     | A comma-separated list of guest VLANs. |

### **Step 2** In the MAC Pool section, configure MAC Pool Prefix by adding in two more hex characters (0-F).

**Note** Select a prefix that is not used with any other MAC address pool across all UCS domains.

Example: 00:25:B5:**A0**:

#### **Step 3** In the **'hx-ext-mgmt' IP Pool for CIMC** section, complete the following fields:

| Field       | Description                                                                                                    |
|-------------|----------------------------------------------------------------------------------------------------|
| IP Blocks   | The range of management IP addresses assigned to the CIMC for each HyperFlex server. The IP addresses are specified as a range, and multiple blocks of IPs may be specified as a comma-separated list. Ensure you have at least one unique IP per server in the cluster. When selecting to use out-of-band, this range must fall into the same IP subnet used on the mgmt0 interfaces on the Fabric Interconnects.<br>For example, 10.193.211.124-127, 10.193.211.158-163. |
| Subnet Mask | Specify the subnet mask for the IP range provided above.<br>For example, 255.255.0.0.                                                                                                    |
| Gateway     | Enter the Gateway IP address.<br>For example, <i>10.193.0.1</i> .                                                                                                    |

The management IP addresses used to access the CIMC on a server can be either:

- **Out of band**: The CIMC management traffic traverses the Fabric Interconnect through the limited bandwidth management interface, mgmt0, on the Fabric Interconnect. This option is most commonly used and shares the same VLAN as the Fabric Interconnect management VLAN.
- **In-band**: The CIMC management traffic traverses the Fabric Interconnect through the uplink ports of the Fabric Interconnect. The bandwidth available for management traffic in this case would be equivalent to the Fabric Interconnect uplink bandwidth. If you are using the In-band option, the Cisco HyperFlex installer will create a

dedicated VLAN for the CIMC management communication. This option is useful when large files such as a Windows Server installation ISO must be mounted to the CIMC for OS installation. This option is only available in the HyperFlex installer VM and is not available for deployments through Intersight.

- **Step 4** Select either **Out of band** or **In-band** based on the type of connection you want to use for CIMC management access. If you select In-band, provide the VLAN ID for the management VLAN. Make sure to create the CIMC management VLAN in the upstream switch for seamless connectivity.
- **Step 5** If you want to add external storage, configure **iSCSI Storage** by completing the following fields:

| Field                          | Description                                                                                     |
|--------------------------------|-------------------------------------------------------------------------------------------------|
| Enable iSCSI Storage check box | Select to configure iSCSI storage.                                                              |
| VLAN A Name                    | Name of the VLAN associated with the iSCSI vNIC, on the primary Fabric Interconnect (FI-A).     |
| VLAN A ID                      | ID of the VLAN associated with the iSCSI vNIC, on the primary Fabric Interconnect (FI-A).       |
| VLAN B Name                    | Name of the VLAN associated with the iSCSI vNIC, on the subordinate Fabric Interconnect (FI-B). |
| VLAN B ID                      | ID of the VLAN associated with the iSCSI vNIC, on the subordinate Fabric Interconnect (FI-A).   |

**Step 6** If you want to add external storage, configure **FC Storage** by completing the following fields:

| Field                       | Description                                                                                                    |  |
|-----------------------------|----------------------------------------------------------------------------------------------------|--|
| Enable FC Storage check box | Select to enable FC Storage.                                                                                                    |  |
| WWxN Pool                   | A WWN pool that contains both WW node names and WW port names. For<br>each Fabric Interconnect, a WWxN pool is created for WWPN and WWNN.                                                                                                    |  |
| VSAN A Name                 | The name of the VSAN for the primary Fabric Interconnect (FI-A).<br>Default—hx-ext-storage-fc-a.                                                                                                    |  |
| VSAN A ID                   | The unique identifier assigned to the network for the primary Fabric Interconn (FI-A).                                                                                                    |  |
|                             | <b>Caution</b> Do not enter VSAN IDs that are currently used on the UCS or HyperFlex system. If you enter an existing VSAN ID in the installer which utilizes UCS zoning, zoning will be disabled in your existing environment for that VSAN ID. |  |
| VSAN B Name                 | The name of the VSAN for the subordinate Fabric Interconnect (FI-B).         Default—hx-ext-storage-fc-b.                                                                                                    |  |

| Field     | Descriptio                                                                                    | n                                                                                                    |
|-----------|-----------------------------------------------------------------------------------------------|----------------------------------------------------------------------------------------------------|
| VSAN B ID | The unique identifier assigned to the network for the subordinate Fabric Interconnect (FI-B). |                                                                                                    |
|           | Caution                                                                                       | Do not enter VSAN IDs that are currently used on the UCS or<br>HyperFlex system. If you enter an existing VSAN ID in the<br>installer which utilizes UCS zoning, zoning will be disabled in<br>your existing environment for that VSAN ID. |

**Step 7** In the **Advanced** section, do the following:

| Field                       | Description                                                                                                    |
|-----------------------------|----------------------------------------------------------------------------------------------------|
| UCS Server Firmware Release | Select the UCS firmware release to associate with the HX servers from the drop-down list. The UCS firmware release must match the UCSM release. See the latest Cisco HX Data Platform Release Notes for more details.<br>For example, <i>3.2(1d)</i> . |
| HyperFlex Cluster Name      | Specify a user-defined name. The HyperFlex cluster name is applied to a group of HX Servers in a given cluster. The HyperFlex cluster name adds a label to service profiles for easier identification.                                                 |
| Org Name                    | Specify a unique <i>Org Name</i> to ensure isolation of the HyperFlex environment from the rest of the UCS domain.                                                                                                    |

**Step 8** Click **Continue** to configure the Hypervisor. See Configure Hypervisor, on page 60.

## **Configure Hypervisor**

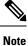

Review the VLAN, MAC pool, and IP address pool information on the **Hypervisor Configuration** page, in the **Configuration** pane. These VLAN IDs may be changed by your environment. By default, the HX Data Platform Installer sets the VLANs as non-native. You must configure the upstream switches to accommodate the non-native VLANs by appropriately applying a trunk configuration.

?

Attention

You can skip configuring Hypervisor in case of a reinstall, if ESXi networking has been completed.

### Before you begin

Configure VLAN, MAC Pool, and 'hx-ext-mgmt' IP Pool for Out-of-Band CIMC. If you are adding external storage, configure iSCSI Storage and FC Storage. Select the UCS Server Firmware Version and assign a name for the HyperFlex cluster. See Configure UCS Manager, on page 57.

| Field         | Description                                                                                                    |  |
|---------------|----------------------------------------------------------------------------------------------------|--|
| Subnet Mask   | Set the subnet mask to the appropriate level to limit and control IP addresses.<br>For example, <i>255.255.0.0</i> .                                                                                                    |  |
| Gateway       | IP address of gateway.<br>For example, <i>10.193.0.1</i> .                                                                                                    |  |
| DNS Server(s) | IP address for the DNS Server.                                                                                                    |  |
|               | <ul> <li>Note</li> <li>If you do not have a DNS server, do not enter a hostname i any of the fields on the Cluster Configuration page of the HX Data Platform Installer. Use only static IP addresses an hostnames for all ESXi hosts.</li> <li>If you are providing more than one DNS server, check carefully to ensure that both DNS servers are correctly entered, separated by a comma.</li> </ul> |  |

## Step 1 In the Configure Common Hypervisor Settings section, complete the following fields:

**Step 2** On the **Hypervisor Settings** section, select **Make IP Addresses and Hostnames Sequential** to make the IP addresses sequential. Complete the following fields:

**Note** You can rearrange the servers using drag and drop.

| Field             | Description                                                 |
|-------------------|-------------------------------------------------------------|
| Name              | Name assigned to the server.                                |
| Locator LED       | Turn on to locate a server.                                 |
| Serial            | Displays the serial number of the server.                   |
| Static IP Address | Input static IP addresses and hostnames for all ESXi hosts. |
| Hostname          | Do not leave the hostname fields empty.                     |

**Step 3** Click **Continue** to configure IP Addresses. See Configure IP Addresses, on page 61.

## **Configure IP Addresses**

## Before you begin

Ensure that you completed configuring Hypervisor on the **Hypervisor Configuration** page. See Configure Hypervisor, on page 60.

Step 1 On the IP Addresses page, select Make IP Addresses Sequential to make the IP Addresses sequential.

- **Step 2** When you enter IP addresses in the first row for Hypervisor, Storage Controller (Management) and Hypervisor, Storage Controller (Data) columns, the HX Data Platform Installer incrementally autofills the node information for the remaining nodes. The minimum number of nodes in the storage cluster is three. If you have more nodes, use the **Add** button to provide the address information.
  - **Note** Compute-only nodes can be added only after the storage cluster is created.

For each HX node, enter the Hypervisor, Storage Controller, Management, and Data IP addresses. For the IP addresses, specify if the network belongs to the Data Network or the Management Network.

| Field                         | Description                                                                                                    |
|-------------------------------|----------------------------------------------------------------------------------------------------|
| Management Hypervisor         | Enter the static IP address that handles the Hypervisor management network connection between the ESXi host and the storage cluster.                        |
| Management Storage Controller | Enter the static IP address that handles the storage controller VM management network connection between the storage controller VM and the storage cluster. |
| Data Hypervisor               | Enter the static IP address that handles the Hypervisor data network connection between the ESXi host and the storage cluster.                              |
| Data Storage Controller       | Enter the static IP address that handles the storage controller VM data network connection between the storage controller VM and the storage cluster.       |

**Step 3** The IP address provided here are applied to one node in the storage cluster. In the event the node becomes unavailable the affected IP address is moved to another node in the storage cluster. All nodes must have a port configured to accept these IP addresses.

Provide the following IP addresses:

| Field                                 | Description                                                                                                    |
|---------------------------------------|----------------------------------------------------------------------------------------------------|
| Management Cluster Data IP<br>Address | Enter the management network IP address for the HX Data Platform storage cluster.                                                      |
| Data Cluster Data IP Address          | Enter the IP address of data network for the HX Data Platform storage cluster.                                                         |
| Management Subnet Mask                | Enter the subnet information for your VLAN and vSwitches.<br>Provide the management network value. For example, <i>255.255.255.0</i> . |
| Data Subnet Mask                      | Provide the network value for the data network. For example, 255.255.255.0.                                                            |
| Management Gateway                    | Provide the network value for your management network. For example, <i>10.193.0.1</i> .                                                |
| Data Gateway                          | Provide the network value for your data network. For example, 10.193.0.1.                                                              |

**Step 4** Click **Continue** to configure the HyperFlex cluster. See Configure Your HyperFlex Cluster, on page 63.

## **Configure Your HyperFlex Cluster**

On the **Cluster Configuration** page, for the Cisco HX Storage Cluster complete the following fields to begin deploying the HyperFlex cluster.

### Before you begin

Ensure that you completed configuring IP addresses on the **IP Addresses** page. See Configure IP Addresses, on page 61.

| Step 1 | In the Cisco HX | Cluster section, | complete the | following fields: |
|--------|-----------------|------------------|--------------|-------------------|
|        |                 |                  |              |                   |

| Field              | Description                                                                                                    |
|--------------------|----------------------------------------------------------------------------------------------------|
| Cluster Name       | Specify a name for the HX Data Platform storage cluster.                                                                                                    |
| Replication Factor | Specify the number of redundant replicas of your data across the storage cluster.<br>Set the replication factor to either 2 or 3 redundant replicas.                                                                                                    |
|                    | • For hybrid servers (servers that contain SSD and HDDs), the default value is 3.                                                                                                    |
|                    | • For flash servers (servers that contain only SSDs), select either 2 or 3.                                                                                                    |
|                    | • A replication factor of three is highly recommended for all environments except HyperFlex Edge. A replication factor of two has a lower level of availability and resiliency. The risk of outage due to component or node failures should be mitigated by having active and regular backups. |

Step 2 In the Controller VM section, create a new password for the Administrative User of the HyperFlex cluster.

A default administrator username and password is applied to the controller VMs. The VMs are installed on all converged and compute-only nodes.

Important • You cannot change the name of the controller VM or the controller VM's datastore.

- Use the same password for all controller VMs. The use of different passwords is not supported.
- Provide a complex password that includes 1 uppercase character, 1 lowercase character, 1 digit, 1 special character, and a minimum of 10 characters in total.
- You can provide a user-defined password for the controller VMs and for the HX cluster to be created. For password character and format limitations, see the section on Guidelines for HX Data Platform Special Characters in the *Cisco HX Data Platform Management Guide*.

**Step 3** In the vCenter Configuration section, complete the following fields:

| Field                   | Description                                                        |
|-------------------------|--------------------------------------------------------------------|
| vCenter Datacenter Name | Enter the vCenter datacenter name for the Cisco HyperFlex cluster. |
| vCenter Cluster Name    | Enter the vCenter cluster name.                                    |

**Step 4** In the **System Services** section, complete the following fields:

| DNS Server(s)   | A comma-separated list of IP addresses of each DNS server.                                                                                            |  |  |
|-----------------|----------------------------------------------------------------------------------------------------|--|--|
| NTP Server(s)   | A comma-separated list of IP addresses of each NTP server.                                                                                            |  |  |
|                 | Note All hosts must use the same NTP server, for clock synchronization between services running on the storage controller VMs and ESXi hosts.         |  |  |
| DNS Domain Name | DNS FQDN or IP address.                                                                                                    |  |  |
| Time Zone       | The local time zone for the controller VM, to determine when to take schedule snapshots. Scheduled native snapshot actions are based on this setting. |  |  |

### **Step 5** In the **Connected Services section**, select **Enable Connected Services** to enable Auto Support and Intersight Management.

| Field                                      | Description                                                                                                    |
|--------------------------------------------|----------------------------------------------------------------------------------------------------|
| Enable Connected Services<br>(Recommended) | Enables Auto Support and Intersight management. Log on to HX Connect to configure these services or selectively turn them <b>On</b> or <b>Off</b> . |
| Send service ticket notifications to       | Email address where SR notifications are sent when triggered by Auto Support.                                                                       |

### **Step 6** In the **Advanced Configuration** section, do the following:

| Field                    | Description                                                                                                    |  |  |
|--------------------------|----------------------------------------------------------------------------------------------------|--|--|
| Jumbo frames             | Check to set the MTU size for the storage data network on the host vSwitches and vNICs, and each storage controller VM.                                           |  |  |
| Enable Jumbo Frames      | The default value is 9000.                                                                                                    |  |  |
|                          | Note To set your MTU size to a value other than 9000, contact Cisco TAC.                                                                                          |  |  |
| Disk Partitions          | Check to remove all existing data and partitions from all nodes added to the storage cluster for manually prepared servers. Select this option to delete existing |  |  |
| Clean up Disk Partitions | data and partitions. You must backup any data that should be retained.                                                                                            |  |  |
|                          | Attention Do not select this option for factory prepared systems. The disk partitions on factory prepared systems are properly configured.                        |  |  |

| Field                             | Description                                                                                                    |  |  |  |
|-----------------------------------|----------------------------------------------------------------------------------------------------|--|--|--|
| Virtual Desktop (VDI)             | Check for VDI only environments.                                                                                                    |  |  |  |
|                                   | <b>Note</b> To change the VDI settings after the storage cluster is created, shut down or move the resources, make the changes (described in the steps below), then restart the cluster.             |  |  |  |
|                                   | The HyperFlex cluster by default is configured to be performance tuned for VS workloads.                                                                                                    |  |  |  |
|                                   | You may change this performance customization by performing the following steps on your HyperFlex Data Platform cluster. To change the HyperFlex cluster from VDI to VSI workloads (and vice versa): |  |  |  |
|                                   | WARNING: A maintenance window is required as this will cause data to be<br>unavailable while the cluster is offline.                                                                                 |  |  |  |
|                                   | a. Shut down the cluster (hxcli cluster shutdown).                                                                                                    |  |  |  |
|                                   | <b>b.</b> Edit the storfs.cfg in all the controller VMs to modify the workloadType to Vsi or Vdi.                                                                                                    |  |  |  |
|                                   | c. Start the cluster (hxcli cluster start) to enable the tune changes after the cluster is created.                                                                                                  |  |  |  |
| (Optional) vCenter Single-Sign-On | This information is only required if the SSO URL is not reachable.                                                                                                    |  |  |  |
| Server                            | <b>Note</b> Do not use this field. It is used for legacy deployments.                                                                                                    |  |  |  |
|                                   | You can locate the SSO URL in vCenter by navigating to vCenter<br>Server > Manage > Advanced Settings > key<br>config.vpxd.sso.sts.uri.                                                              |  |  |  |

**Step 7** Click **Start** to begin deploying the HyperFlex cluster. The **Progress** page displays the progress of various configuration tasks.

**Caution** Do not skip validation warnings.

See the Warnings section for more details.

### What to do next

- Some validation errors require you to go back and re-enter a parameter (for example, an invalid ESXi password, incorrect NTP server, bad SSO server, or other incorrect input). Click **Re-enter Values** to return to the **Cluster Configuration** page and resolve the issue.
- When complete, the HyperFlex servers are installed and configured. The deployed cluster status shows as **Online** and **Healthy**.
- Click Launch HyperFlex Connect to create datastores and manage your cluster.

## Installation of HyperFlex Nodes with GPUs

A specific BIOS policy change is required when installing HyperFlex nodes with GPUs. All supported GPU cards require enablement of BIOS setting that allows greater than 4 GB of Memory Mapped I/O (MMIO). For more information, see Requirement for All Supported GPUs.

### Installing GPU After the HyperFlex Cluster Is Created

If the GPUs are installed after a cluster is created, then the service profile associated with the servers must be modified to have the BIOS policy setting enabled.

Enable the BIOS Setting as detailed in Cisco UCS Manager Controlled Server. Set Memory Mapped I/O above 4 GB config to **Enabled** as specified in *step 3*.

#### Installing GPU Before the HyperFlex Cluster Is Created

If the GPU card is installed before the cluster is created, then during cluster creation, select the *Advanced workflow*.

- 1. On the HX Data Platform Installer page, select I know what I'm doing, let me customize my workflow.
- 2. Check Run UCS Manager Configuration and click Continue.

This creates the necessary service profiles for the HyperFlex nodes.

- Enable the BIOS Setting as detailed in Cisco UCS Manager Controlled Server. Set Memory Mapped I/O above 4 GB config to Enabled as specified in step 3.
- 4. Go back to the *Advanced workflow* on the HX Data Platform Installer page to continue with **Run ESX** Configuration, Deploy HX Software, and Create HX Cluster to complete cluster creation.

## HX Data Platform Installer Navigation Aid Buttons

- Export Configuration—Click the down arrow icon to download a JSON configuration file.
- Workflow Info—Hover over the information icon to view the current workflow. For HyperFlex cluster creation, the workflow info is *Create Workflow = Esx*.
- **Tech Support**—Click the question mark icon to view details related to the HyperFlex Data Platform software version. Click **Create New Bundle** to create a Tech Support Bundle for Cisco TAC.
- Save Changes—Click the circle icon to save changes made to the HyperFlex cluster configuration parameters.
- Settings—Click the gear icon to Start Over or Log Out.

L

## Warnings and Error Messages

- UCSM configuration and Hypervisor configuration succeeded, but deployment or cluster creation fails—Click Settings Icon > Start Over. Select I know what I'm doing, let me customize my workflow to start the cluster configuration from the point where the failure occurred.
- IP Address screen shows as blank when you go back to re-enter values—Add the IP addresses manually. Click **Add Server** for the number of servers in your cluster and re-input all of the IP addresses on this page.
- Server reachability issues are seen observed when DNS is not properly configured on the Installer VM (SSO Error)—Edit the **SSO** field manually and either substitute IP address in place of FQDN or troubleshoot and remediate the DNS configuration.
- Ensure that a matching Cisco UCS Manager release to Cisco HyperFlex release is selected when creating another cluster—If a matching release is not selected, manually enter the correct release.

For the current compatibility matrix, refer to the Software Versions table in the Cisco HyperFlex Software Requirements and Recommendations document.

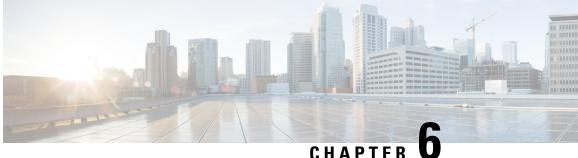

# **Configure Licensing with HyperFlex Data Platform**

- Smart Licensing and HyperFlex, on page 69
- License Compliance and Feature Functionality, on page 72
- License Management for Connected Environments, on page 73
- License Management for Disconnected Environments, on page 77

## Smart Licensing and HyperFlex

#### **Overview**

Cisco Smart Software Licensing (Smart Licensing) is an intelligent software license management system that automates time-consuming, manual licensing tasks, such as procuring, deploying, and managing licenses across your entire organization. It provides visibility into your license ownership and consumption so you know what you own and how you are using it.

Smart Licensing introduces company-wide license pooling. Server-based licenses, or smart licenses, are not node-locked to devices so they can be used on any compatible device owned by your company. Using virtual accounts to organize licenses and product instances for your company into logical entities, for example, by business unit, product type, or IT group, makes it easy to transfer devices and licenses across virtual accounts.

The Smart Licensing feature integrates with Cisco HyperFlex and is automatically enabled as soon as you create an HX storage cluster. For your HX storage cluster to start reporting license consumption, you must register it with Cisco Smart Software Manager (SSM) through your Cisco Smart Account. A Smart Account is a cloud-based repository that provides full visibility and access control to Cisco software licenses and product instances across your company. Registration is valid for one year.

Registration enables HyperFlex to be identified to a Smart Account and allows license usage to be reported to Cisco Smart Software Manager or Smart Software Manager satellite. After registration, HyperFlex reports license usage to Cisco Smart Software Manager or Smart Software Manager satellite with the current license status. See the following License Status section for details.

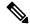

Note You will need to open ports 80 and 443 to tools.cisco.com for all HyperFlex management IPs in order for this to work.

After you register your HX storage cluster, communication messages are signed by a certificate used to identify HyperFlex to Cisco Smart Software Manager or Smart Software Manager satellite. HyperFlex automatically sends the following requests:

- A renew registration request every six months. In case the automatic registration renewal does not occur, use the stcli license renew id command to manually renew.
- A renew authorization request every 30 days is required by Smart Licensing. In case the automatic authorization renewal does not occur, use the stcli license renew auth command to manually renew. You need to manually renew Smart Licensing authorization only if connectivity is not available when renewal is attempted or your renewal time is outside of your connectivity window.
- A renew authorization request is also sent to Cisco Smart Software Manager or Smart Software Manager satellite whenever license consumption changes. This authorization is valid for 90 days. If HyperFlex doesn't contact Cisco Smart Software Manager or Smart Software Manager satellite for 90 days to renew its authorization, licenses consumed by HyperFlex are reclaimed and put back in the pool.

| Registration Status | Description                                                                                                    | Verify Status                                                                                                    | System Functionality                                                                                                    |
|---------------------|----------------------------------------------------------------------------------------------------|----------------------------------------------------------------------------------------------------|----------------------------------------------------------------------------------------------------|
| Evaluation Mode     | Smart Licensing is enabled<br>but your HX storage cluster is<br>not registered to Cisco Smart<br>Software Manager or Smart<br>Software Manager satellite<br>and in a 90-day evaluation<br>period.                                                          | To verify the status or<br>check the remaining<br>time left in the<br>evaluation period, run<br>#stcli license<br>show all<br>Result:<br>Mode = Eval &<br>Remaining<br>period(Number of<br>Days:Hours:Minutes) | No impact on features or<br>functionality.                                                                                                    |
| Evaluation Expired  | Smart Licensing is enabled<br>but your HX storage cluster is<br>not registered to Cisco Smart<br>Software Manager or Smart<br>Software Manager satellite.<br>Your license is in the Initial<br>Unidentified state and not<br>considered out of compliance. | To verify the status,<br>run #stcli license<br>show all<br>Result:<br>Mode = Evaluation<br>Expired                                                                                                    | <ul> <li>No impact on features or<br/>functionality.</li> <li>Generates syslog<br/>message.</li> <li>Generates an <i>Evaluation</i><br/><i>Expired</i> alarm in the HX<br/>Connect UI.</li> </ul> |
| In Compliance       | Smart Licensing is enabled<br>and your HX storage cluster<br>is registered to Cisco Smart<br>Software Manager or Smart<br>Software Manager satellite.<br>You are consuming <i>less</i><br>licenses than you own.                                           |                                                                                                    |                                                                                                    |

#### **License Status**

| Registration Status                                                       | Description                                                                                                    | Verify Status                                                                             | System Functionality                                                                                                    |
|---------------------------------------------------------------------------|----------------------------------------------------------------------------------------------------|-------------------------------------------------------------------------------------------|----------------------------------------------------------------------------------------------------|
| HyperFlex Release<br>5.0(2a) and later <b>Out</b><br>of <b>Compliance</b> | -                                                                                                    | -                                                                                         | See the License Compliance<br>and Feature Functionality, on<br>page 72 section for the impact<br>to features and functionality.                                                                                                    |
| HyperFlex Release<br>5.0(1b) and earlier<br><b>Out of Compliance</b>      | <ul> <li>You are consuming <i>more</i><br/>licenses than you own.</li> <li>Important Cisco will never<br/>interfere with or<br/>shutdown a<br/>customer<br/>network when<br/>device is out or<br/>compliance.</li> <li>Out of Compliance at<br/>Initial Registration<br/>state—Smart Licensin<br/>is enabled and your HI<br/>storage cluster is<br/>registered to Cisco Sma<br/>Software Manager or<br/>Smart Software Manage<br/>Satellite but after initia<br/>registration you do not<br/>have enough licenses.</li> <li>Out of Compliance<br/>after Initial state or<br/>after being<br/>in-compliance for som<br/>period—Smart<br/>Licensing is enabled an<br/>your HX storage clustor<br/>is registered to Cisco<br/>Smart Software Manage<br/>or Smart Software Manage<br/>or Smart Software Manage</li> </ul> | r Result:<br>Mode = Out of<br>Compliance<br>g<br>K<br>rt<br>er<br>I<br>he<br>d<br>d<br>rt | <ul> <li>No impact on features or functionality.</li> <li>Generates syslog message.</li> <li>Generates an <i>Out of Compliance</i> alarm in the HX Connect UI at cluster level.</li> <li>Note The Out of Compliance state breaches the intellectual property EULA and the license must be purchased/renewed in order to continue receiving support.</li> </ul> |

| Registration Status                            | Description                                                                                                    | Verify Status                                                                                                    | System Functionality                                                                                                    |
|------------------------------------------------|----------------------------------------------------------------------------------------------------|----------------------------------------------------------------------------------------------------|----------------------------------------------------------------------------------------------------|
| Authorization<br>Expired                       | Smart Licensing is enabled<br>and your HX storage cluster<br>is registered to Cisco Smart<br>Software Manager or Smart<br>Software Manager satellite but<br>has not communicated to<br>Cisco Smart Software<br>Manager or Smart Software<br>Manager satellite for more<br>than 90 days.                                            | To verify the status,<br>run #stcli license<br>show status.<br>Result:<br>Mode =<br>Authorization<br>Expired                                                                                                    | <ul> <li>No impact on features or<br/>functionality.</li> <li>Generates syslog<br/>message.</li> <li>No event or alarm on HX<br/>Connect.</li> <li>Cisco Smart Software<br/>Manager portal displays<br/>flags and notifications.</li> </ul> |
| Export Control Flag<br>Set to "Not<br>Allowed" | Smart Licensing is enabled<br>and your HX storage cluster<br>is registered to Cisco Smart<br>Software Manager or Smart<br>Software Manager satellite but<br>cannot register to use Export<br>Control.                                                                                                    |                                                                                                    | Behavior is mostly controlledby the Cisco Smart SoftwareManager server.NoteThis status is<br>applicable only<br>if the HX<br>storage cluster<br>contains<br>restricted<br>functionality.                                                    |
| ID Certificate<br>Expired                      | Smart Licensing is enabled<br>and your HX storage cluster<br>is registered to Cisco Smart<br>Software Manager or Smart<br>Software Manager satellite but<br>your ID certificate has not<br>renewed for more than six<br>months. Your license is in the<br>Subsequent Unidentified state<br>and is considered out of<br>compliance. | To verify the status,<br>run<br>#stcli license<br>show status<br>Result:<br>Mode: ID<br>Certificate Expired<br>To clear all conditions<br>and return to <i>In</i><br><i>Compliance status</i> ,<br>run the following<br>command:<br>#stcli license<br>renew<br><auth>/<id></id></auth> | <ul> <li>Generates syslog<br/>message.</li> <li>No event or alarm on HX<br/>Connect.</li> <li>Cisco Smart Software<br/>Manager portal displays<br/>flags and notifications.</li> </ul>                                                      |

## **License Compliance and Feature Functionality**

Beginning with Cisco HXDP Release 5.0(2a), full feature functionality and configuration changes require a valid Cisco HyperFlex Software License. HX Connect users with expired or insufficient licenses at the end of the evaluation or the grace period after the license compliance date, view a prominent countdown banner that alerts the user to the license compliance need and provides a link to the license renewal page until the license expiration is remedied.

In the event a license passes both the license expiration date and the grace period countdown, the current configurations will operate as expected with limited information. Renewing the license allows a user to resume full feature functionality, and make configuration changes. For details and examples of the banners, see the License Compliance and Feature Functionality section of the Cisco HyperFlex Systems Ordering and Licensing Guide.

To review the Cisco End User Agreement (Cisco EULA), see https://www.cisco.com/c/en/us/about/legal/ cloud-and-software/end\_user\_license\_agreement.html

## License Management for Connected Environments

To manage your licenses for connected environments, proceed as follows:

### **Registering a Cluster with Smart Licensing**

Smart Licensing automatically integrates with your HX storage cluster and is enabled by default. You need not install Smart Licensing. Your HX storage cluster is unregistered with Smart Licensing and in a 90-day EVAL MODE. Within the 90 days, you need to register your HX storage cluster to use full functionality.

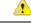

#### Attention

 Before registering the HyperFlex cluster with Smart Software Manager satellite, ensure that proxy is not configured. If proxy is configured, remove proxy before registering the cluster with Smart Software Manager satellite.

### Before you begin

- Smart Licensing was introduced in Cisco HX Release 2.5. It is recommended that you confirm your cluster is running a HX 4.0 release and later.
- Before you can begin using Smart Licensing, you need to have a Cisco Smart Account. You can create (or select) a Smart Account while placing an order, or create a Smart Account outside of placing an order and add new or existing licenses over time.

To create a Smart Account, see **Cisco Software Central** > **Request a Smart Account** (https://webapps.cisco.com/software/company/smartaccounts/home?route=module/accountcreation).

You can register the HX storage cluster with Cisco Smart Software Manager (SSM) in one of the following ways:

### Registering a Cluster with Smart Software Licensing through HX Connect

Cisco recommends registration of cluster with Smart Software Licensing through HX Connect.

### Before you begin

• You must have a product instance registration token. If you do not have a token, you can create a token in Cisco Smart Software manager. For more information on how to create a product instance registration token, see Creating a Registration Token, on page 75.

### **Step 1** Log into HX Connect.

### **Step 2** In the **Dashboard** page, click **Cluster License not registered**.

| ≡ diadia HyperFlex Connect |                               | rk-4.2                                 | 2-source    |                               | Q 🛛 1 🔺 3 💮 💮                                                                                                    |
|----------------------------|-------------------------------|----------------------------------------|-------------|-------------------------------|----------------------------------------------------------------------------------------------------|
| Oashboard                  | OPERATIONAL STATUS<br>Online  |                                        |             | ① Cluster License not regis   | itered                                                                                                    |
| Alarms                     | Warning ①                     |                                        |             | No Node failure can be t      | olerated                                                                                                    |
| 슈 Events<br>웹 Activity     | Сарасіту<br>1.8 тв            | 1.5%<br>27.4 GB Used                   | 1.8 TB Free | STORAGE ① Storage ① Calculate | optimization, compression and deduplication ratios will be<br>ad once we have sufficient information regarding cluster usage. |
| ANALYZE                    | NODES<br>1                    | 1 VMWARE VIRTUAL PLATFORM<br>Converged |             |                               |                                                                                                    |
| PROTECT                    | VIRTUAL MACHINES<br>0 VMs     | POWERED ON                             | SUSPENDED   | POWERED OFF                   |                                                                                                    |
| MANAGE                     |                               |                                        |             |                               |                                                                                                    |
| E System Information       | IOPS Last 1 hour              |                                        |             |                               | Read Max : 6.9 Min : 0 Avg : 0.12 • Write Max : 6.5 Min : 4.6 Avg : 5.32                                                      |
| Datastores                 | -6                            | 1                                      |             |                               |                                                                                                    |
| Virtual Machines           | 4                             |                                        |             |                               |                                                                                                    |
| '↑ Upgrade                 | 2                             |                                        |             |                               |                                                                                                    |
| ≻ Web CLI                  | Throughput (MBps) Last 1 hour |                                        |             | • R                           | Read Max : 0.4 Min : 0 Avg : 0.01 • Write Max : 0.03 Min : 0.02 Avg : 0.02                                                    |

Alternatively, you can do the registration by clicking the **Register Now** link in the **System Information** page.

Step 3In the Smart Software Licensing Product Registration dialog box, enter the registration token in the Product Instance<br/>Registration Token field.

| Syst | em Overview Nodes Disks                                                                                                    | Last refresh      |
|------|----------------------------------------------------------------------------------------------------|-------------------|
| 0    | Smart Software Licensing Product Registration                                                                                                    | ^                 |
| e x  | If you do not have a Product Instance Registration Token, you can generate a new token within the specific virtual account in the Cisco Smart Software Manager Product Instance Registration Token ① | DA:<br>NT7<br>Con |
| Ну   |                                                                                                    | View Op           |
|      |                                                                                                    | )                 |
|      | c Cancel Register                                                                                                    |                   |

For more information on how to create a product instance registration token, see Creating a Registration Token, on page 75.

### Step 4 Click Register.

On successful registration, the license type and license status appears in the **System Information** page.

- License Type—Displays Evaluation, Edge, or Data Centre as the HX storage cluster license type.
- License Status—Displays one of the following as the HX storage cluster license status:
  - In compliance
  - License expires in <n> days. Cluster not registered Register Now. (This status appears only for Evaluation type license)
  - License expired. Cluster not registered Register Now. (This status appears only for Evaluation type license)
  - Out of compliance Insufficient license
  - Authentication expired—This status appears when HX is unable to communicate with Cisco Smart Software Manager or Smart Software Manager satellite for more than 90 days.

### **Creating a Registration Token**

Registration Token is used to register and consume a product for smart licensing. You must create a token to register the product and add the product instance to a specified virtual account.

**Step 1** Log into the software manager depending on which release you are using.

| Cisco Smart Software Manager     | Navigate to <b>Cisco Software Central</b> (https://software.cisco.com/) and log in to your Smart Account. In the <b>License</b> pane, click <b>Smart Software Licensing</b> . Click <b>Inventory</b> . |
|----------------------------------|----------------------------------------------------------------------------------------------------|
| Smart Software Manager satellite | Navigate to https:// <ip address="" of="" satellite="" the="">:8443, and log in to the satellite using admin credentials.</ip>                                                                         |

**Step 2** From the virtual account where you want to register your HX storage cluster, click **General**, and then click **New Token**.

- **Step 3** In the **Create Registration Token** dialog box, do the following, and then click **Create Token**:
  - Add a short **Description** for the token.
  - Enter the number of days you want the token to be active and available to use on other products. Maximum = 365 days
  - Check Allow export-controlled functionality on the products registered with this token.
- **Step 4** From the **New ID Token** row, click the **Actions** drop-down list, and click **Copy**.

### Registering a Cluster with Smart Software Licensing through a Controller VM

This section covers the alternate method for registering a cluster with Smart Software Licensing.

**Step 1** Log into a controller VM.

**Step 2** Confirm that your HX storage cluster is in Smart Licensing mode.

# stcli license show status

Feedback should show **Smart Licensing is ENABLED**, **Status: UNREGISTERED**, and the amount of time left during the 90-day evaluation period (in days, hours, minutes, and seconds). The Smart Licensing evaluation period starts when the HX storage cluster begins using the licensing feature and is not renewable. When the evaluation period expires, the Smart Agent sends a notification.

**Step 3** Register your HX storage cluster, where *idtoken-string* is the **New ID Token** from Cisco Smart Software Manager or Smart Software Manager satellite.

# stcli license register --idtoken idtoken-string

**Step 4** Confirm that your HX storage cluster is registered.

# stcli license show summary

Alternatively, you can confirm that your HX storage cluster is registered in **Cisco Smart Software Manager** > **Inventory** > **Product Instances**.

Example:

root@SpringpathController8OIW1HJOKW:~# stcli license show summary

Smart Licensing is ENABLED

```
Registration:

Status: REGISTERED

Smart Account: Corp X HyperFlex License

Virtual Account: west-region

Last Renewal Attempt: None

Next Renewal Attempt: Aug 1 17:47:06 2017 PDT

License Authorization:

Status: AUTHORIZED

Last Communication Attempt: SUCCEEDED

Next Communication Attempt: Mar 4 16:47:11 2017 PST

License Usage:

License Entitlement Tag
```

Count Status

Cisco Vendor String XYZ regid.2016-11.com.cisco.HX-SP-DP-S001,1.0 1c06ca12-18f2-47bd-bcea-518ab1fd4520 3 InCompliance

### **Deregistering a Cluster from Smart Licensing**

You deregister an HX storage cluster when you want to release the licenses back into the pool to be used by another HX storage cluster or to remove Cisco Smart Software Manager registration; for example, if you want to decommission a cluster. After the HX storage cluster is deregistered, HyperFlex runs in evaluation mode, if any evaluation period remains. If not, HyperFlex is in evaluation expired status. Deregistering a cluster that is in an expired evaluation state, does not impact the cluster production data.

The Smart Agent contacts the licensing cloud and unregisters itself. All Smart Licensing entitlements and certificates on the platform are removed. All certificates and registration information on the trusted store are removed. The Smart Agent can unregister even if it is unable to communicate with Cisco to deregister. If you need to use Smart Licensing again, reregister your HX storage cluster. See Registering a Cluster with Smart Software Licensing through a Controller VM, on page 75.

### Before you begin

- Verify that your HX storage cluster is registered with Smart Licensing using the following command:
  - # stcli license show status
- **Step 1** Log into a controller VM.
- Step 2Deregister your HX storage cluster from Smart Licensing.# stcli license deregister
- **Step 3** Confirm that your HX storage cluster is deregistered.
  - # stcli license show summary

### **Renewing Smart Licensing Authorization**

#### Before you begin

- Verify that your HX storage cluster is registered with Smart Licensing using the following command:
  - # stcli license show status
- **Step 1** Log into a controller VM.
- **Step 2** Renew the Smart Licensing authorization using the following commands:
  - # stcli license renew id
  - # stcli license renew auth
- **Step 3** Confirm that the HX storage cluster is renewed and authorized.
  - # stcli license show summary

## **License Management for Disconnected Environments**

To manage your license for disconnected environments, proceed as follows:

### Smart Licensing and Smart Software Manager Satellite

If you would prefer not to, or are not permitted to manage your installed base using an Internet connection, you can install Smart Software Manager Satellite on-premises to manage your licenses locally using a subset of Cisco Smart Software Manager. Download Smart Software Manager satellite.

To configure Smart Software Manager satellite for HyperFlex, from the HX Data Platform CLI, run the following command:

```
stcli services sch set --portal-url
http://<satellite-host>/Transportgateway/services/DeviceRequestHandler --email
<user-email-address>
```

After Smart Software Manager satellite registers with Cisco Smart Software Manager and is fully functional, it needs to synchronize with Cisco Smart Software Manager every 30 days. There are two options for syncing:

- · On-demand or scheduled synchronization when your network is connected.
- Manual synchronization by downloading and then uploading the license file.

Note

Once the HX cluster is configured with a Smart Satellite server, the token can no longer be generated from the Smart Licensing registration from the Smart portal, as it needs to be generated from the Smart Satellite Server UI.

### **Specific License Reservation and HyperFlex**

Cisco Specific License Reservation (SLR) is a new software license management system that allows customers to use their devices in a disconnected mode, specifically for environments without external network connectivity (air-gapped). SLR also provides the following additional benefits:

- Automates time-consuming licensing tasks
- · Allows tracking of the status of license and software usage trends
- Simplifies core purchasing, management, and reporting functions

SLR allows customers to reserve licenses from their virtual account, tie them to a devices UDI, and then use their device with these licenses in a disconnected mode. It also allows customers to operate normally without ongoing communication with either the Cisco Smart Software Manager (CSSM) or a Smart Software Satellite (on-site collector).

### HyperFlex SLR enabled PIDs

Only the following HyperFlex PIDs are eligible for use under the SLR mode:

#### Table 3: Cisco HyperFlex Data Platform (HXDP) Software SKUs for Disconnected and Air-gapped Deployments

| HXDP SKU                      | Description                                                                                  |
|-------------------------------|----------------------------------------------------------------------------------------------|
| Specific License Registration |                                                                                              |
| HXDP-S-SLR                    | Cisco HyperFlex Data Platform Standard Edition Specific License<br>Registration Subscription |

| HXDP SKU   | Description                                                                                    |
|------------|------------------------------------------------------------------------------------------------|
| HXDP-P-SLR | Cisco HyperFlex Data Platform Enterprise Edition Specific License<br>Registration Subscription |
| HXDP-E-SLR | Cisco HyperFlex Data Platform Edge Edition Specific License<br>Registration Subscription       |

### Installing Specific License Reservation (SLR) Licenses

This procedure explains how to install an SLR license, return an SLR license (for re-use by CSSM), or cancel an SLR license request.

The SLR installation process is very similar to the regular Smart License installation process. Since there is no communication between the cluster and the Smart account, a manual process must be used to carry out the same conversation that previously existed with the HTTP connection.

These conversations start from the Cisco hardware cluster where request codes are generated. The request code includes some basic cluster identification information. The request then gets carried to the Smart account in the Cisco portal to request an authorization code based on the request code. Once Cisco gets the authorization code, which includes both license identification and entitlement information, the authorization code is carried back to the cluster and installation can begin. Once the installation is complete, the license is fully activated on the cluster.

The enable/disable command is for getting to reservation mode. This is the default mode in the current registration feature. You have to specifically enable reservation mode to configure all of the reservations inside of the command. If you already have a license registered with CSSM, you should unregister it so that it can be recycled. Once you get the authorization code back from CSSM, you can use the reservation install command to install the reservation code. At some point, if you want to destroy the cluster or just return the license back to CSSM so that it can be re-used, you can use the reservation return command to generate a return code that can be deposited back.

The following steps describe how to install, return and cancel your SLR license.

**Step 1** Enter the command stcli license reservation enable on the HX node to enable the reservation mode.

Entering this command switches the configuration mode into reservation mode. No license status is changed.

On the left side of the following screen, you can view the status for a typical cluster with a regular registration. In reservation mode, you can see the difference in that status. For a typical device, if you look at the reservation status, it shows as registered. The license authorization status will be authorized. If you have an individual license, it will tell you which license is in compliance.

On the right side, you can see the system is in the unregistered state and using the evaluation license.

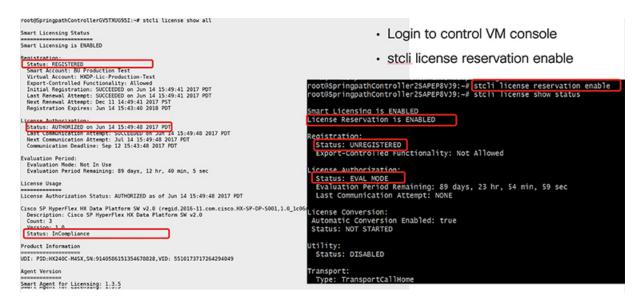

**Step 2** Enter the command stcli license reservation request to make a reservation request.

The license request code is shown in the blue box in the following screen.

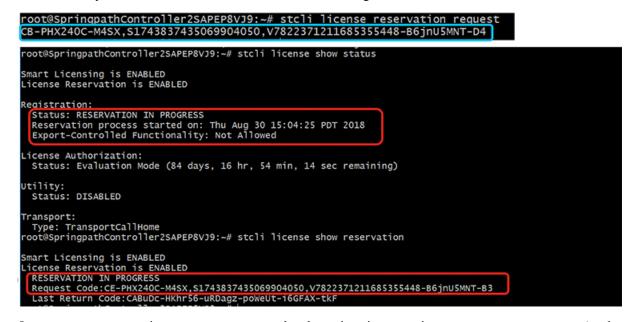

Once you start a reservation request, you can see that the registration status is RESERVATION IN PROGRESS (as shown in the red box). Once you have the Request Code, you can go to CSSM to convert it into an authorization code.

- **Step 3** Log into CSSM (located at https://software.cisco.com).
- **Step 4** In the License section, click on the Smart Software Licensing link.

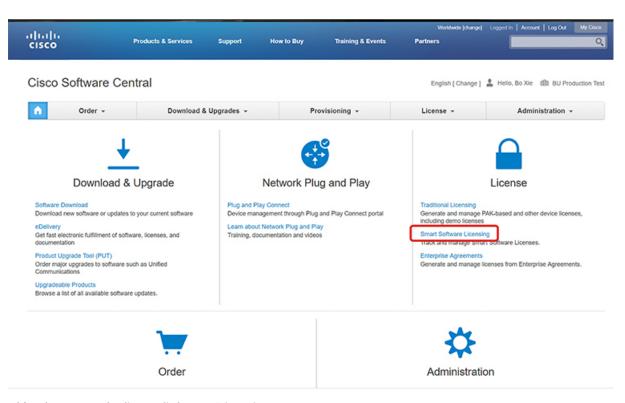

This takes you to the Smart Software Licensing page.

Step 5 Under the Licenses tab, click License Reservation.

| ulu<br>sco                               | Products & Ser             | vices Suppo        | rt How to Buy               | Training & Events      |                   | ide (change) Logged In | Account   Log Out My O |
|------------------------------------------|----------------------------|--------------------|-----------------------------|------------------------|-------------------|------------------------|------------------------|
| o Software Central > Sm                  | art Software Licensing     |                    |                             |                        | English [         | Change ] 💄 Hello, B    | o Xie 🗊 BU Production  |
| nart Software                            | Licensing                  |                    |                             |                        |                   |                        | Feedback Support       |
|                                          |                            |                    |                             |                        |                   |                        |                        |
| s   Inventory   Conv                     | ert to Smart Licensing     | Reports   Preferen | ces   Satellites   Activity |                        |                   |                        | tions About Licensing? |
| a   Inventory   Conv<br>ual Account: DLC |                            | Reports Preferen   | ces   Satellites   Activity |                        |                   |                        |                        |
|                                          |                            |                    | ces   Satellites   Activity |                        |                   |                        | ur Virtual Assistant   |
| ual Account: DLC                         | C-VA2<br>Product Instance  |                    | ces   Satellites   Activity | [                      | Search by License |                        | ur Virtual Assistant   |
| ual Account: DLC<br>Beneral Licenses     | C-VA2<br>Product Instance: |                    | ces   Satellites   Activity | e Billing              | Search by License | Try o                  | Minor Hide Ale         |
| Ual Account: DLC<br>General Licenses     | Product Instance:          | s Event Log        |                             | e Billing<br>0 Prepald | Balance A         | Try o                  | Minor   Hide Ale       |

**Step 6** Complete the four-step SLR process to Enter your Request Code, Select Licenses, Review and confirm the Authorization Code, then download the Authorization Code.

a. Enter the Request Code - Enter the Reservation Request Code that was just generated on the

| Secure   https://softwar                   | e.cisco.com/#SmartLicensing-I                                                                             | inventory                         |                    |                    | \$                        |
|--------------------------------------------|----------------------------------------------------------------------------------------------------|-----------------------------------|--------------------|--------------------|---------------------------|
| du.                                        |                                                                                                    |                                   |                    | Worldwide [change] | Logged In Account Log Out |
| mart License Reserva                       | tion                                                                                                    |                                   |                    |                    |                           |
| 1                                          |                                                                                                    | 2                                 |                    |                    |                           |
| STEP                                       | STEP 2                                                                                                    | STEP 3                            | STEP 4             |                    |                           |
| Enter Request Code                         | Select Licenses                                                                                           | Review and confirm                | Authorization Code |                    |                           |
| You will begin by generating a F           | oduct instances that cannot conn<br>Reservation Request Code from t<br>ode, see the configuration guide f |                                   |                    |                    |                           |
| Once you have generated the o              | ode:                                                                                                    |                                   |                    |                    |                           |
| 1) Enter the Reservation Re                | quest Code below                                                                                          |                                   |                    |                    |                           |
| 2) Select the licenses to be               | reserved                                                                                                  |                                   |                    |                    |                           |
| 3) Generate a Reservation /                | Authorization Code                                                                                        |                                   |                    |                    |                           |
| <ol><li>Enter the Reservation Au</li></ol> | thorization Code on the product i                                                                         | instance to activate the features |                    |                    |                           |
| Dessenting Desured Code:                   |                                                                                                    |                                   |                    |                    |                           |
| Reservation Request Code:                  |                                                                                                    |                                   |                    |                    |                           |
| CB-PHX240C-M4SX S1743837                   | 435069904050 V78223712116853                                                                              | 55448-B6inU5MNT-D4                |                    |                    |                           |
|                                            |                                                                                                    |                                   |                    |                    |                           |
|                                            |                                                                                                    |                                   |                    |                    |                           |
|                                            |                                                                                                    |                                   |                    |                    |                           |
|                                            |                                                                                                    | Browse                            | Upload             |                    |                           |
| To learn how to enter this code            | see the configuration guide for                                                                           | the product being licensed        |                    |                    |                           |
|                                            |                                                                                                    |                                   |                    |                    |                           |
|                                            |                                                                                                    |                                   |                    |                    | Cancel                    |

b. Select Licenses – This screen tells you what the license is for and provides Product Instance Details such as the Product Type, UDI PID, UDI Serial Number and UDI VID. Verify the information provided, then select the checkbox to Reserve a specific license.

|                                          |                                    |                                    | Workdwide [change] Lo | ogged In Account Log |
|------------------------------------------|------------------------------------|------------------------------------|-----------------------|----------------------|
| Smart License Reservation                |                                    |                                    |                       |                      |
| STEP 1 🗸                                 | STEP 2                             | STEP 3                             | STEP 4                |                      |
| Enter Request Code                       | Select Licenses                    | Review and confirm                 | Authorization Cod     | de                   |
| Product Instance Details                 |                                    |                                    |                       |                      |
| Product Type:                            | UCSHX                              |                                    |                       |                      |
| UDI PID:                                 | HX240C-M5SX                        |                                    |                       |                      |
| UDI Serial Number:                       | 5317480753370517264                |                                    |                       |                      |
| UDI VID:                                 | 5119877367947641800                |                                    |                       |                      |
| Licenses to Reserve                      |                                    |                                    |                       |                      |
| In order to continue, ensure that you ha | ve a surplus of the licenses you   | want to reserve in the Virtual A   | ccount.               |                      |
| Reserve a HyperFlex Data Platform S      | tandard Edition - Permanent Licens | se Reservation Only universal lice | nse                   |                      |
| Reserve a specific license               |                                    |                                    |                       |                      |
|                                          |                                    |                                    |                       |                      |
| License                                  | Description                        | Expires                            | Available Quanti      | ity To Reserve       |
| Cisco SP HyperFlex HX Data Platform      | Cisco SP HyperFlex HX Data P       | Platform multiple terms            | 44 अ                  |                      |
|                                          |                                    |                                    |                       |                      |
|                                          |                                    |                                    |                       | Cancel               |

For the Specific License Reservation you have selected, enter the Quantity to Reserve.

|                                                                                  | Start Date          | Expires                  | Sub ID                   | Available                | Quantity To Reserve                 |           |  |
|----------------------------------------------------------------------------------|---------------------|--------------------------|--------------------------|--------------------------|-------------------------------------|-----------|--|
| Enter Request Code                                                               |                     |                          | ÷                        | 20                       |                                     |           |  |
| order to continue, ensure :                                                      | 2019-Mar-11         | 2019-Sep-07              | ÷                        | 10                       | 3                                   |           |  |
| <ul> <li>Reserve a HyperFlex Data</li> <li>Reserve a specific license</li> </ul> |                     |                          |                          | Total:                   | 3<br>Maximum: 30                    |           |  |
|                                                                                  | If you don't specif | y quantities, the licens | ses with the longest tim | e remaining before expir | ration will be selected by default. |           |  |
| License                                                                          | Show detail         |                          |                          |                          | Cancel                              | o Reserve |  |
| HyperFlex Data Platform Ente                                                     |                     |                          |                          |                          |                                     |           |  |
| HyperFlex Data Platform Spec                                                     | ific License Reserv | HyperFlex Data Plat      | form Specific License Re | serv multiple terms      | 30                                  |           |  |
|                                                                                  | Platform SW v2.0    | Cieco SD MunerElev       | HX Data Platform SW v2   | 2.0 multiple terms       | 44                                  |           |  |

c. Review and Confirm – Review and confirm the product instance details and license to reserve, then click the Generate Authorization Code button at the bottom of the screen.

|   | aha                                |                    |                                            |                         |                    |                           | 1 |
|---|------------------------------------|--------------------|--------------------------------------------|-------------------------|--------------------|---------------------------|---|
| 5 |                                    |                    |                                            |                         | Worklunde [change] | Logged In Account Log Out |   |
|   | Smart License Reservat             | ion                |                                            |                         |                    |                           |   |
|   | STEP 1 V                           | STEP 2 🗸           | STEP 3                                     | STEP 4                  |                    |                           |   |
|   | Enter Request Code                 | Select Licenses    | Review and confirm                         | Authorization Code      |                    |                           |   |
|   | Product Instance Details           |                    |                                            |                         |                    |                           |   |
|   | Product Type:                      | UCSHX              |                                            |                         |                    |                           |   |
|   | UDI PID:                           | VMwareVirtualPlat  | orm                                        |                         |                    |                           |   |
|   | UDI Serial Number:                 | 419532940541376    | 3020                                       |                         |                    |                           |   |
|   | UDI VID:                           | 8209249371103331   | 1274                                       |                         |                    |                           |   |
|   | Licenses to Reserve                |                    |                                            |                         |                    |                           |   |
|   | License                            |                    | Description                                | Expires                 |                    | Quantity To Reserve       | e |
|   | HyperFlex Data Platform Specific L | loense Reservation | HyperFlex Data Platform Specific License I | Reservation multiple te | rms                |                           | 3 |
|   |                                    |                    |                                            |                         |                    |                           |   |

**d.** Authorization Code – View the authorization code, which you can use on the device side, then click the Download as File button at the bottom of the screen.

| 🔒 http | ps://software.cisco.com/software/c                                                                                                    | sws/ws/platform/home#SmartLic                                                                                                    | ensing-Inventory                                                                                                    |                                                                                                    |                              |                                       | \$ <b>(</b> |
|--------|----------------------------------------------------------------------------------------------------|----------------------------------------------------------------------------------------------------|----------------------------------------------------------------------------------------------------|----------------------------------------------------------------------------------------------------|------------------------------|---------------------------------------|-------------|
|        | dialia                                                                                                    |                                                                                                    |                                                                                                    |                                                                                                    | Worldwide [change]           | Logged in Account Log Out             | My Cisco    |
|        | Smart License Reserva                                                                                                    | tion                                                                                                    |                                                                                                    |                                                                                                    |                              |                                       | ×           |
|        | STEP 1 ✓                                                                                                    | STEP 2 ✓<br>Select Licenses                                                                                                    | STEP 3 ✓<br>Review and confirm                                                                                                    | STEP 4<br>Authorization Code                                                                        |                              |                                       |             |
|        |                                                                                                    | ion Code below has been generated fo<br>art Licensing settings for the product, 6                                                                                                    |                                                                                                    |                                                                                                    |                              |                                       | ŕ           |
|        | Product Instance Details                                                                                                    |                                                                                                    |                                                                                                    |                                                                                                    |                              |                                       |             |
|        | Product Type:                                                                                                    | UCSHX                                                                                                    |                                                                                                    |                                                                                                    |                              |                                       |             |
|        | UDI PID:                                                                                                    | VMwareVirtualPlatform                                                                                                    |                                                                                                    |                                                                                                    |                              |                                       |             |
|        | UDI Serial Number:                                                                                                    | 4196329405413768020                                                                                                    |                                                                                                    |                                                                                                    |                              |                                       |             |
|        | UDI VID:                                                                                                    | 8209249371103331274                                                                                                    |                                                                                                    |                                                                                                    |                              |                                       |             |
|        | Authorization Code:                                                                                                    |                                                                                                    |                                                                                                    |                                                                                                    |                              |                                       |             |
|        | <pre><entitlement><tag>regid_2019.0 07 UTC<li>conseType License Reservation<tagdescrit <signature="">MECCIDPOJOE87z <udi>P.VMwareVirtualPlatform,5</udi></tagdescrit></li></tag></entitlement></pre> | te> <flag>A<flag><version>C3.com.tisco.HXDP-St.R.1.0_8c2d1647.<br/>&gt;TERM<flicensetype><displayname><br/>tiscn&gt;<subscriptiond><fsubscriptiond<br>baOoJ0fthFYJpobrdSJUVF7-3AHEFG<br/>:&lt;196320405413768020.\/.820024937</fsubscriptiond<br></subscriptiond></displayname></flicensetype></version></flag></flag> | acb6-4e2d-a2c8-6bece7768e29HyperFlex Data Platform Specific L<br>0> <lentitiement> <lentitiements> <lau<br>66QXgAIAnA/e7DTNel3+6RBSj9noS<br/>71103331274 </lau<br></lentitiements></lentitiement> | ig> <count>3</count> <startdate>201<br/>icense Reservation&lt;<br/>rthorizationCode&gt;</startdate> | 9-Mar-11 UTCtagDescription>H | tartDate> <enddate>2019-Sep</enddate> |             |
|        | To learn how to enter this code,                                                                                                    | see the configuration guide for the                                                                                                    | product being licensed                                                                                                    |                                                                                                    |                              |                                       |             |
|        |                                                                                                    |                                                                                                    |                                                                                                    |                                                                                                    | ownload as File              | Copy to Clipboard                     | Close       |

**Step 7** Go to the **Product Instances** tab to view the license you just reserved, which is located in the row corresponding to the class and serial number of your reservation. Click the link in this row (shown in the red box).

| C 🔒 Secure   https://                             | /software.cisco.com/#Smartl  | icensing-Invent | ory                   |                      |                              | x 🚱 (                                               |
|---------------------------------------------------|------------------------------|-----------------|-----------------------|----------------------|------------------------------|-----------------------------------------------------|
| ilialia<br>cisco                                  | Products & Services          | Support         | How to Buy            | Training & Events    |                              | e) Logged In   Account   Log Out My Ca              |
| isco Software Central > Smart<br>Smart Software L |                              |                 |                       |                      | English [ Change             | Hello, Bo Xie 🖽 BU Production<br>Feedback Support 1 |
| ierts   Inventory   Convert                       | to Smart Licensing   Reports | Preferences     | Satellites   Activity |                      |                              | Questions About Licensing?                          |
| General Licenses                                  |                              | Event Log       |                       |                      |                              | Minor Hide Alert                                    |
| B                                                 |                              |                 |                       |                      | Search by Name, Product Type | Q                                                   |
| Name                                              |                              | Product Typ     | pe                    | Last Contact         | Alerts                       | Actions                                             |
| UDI_PID:HX240C-M4SX; UD                           | DI_SN:1743837435069904050; U | DI UCSHX        |                       | 2018-Aug-20 21:09:5  | 5 (Reserved Licenses)        | Actions -                                           |
| UDI_PID:HX240C-M4SX; UD                           | DI_SN:4056338592994445834; U | DI UCSHX        |                       | 2018-Jun-15 18:17:38 | (Reserved Licenses)          | Actions -                                           |
| UDI_PID:HX240C-M5SX; UD                           | DI_SN:1054617955001741488; U | DI UCSHX        |                       | 2018-Jul-19 21:52:51 | (Reserved Licenses)          | Actions -                                           |
|                                                   |                              |                 |                       |                      |                              | Showing All 3 Records                               |

A dialog box appears showing a description of the license:

| isco Software Central > Sm  | art Software Licensing               |                                                 | English [ Change ] 💄 Hello, Bo Xie 💷 BU Production             |
|-----------------------------|--------------------------------------|-------------------------------------------------|----------------------------------------------------------------|
| Smart Software              | Licensing                            |                                                 | Feedback Support                                               |
|                             |                                      |                                                 | Questions About Licension?                                     |
| DI_PID:HX240C-M             | 5SX; UDI_SN:9303509773399            | 31241; UDI_VID:912828497290340294               | 7; •                                                           |
| Overview Event Log          |                                      |                                                 |                                                                |
| Description                 |                                      |                                                 |                                                                |
| Cisco HyperFlex HX Data Pla | atform Software License              |                                                 |                                                                |
|                             |                                      |                                                 |                                                                |
| General                     |                                      |                                                 |                                                                |
| Name:                       | UDI_PID:HX240C-M5SX; UDI_SN:930      | 350977339931241; UDI_VID:9128284972903402947;   |                                                                |
| Product:                    | Cisco HyperFlex HX Data Platform Sof | tware License                                   |                                                                |
| Host Identifier:            |                                      |                                                 |                                                                |
| MAC Address:                |                                      |                                                 |                                                                |
| PID:                        | HX240C-M5SX                          |                                                 |                                                                |
| Serial Number:              | 930350977339931241                   |                                                 |                                                                |
| Virtual Account:            | DLC-VA2                              |                                                 |                                                                |
| Registration Date:          | 2018-Aug-28 18:09:25                 |                                                 |                                                                |
| Last Contact:               | 2018-Aug-28 18:09:25 (Reserved Licer | nses) - Download Reservation Authorization Code |                                                                |
| License Usage               |                                      | These lice                                      | enses are reserved on this product instance Update reservation |
| License                     | Billing                              | Expires                                         | Required                                                       |
| HyperFlex Data Platform St  | andard Edition - Perman. 2 Prepaid   |                                                 | 1                                                              |
|                             |                                      |                                                 | Showing all 1 Rows                                             |
|                             |                                      |                                                 |                                                                |

From this page, you can view general details of the license. You can also download the reservation authorization code (highlighted in red above) in case you lose it in any given instance. You can always return to this page to retrieve it again.

You can then go back to the Licenses tab to view the current license consumption.

**Step 8** Enter the command stcli license reservation install <enter authorization code> on the HX node followed by your authorization code.

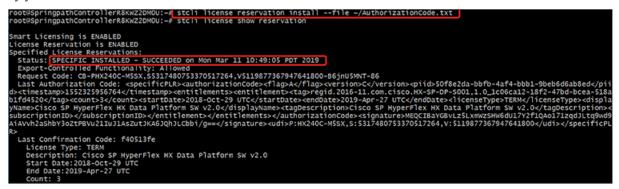

Once the reservation is successful, you can view the status, which shows as REGISTERED – SPECIFIC LICENSE RESERVATION. The authorization also shows that it is Authorized – RESERVED.

L

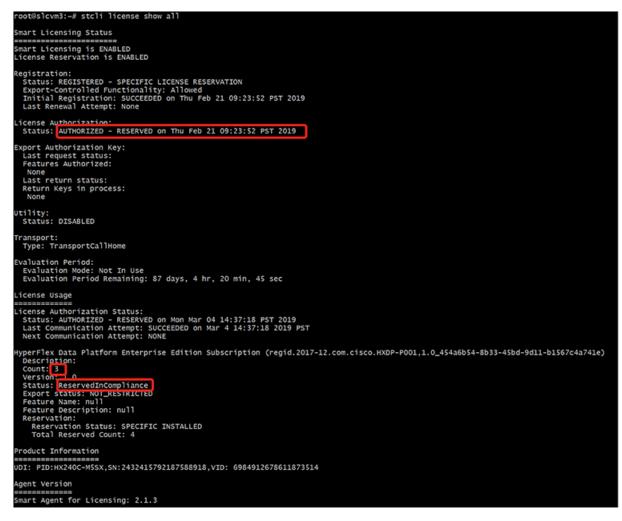

You can also enter the command stcli license show reservation on the HX node to show the SLR reservation. The response shows that SLR has been installed.

### **Canceling Specific License Reservation (SLR) Licenses**

This procedure explains how to cancel an SLR license request.

- **Step 1** To cancel a reservation request that you started (before going to CSSM to get an authorization code), use the stcli license reservation cancel command.
- **Step 2** Verify that the reservation request was canceled by using the **stcli license show reservation** command.

After entering this command, you should see that the status has returned to unregistered.

| C Secure   https://software.cisco                                                     | o.com/#SmartLi        | censing-Inven | tory                  |                        |                              |                           | ¢ 📿                                  |
|---------------------------------------------------------------------------------------|-----------------------|---------------|-----------------------|------------------------|------------------------------|---------------------------|--------------------------------------|
| sco Products                                                                          | & Services            | Support       | How to Buy            | Training & Even        |                              | kdwide (change) Logged In | Account   Log Out   M                |
| co Software Central > Smart Software Licer                                            | nsing                 |               |                       |                        | Englis                       | sh [ Change ] 💄 Hello,    | Bo Xie 💼 BU Producti                 |
| mart Software Licensing                                                               | g                     |               |                       |                        |                              |                           | Feedback Suppor                      |
|                                                                                       |                       |               |                       |                        |                              | 0                         | estions About Licensing?             |
| ts   Inventory   Convert to Smart Licens                                              | ing   Reports         | Preferences   | Satellites Activity   |                        |                              |                           | our Virtual Assistant                |
| rts   Inventory   Convert to Smart Licens                                             | ing Reports           | Preferences   | Satellites Activity   |                        |                              |                           | *                                    |
|                                                                                       |                       | Preferences   | Satellites Activity   |                        |                              |                           | our Virtual Assistant                |
| tual Account: DLC-VA2                                                                 |                       |               | Satellites Activity   |                        | Search by License            |                           | our Virtual Assistant                |
| tual Account: DLC-VA2 General Licenses Product Ins                                    |                       | vent Log      | Satellites   Activity | e Billing              | Search by License<br>Balance |                           | Our Virtual Assistant                |
| count: DLC-VA2       General     Licenses       Product In:       License Reservation | stances E<br>Purchase | vent Log      |                       | e Billing<br>0 Prepaid |                              | Try                       | OUR Virtual Assistant Minor   Hide A |

### **Returning Specific License Reservation (SLR) Licenses**

Now that the license on the cluster is fully active, at a later time, you can destroy the cluster and return the license to CSSM so it can be re-used for another cluster. The following steps describe how to return your SLR license.

**Step 1** Enter the command stcli license reservation return. A return code is then generated that you can use in CSSM. If you look at the status, the license reverts back to being an unregistered evaluation license just as it was before you registered it.

root@SpringpathController2SAPEP8VJ9:~/ stcli license reservation return CABeUN-BvP26i-yju9Pc-TW59i1-cNTFmt-MRq root@SpringpathController2SAPEP8VJ9:~# stcli license show reservation Smart Licensing is ENABLED License Reservation is ENABLED Last Return Code:CABeUN-BvP26i-yju9Pc-Tw59i1-cNTFmt-MRq root@SpringpathController2SAPEP8VJ9:~# stcli license show status Smart Licensing is ENABLED License Reservation is ENABLED Registration: Status: UNREGISTERED Export-Controlled Functionality: Not Allowed icense Authorization: Status: EVAL MODE Evaluation Period Remaining: 89 days, 23 hr, 32 min, 3 sec Last Communication Attempt: SUCCEEDED on Aug 20 14:12:06 2018 PDT Next Communication Attempt: NONE \_icense Conversion: Automatic Conversion Enabled: true Status: NOT STARTED Utility: Status: DISABLED Transport: Type: TransportCallHome

**Step 2** Go back to CSSM to return the license back to the pool. Go back to the **Product Instances** tab, use the **Actions** menu, then click **Remove**.

| C B Secure   https:/        | //software.cisco.com/#Smartl   | Licensing-Inventor        | ý                     |                   |                            |            | \$                                               | C.       |
|-----------------------------|--------------------------------|---------------------------|-----------------------|-------------------|----------------------------|------------|--------------------------------------------------|----------|
| i.i.ļi.<br>isco             | Products & Services            | Support                   | How to Buy            | Training & Events | Worldwide<br>Partners      | (change) ( | Logged in   Account   Log Ou                     | : My     |
| co Software Central > Smart | t Software Licensing           |                           |                       |                   | English [ Ch               | nange] 🛔   | Helo, Bo Xie 🖽 BU F                              | roductio |
| mart Software               | Licensing                      |                           |                       |                   |                            |            | Feedback                                         | Support  |
| ts   Inventory   Convert    | t to Smart Licensing   Reports | Preferences               | Satellites   Activity |                   |                            |            | Questions About Licer<br>Try our Virtual Assista |          |
|                             |                                |                           |                       |                   |                            |            |                                                  |          |
|                             |                                | Event Log                 |                       |                   |                            |            | 1 Minor                                          | Hide Al  |
|                             |                                | Event Log                 |                       | [                 | Search by Name, Product T, | (ype       | <ul> <li>Minor</li> </ul>                        | Hide Ale |
| General Licenses            |                                | Event Log<br>Product Type |                       | Last Contact      | Search by Name, Product 7  |            | Minor     Activ                                  | 0,       |
| General Licenses            |                                | Product Type              |                       |                   | Ale                        |            |                                                  | o,<br>ns |
| DI_PID:HX240C-M4SX; U0      | Product Instances              | Product Type              |                       | Last Contact      | (Reserved Licenses)        |            | Activ                                            | o,<br>ns |

The **Remove Product Instance** dialog box appears, which allows you to enter the return code. Enter the return code, then click **Remove Product** 

| սիսիս                                                  |                       |                                                                                  |                                                                                     | Worldwide [chang                                            | e] Logged In Account Log Out                                                                            |
|--------------------------------------------------------|-----------------------|----------------------------------------------------------------------------------|-------------------------------------------------------------------------------------|-------------------------------------------------------------|----------------------------------------------------------------------------------------------------|
| cisco<br>Cisco Software Central > Sm<br>Smart Software |                       | to other Product Instances, enter in the<br>you cannot generate a Reservation Re | reserved licenses and make those license<br>Reservation Return Code generated by th | e Product Instance. If nge                                  | 2] 💄 Hello, Bo Xie 🏥 BU Produ<br>Feedback Sup<br>Questions About Licensing<br>Try our Virtual Assistant |
| Virtual Account: DL                                    | C-VA2<br>Product Inst | l                                                                                | Remove Product In:                                                                  | stance Cancel                                               | 1 Minor Hide                                                                                            |
|                                                        |                       |                                                                                  |                                                                                     | stanco Cancel                                               | 1 Minor Hide                                                                                            |
| General Licenses                                       |                       | Product Type                                                                     |                                                                                     |                                                             |                                                                                                    |
| General Licenses                                       | Product Inst          | Product Type<br>069904050; UDI UCSHX                                             | Se                                                                                  | earch by Name, Product Type<br>Alerts                       |                                                                                                    |
| General Licenses                                       | Product Inst          |                                                                                  | Su Last Contact                                                                     | serch by Name, Product Type<br>Alerts<br>Reserved Licenses) | Actions                                                                                                 |

In the **Product Instances** tab, you can see that the SLR license you previously registered is now gone. You can see that there are now only two in use, whereas there used to be three. At this point the license has been successfully returned.

| C Secure http                           | s://software.cisco.com/#Smart<br>Products & Services | Support How to                   | Buy Training & Events | Worldwide (change) Logged<br>Partners                         | In Account Log Out My Case                             |
|-----------------------------------------|------------------------------------------------------|----------------------------------|-----------------------|---------------------------------------------------------------|--------------------------------------------------------|
| sco Software Central > Sm               | art Software Licensing                               |                                  |                       | English [Change ] 💄 Hel                                       | io, Bo Xie 💷 BU Production Te                          |
| mart Software                           | Licensing                                            |                                  |                       |                                                               | Feedback Support He                                    |
|                                         |                                                      |                                  |                       |                                                               | Questions About Licensing?                             |
| rts   Inventory   Conv                  | ert to Smart Licensing   Reports                     | Preferences   Satellites         | Activity              |                                                               | fry our Virtual Assistant                              |
| irtual Account: DLo                     |                                                      | Preferences   Satellites         | Activity              |                                                               |                                                        |
|                                         |                                                      | Event Log                        | Activity              |                                                               | Try our Virtual Assistant                              |
| irtual Account: DLo                     | C-VA2                                                |                                  |                       |                                                               | Try our Virtual Assistant                              |
| General Licenses                        | C-VA2                                                |                                  |                       |                                                               | fry our Virtual Assistant                              |
| General Licenses                        | C-VA2                                                | Event Log<br>Product Type        |                       | Search by Name, Product Type<br>Alerts                        | fry our Virtual Assistant                              |
| Artual Account: DLe<br>General Licenses | C-VA2<br>Product Instances                           | Event Log Product Type UDI UCSHX | Last Contact          | Search by Name, Product Type<br>Alerts<br>(Reserved Licenses) | fry our Virtual Assistant   Minor Hide Alerts  Actions |

### **Troubleshooting Specific License Reservation (SLR)**

This section describes common error messages that may appear as you configure and use Specific License Reservation (SLR). It also provides recommendations on how to troubleshoot if applicable.

Two common error messages that may appear are as follows

- During configuration, if you issue a reservation request command before you enable the reservation mode, an error message appears indicating that "License Reservation is not enabled". Or, if you request to cancel an operation that you did not request, a message appears indicating that "No reservation process is pending". The following image shows these errors:
  - Error you see from command line configuration output.
     Making reservation request before reservation is enabled. Issue "stcli license reservation enable" first

    root@SpringpathController25APEP8VJ9:-# stcli license reservation request
    Internal error processing slRequestReservation: 'com.cisco.nesla.agent.SmartAgentException: License Reservation is not enabled.'
    - · Making reservation cancellation when there is no pending request to cancel

```
oot@SpringpathController2SAPEP8VJ9:~# stcli license reservation cancel
```

- internal error processing slCancelReservation: 'com.cisco.nesla.agent.SmartAgentException: No reservation process is pending.'
- During run-time when the license status changes, initial registration fails with a communication send error. This message typically appears when entering the show status command. The library does not propagate the error to the top but you can find the actual reason by using the logs.
  - Smart Licensing Agent only runs on the node with the mamtip. Do "stcli license show status" or "stcli license show tech-support" for check the status root@SpringpathController2SAPEP8VJ9:~# stcli license show status Smart Licensing is ENABLED Registration: Status: UNREGISTERED - REGISTRATION FAILED Initial Registration: FAILED Failure Reason: Communication send error. Export-Controlled Functionality: Not Allowed icense Authorization: Status: EVAL MODE Evaluation Period Remaining: 84 days, 17 hr, 48 min, 14 sec Last Communication Attempt: NONE icense Conversion: Automatic Conversion Enabled: true Status: NOT STARTED Utility: Status: DISABLED ransport: Type: TransportCallHome
- **Step 1** Issue a grep command and view the SL column to identify errors and all other SL-related messages in the log. For example, the following image shows that a proxy is being used and that the proxy connection failed. This gives a good indication that the proxy configuration for your license server is not correct.

| <ul> <li>grep for "ERROR\ SL:" in /var/log/springpath/stNodeMgr.log</li> </ul>                                                                                                    |
|----------------------------------------------------------------------------------------------------|
| 2018-08-30-21:10:37.833 [] [Thread-6067] DEBUG c.s.s.stNodeMgr.StNodeMgrImp15 - SL: getRegInfo model: Set(HX240C-M45X), serials: Set(FCH2025V3D1, FCH2025<br>V3HP, FCH2025V3FX)<br>2018-08-30-21:10:37.895 [] [Thread-6067] FR80R event msg sender log - exception<br>[2018-08-30-21:10:37.895 [] [Thread-6067] FR80R event_msg_sender_log - GCH Internal Set HTTPS Proxy [proxy-1.cisco.com : 0]connection Failed, Please check                                                                                                    |
| <pre>it.<br/>2018-005-00-21:10:57-890 () [Thread-6067] EXECUTE event_msg_sender_iog - proxy check exception<br/>2018-08-30-21:10:37.896 () [Thread-6067] EXECUTE event_msg_log - Send SL data to URL [https://tools.cisco.com/its/service/oddce/services/DDCEService]<br/>: [fail:GCH Internal Set HTTPS Proxy [proxy-1.cisco.com : 0]connection Failed, Please check it.]</pre>                                                                                                    |
| 2018-08-30-21:10:37.896 [] [Thread-6067] ERROR c.c.n.p.EmbeddedGCHComunication - ResultEntity.getError_msg(): Cannot send out SL Message.GCH Internal Se<br>t HTTPS Proxy [proxyn=1.cisco.com : 0]connection Failed, Please check it.<br>2018-08-30-21:10:37.896 [] [Thread-6067] ERROR c.c.n.a.impl.AsyncRequestProcessor - failed to send request / process response: SmartAgentMessageReg<br>2018-08-30-21:10:37.901 [] [Thread-6067] ERROR c.c.n.a.impl.AgentKeyStoreManager - saving to Keystore failed<br>2018-08-30-21:10:37.901 [] [Thread-6067] ERROR c.c.n.a.impl.AgentKeyStoreManager - saving to Keystore failed |
| 2018-08-30-21:10:37.901 [] [Thread-6067] ESROR c.c.n.a.impl.AsyncRequestProcessor - scheduled RegisterRetry30b<br>2018-08-30-21:10:37.901 [] [Thread-6067] INFO c.s.s.stNodeMgr.StNodeMgrImpl5 - SL:> received global notification<br>2018-08-30-21:10:37.901 [] [Thread-6067] INFO c.s.s.stNodeMgr.StNodeMgrImpl5 - SL: notification type: NotifyRegisterFailed<br>2018-08-30-21:10:37.901 [] [Thread-6067] INFO c.s.s.stNodeMgr.StNodeMgrImpl5 - SL: enforce mode: NotApplicable                                                                                                    |
| <ul> <li>"stcli services sch show" reveals the proxy server setting error</li> </ul>                                                                                                    |
|                                                                                                    |

- Step 2 To resolve this, use the stcli services sch show command to see the proxy set-up, correct any errors, then try again.
- **Step 3** You can also issue a grep command on "CISCO-SMART-LIC" to check the Smart License syslog messages which are generated during the transition.

| <ul> <li>grep "CISCO-SMART-LIC" /var/log/syslog</li> </ul>                                                                                                    |        |
|----------------------------------------------------------------------------------------------------|--------|
| Aug 20 23:30:42.373 springpathController2SAPEP8V39 root: %CISCO-SWART-LICK Smart Agent is initialized<br>Aug 20 23:30:42.376 SpringpathController2SAPEP8V39 root: %CISCO-SWART-LICK Smart Agent is enabled<br>Aug 20 23:30:42.551 SpringpathController2SAPEP8V39 root: %CISCO-SWART-LICK Smart Agent is initialized<br>Aug 20 23:31:34.420 SpringpathController2SAPEP8V39 root: %CISCO-SWART-LICK Smart Agent DeRegistration with CSSM failed: Agent is not registered. |        |
| Aug 20 23:32:23.359 SpringpathController2SAPEP8VJ9 root: %CISCO-SMART-LICK CD-PHX24OC-M4SX,51743837435069904050,v7822371211685355448-B6jnU5WxT-ED Lic<br>Reservation process must be completed with the 'license smart reservation install' command. Reservation started on PHX24OC-M4SX,51743837435069904050<br>22371211685355448                                                                                                    | ,V78   |
| Aug 23 16:09:07.265 SpringpathController2SAPEP8V39 root: %CISCO-SMART-LICK CE-PHX240C-M45X,51743837435069904050,V78223712211685355448-B6jnU5MVT-B3 Lic<br>Reservation process must be completed with the 'license smart reservation install' command. Reservation started on PHX240C-M45X,5174387435069904050<br>223712211685355448                                                                                                    | .V78   |
| Aug 23 16:17:32.621 SpringpathController2SAPEP8V39 root: %CISCO-SWART-LIC% CAABYP-doDLDA-qs2XGW-uZwHeY-XXwZF7-7n23 License Reservation Authorization<br>installed<br>Aug 23 16:17:32.622 SpringpathController3SAPEP8V39 root: %CISCO-SWART-LIC% Usage of export controlled features is true<br>Aug 23 16:17:32.783 SpringpathController3SAPEP8V39 root: %CISCO-SWART-LIC% Usage of export controlled features is true                                                   |        |
| Aug 23 16:17:32.793 SpringpathController2SAPEP8V39 root: %CISCO-SMART-LIC% Smart Agent Registration with Cisco licensing cloud successful<br>Aug 23 16:17:32.800 SpringpathController2SAPEP8V39 root: %CISCO-SMART-LIC% All entitlements are authorized                                                                                                    | 306019 |

### Facilitating Controller VM Root Access for Air-Gapped Clusters

Starting with Cisco HX Release 5.0(2b), for HX nodes licensed with Subscription License Reservations or Permanent License Reservations, you now have the option to enable a persistent advance shell for troubleshooting, after a one-time Consent Token authentication with TAC. This enables access to root on-demand thereafter without needing to go through Consent Token (CT) challenge-response workflows with TAC repeatedly.

**Note** To enable this feature, you must have a license reservation with either SLR or PLR.

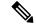

Note Once you enable this feature, you cannot invalidate the Consent Token.

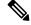

**Note** Once a cluster is enabled with persistent root shell, all expanded nodes are enabled with persistent root automatically.

To facilitate Controller VM Root Access for Air-Gapped Clusters, proceed as follows:

### **Step 1** From hxshell, issue an su root command. A warning message appears indicating the following:

WARNING: By accepting this support session, you give your consent and hereby authorize Cisco to have privileged access to the supported Cisco device for the purpose of providing technical support. At the conclusion of this session you must exit root shell from all the open ssh sessions of all the controller vms of the cluster and invalidate the consent token in order to terminate Cisco's access and close the privileged access portal. You are hereby advised that failure to do so may create a vulnerability in your product.

## Step 2 Click y to Accept. A message appears indicating that "Consent token is needed to access root shell !! with 4 options:"

- 1. Generate Challenge For root Shell Access
- 2. Accept Response
- 3. Exit
- 4. Generate Challenge for Persistent Root Shell Access

### **Step 3** Enter CLI Option 4. A Warning message appears indicating:

WARNING: Installation of this consent token will enable persistent root shell access on this device. You are hereby advised that this action may create a vulnerability in your product. Accept (N/y):

- **Step 4** Click y to Accept.
- **Step 5** Copy the Challenge String provided.
- **Step 6** Contact TAC and provide the Challenge String and obtain the Consent Token.
- Step 7 If starting a new SSH session, re-enter su root. Enter CLI Option 2. A message appears indicating a Starting background timer of 30 mins. Please input the response when you are ready ....
- **Step 8** Enter the Consent Token.

When done, a message appears indicating the status of the Response Signature and Response processed. Next, a message appears requesting "Do you want to sync the consent token to other controller VMs in the cluster (y/n)?

- **Step 9** Enter "y" to sync the consent token with all other nodes in the cluster.
  - **Note** Sync the consent token with all other nodes in the cluster. You do not need to complete these procedures on multiple nodes.

EXAMPLE:

| hxshell:~\$ su root                                                                                                    |
|----------------------------------------------------------------------------------------------------|
| Password:                                                                                                    |
| WARNING: By accepting this support session, you give your consent and hereby authorize Cisco to have privileged access                                                                                                    |
| Cisco device for the purpose of providing technical support. At the conclusion of this session you must exit root shell pen ssh sessions of all the controller vms of the cluster and invalidate the consent token in order to terminate Cisco'   |
| per son sessions of all the controller vms of the cluster and invalidate the consent token in order to terminate clsco<br>se the privileged access portal. You are hereby advised that failure to do so may create a vulnerability in your produc |
| set the provide access portal. For are hereby advised that fatthe to do so may create a varierability of your product Accest $(Y/n)$ : y                                                                                                    |
| Consent token is needed to access root shell !!                                                                                                    |
| 1. Generate Challenge For root Shell Access                                                                                                    |
| 2. Accept Response                                                                                                    |
| 3. Exit                                                                                                    |
| 4. Generate Challenge for Persistent Root Shell Access                                                                                                    |
| Enter CLI Option:                                                                                                    |
|                                                                                                    |
| ction may create a vulnerability in your product. Accept (N/y):y                                                                                                    |
| Generating Challenge                                                                                                    |
| Challenge String (Please copy everything between the asterisk lines exclusively):                                                                                                    |
| **************************************                                                                                                    |
| 6+3MygAAAQEBAAQAAAABAgAEAAAAAWMACOiomz15anMJBAAQeK2gdNTjjV/DtGjnKs5QeQUABAAAAAAGAAlIeXBlcmZsZXgHAAxIeXBlcmZsZXhfQ1QIAAl<br>1ZDllZDc0N2JiNmVmYzQzOGMwMmQzMzRjNmM0MTZhNw=                                                                           |
| 1201120c9N20100000000000000000000000000000000000                                                                                                    |
| Consent token is needed to access root shell !!                                                                                                    |
| 1. Generate Challenge For root Shell Access                                                                                                    |
| 2. Accept Response                                                                                                    |
| 3. Exit                                                                                                    |
| 4. Generate Challenge for Persistent Root Shell Access                                                                                                    |
| Enter CLI Option:                                                                                                    |
| z<br>Starting background timer of 30 mins                                                                                                    |
| Please input the response when you are ready                                                                                                    |
| 1TPXIQAAAQEBAAQAAAABAgAEAAAAAWMBYmxxMk1TczVrZWVVUVVSekJBVTdXTmhYRXZta1oxSUdiVEsvK2kxSFhXeTBjK2lZdmorakFBbGhSbWFXcTRWejg                                                                                                    |
| 4NUMrWUZ1MG01MU5MYllWcUxzYTlYeW1Z0VN6Mk9xRVd6dXJ5MFZMSmVJbFJ6ald0TWhITmMNCnp1TFlWckVQaHp3ckRLVklrait1b2cxeldpNkxscGtyNH                                                                                                    |
| NaZkFWM0pob3F6WGRjaE93U0sNCnM3RVJscUdqVTAy0WkzRWNhRVM5dFdlZU5IUFR4UnVLRndhZHlSL1JzeTVtexhTS3BtWUlzM05RTHZPTFlCZXkNCnkrd                                                                                                    |
| 211WmhvcTBMbG9aRzNoZmVwS3M0L2ZzT3BKS3FCSUcxWExWbzNVVk1hK0hl0XVCNW0NCjN4aVM2bE1wTmFQa1g2NXUyb3U4T3c9PQ=<br>Response Signature Verified successfully !                                                                                              |
| Response processed successfully.                                                                                                    |
| To you want to sync the consent token to other controller VMs in the cluster( $y/n$ )? : y                                                                                                    |
| Please re-enter root password:                                                                                                    |
| Token synchronized successfully !!                                                                                                    |
| Providing persistent root shell!!                                                                                                    |
| bash-4.2#                                                                                                    |
|                                                                                                    |

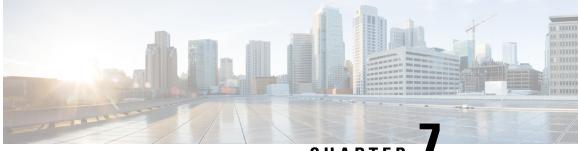

CHAPTER

## Configure HyperFlex Hardware Acceleration Cards

This chapter describes how to configure Cisco HyperFlex Hardware Acceleration Cards.

- Overview of HyperFlex Hardware Acceleration Cards, on page 95
- Install HyperFlex Hardware Acceleration Cards, on page 95
- Deploy HX Data Platform Installer OVA Using vSphere Web Client, on page 96
- Deploy the HX Data Platform Installer OVA with a Static IP Address, on page 98
- Configure and Deploy Your HyperFlex Cluster, on page 100
- Verify Installation of HyperFlex Hardware Acceleration Cards, on page 112
- Troubleshoot HyperFlex Hardware Acceleration Cards, on page 112
- Additional Information on HyperFlex Hardware Acceleration Cards, on page 112

## **Overview of HyperFlex Hardware Acceleration Cards**

This chapter provides details for installation, post-installation, and troubleshooting of HyperFlex Hardware Acceleration Cards (PID: HX-PCIE-OFFLOAD-1) on HyperFlex nodes and for configuring your initial cluster. These cards provide improved performance and compression efficiency for most storage workloads.

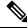

**Note** An HXDP-P Enterprise license is required for installing and configuring HyperFlex Hardware Acceleration Cards.

For a description of PCIe slots and riser cards (and other related information), please refer to the Cisco HX240c M5 HyperFlex Node (Hybrid and All-Flash Models) Installation Guide.

## Install HyperFlex Hardware Acceleration Cards

### Before you begin

Before beginning the HyperFlex Hardware Acceleration Cards installation process, note the following:

• Installation is only supported on NEW deployments.

- Installation is only supported on the following HX 240 M5/M6 servers:
  - HXAF240C-M5SX Cisco HyperFlex HX240c M5 All Flash
  - HXAF240C-M6S Cisco HyperFlex HX240c M6 All Flash
  - HX240C-M5SX Cisco HyperFlex HX240c M5
  - HX240C-M6SX Cisco HyperFlex HX240c M6
  - HX240C-M5L HyperFlex HX240c M5 LFF
  - HX240C-M6S HyperFlex HX240c M6 LFF
- Installation is not supported for stretched clusters.
- All nodes in the HX cluster must contain the HyperFlex Hardware Acceleration Cards.

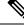

**Note** If any nodes do not contain an acceleration card during validation, the installer fails to proceed, and an error message appears.

- The cluster type must be All Flash/Hybrid ESXi.
- Installation is only supported on HX 240 M5/M6 servers.
- Hardware Acceleration Cards do not work with Cisco HX Data Replication.
- Starting with HX Release 4.0(2b), Hardware Offload option with Stretched cluster configurations is supported.

**Step 1** Install the PCIe cards. This is a Cisco-assisted installation.

- **Step 2** Configure your cluster using the HX installer. For more information, see:
  - Deploying HX Data Platform Installer OVA Using vSphere Web Client
  - Configure and Deploy your HX Cluster

## Deploy HX Data Platform Installer OVA Using vSphere Web Client

In addition to installing the HX Data Platform on an ESXi host, you may also deploy the HX Data Platform Installer on either VMware Workstation, VMware Fusion, or Virtual Box.

Note

- Connect to vCenter to deploy the OVA file and provide the IP address properties. Deploying directly from an ESXi host will not allow you to set the values correctly.
  - Do not deploy the HX Data Platform Installer to an ESXi server that is going to be a node in the Cisco HX Storage Cluster.

**Step 1** Locate and download the HX Data Platform Installer OVA from Download Software. Download the HX Data Platform Installer to a node that is on the storage management network, which will be used for the HX Data Platform storage cluster.

```
Example:
Cisco-HX-Data-Platform-Installer-v5.5.1a-26363.ova
```

**Step 2** Deploy the HX Data Platform Installer using VMware hypervisor, to create a HX Data Platform Installer virtual machine.

Note Use a release of the virtualization platform that supports virtual hardware version 10.0 or greater.

vSphere is a system requirement. You can use either vSphere thick client, vSphere thin client, or vSphere Web Client. To deploy the HX Data Platform Installer, you can also use VMware Workstation, VMware Fusion, or VirtualBox.

- a) Open a virtual machine hypervisor, such as vSphere, VirtualBox, Workstation, or Fusion.
- b) Select the node where you want to deploy the HX Data Platform Installer.
  - Important Ensure that you provide user credentials while deploying the HX Installer OVA using vSphere Web Client.
    - Using vSphere thick Client—Expand Inventory list > Host > File > Deploy OVA.
    - Using vSphere Web Client—Expand vCenter Inventory list > Hosts > Host > Deploy OVA.
- **Step 3** Select where the HX Data Platform Installer is located. Accept the defaults, and select the appropriate network.
- **Step 4** Enter a static IP address for use by the HX Data Platform Installer VM.
  - Static IP Address is necessary even if DHCP is configured for the network. You need the static IP address to run the HX Data Platform Installer, to install the HX Data Platform, and to create the HX Data Platform storage cluster.
    - If your hypervisor wizard defaults to DHCP for assigning IP addresses to new VMs, then complete the steps in Deploy the HX Data Platform Installer OVA with a Static IP Address, on page 54, to install the HX Data Platform Installer VM with a static IP address. DNS must be reachable from the Installer VM.

| Field           | Description                                          |
|-----------------|------------------------------------------------------|
| Hostname        | The hostname for this VM.                            |
|                 | Leave blank to try to reverse lookup the IP address. |
| Default Gateway | The default gateway address for this VM.             |
|                 | Leave blank if DHCP is desired.                      |

| Field         | Description                                                                               |
|---------------|-------------------------------------------------------------------------------------------|
| DNS           | The domain name servers for this VM (comma separated).<br>Leave blank if DHCP is desired. |
| IP Address    | The IP address for this interface.<br>Leave blank if DHCP is desired.                     |
| Netmask       | The netmask or prefix for this interface.<br>Leave blank if DHCP is desired.              |
| Root Password | The root user password.<br>This field is a required field.                                |

Step 5 Click Next. Verify if the options listed are correct and select Power on after deployment.

To power on the HX Data Platform Installer manually, navigate to the virtual machine list and power on the installer VM.

- **Note** The preferred settings for the HX Data Platform Installer virtual machine is 3 vCPU and 4 GB of memory. Reducing these settings can result in 100% CPU usage and spikes for the host.
- **Step 6** Click **Finish**. Wait for the HX Data Platform Installer VM to be added to the vSphere infrastructure.
- **Step 7** Open the HX Data Platform Installer virtual machine console.

The initial console display lists the HX Data Platform Installer virtual machine IP address.

**Step 8** Use the URL to log in to the HX Data Platform Installer.

Example: http://192.168.10.210

- **Step 9** Accept the self-signed certificate.
- **Step 10** Log in using the username **root** and the password you provided as part of the OVA deployment.

## Deploy the HX Data Platform Installer OVA with a Static IP Address

If your hypervisor wizard defaults to DHCP for assigning IP addresses to new VMs, deploy the HX Data Platform Installer using the following steps:

**Step 1** Install the VMware OVF Tool 4.1 or later on a node that is on the storage management network that will be used for the HX Data Platform storage cluster. See OVF Tool Documentation for more details.

- **Step 2** Locate and download HX Data Platform installer OVA from Download Software on the node where VMware OVF was installed.
- **Step 3** Deploy the downloaded HX Data Platform installer OVA, using the ovftool command. For example:

```
root@server:/tmp/test_ova# ovftool --noSSLVerify --diskMode=thin
--acceptAllEulas=true --powerOn --skipManifestCheck --X:injectOvfEnv
--datastore=qa-048-ssd1 --name=rfsi_static_test1 --network='VM Network'
--prop:hx.3gateway.Cisco_HX_Installer_Appliance=10.64.8.1
--prop:hx.4DNS.Cisco_HX_Installer_Appliance=10.64.1.8
--prop:hx.5domain.Cisco_HX_Installer_Appliance=cisco
--prop:hx.6NTP.Cisco_HX_Installer_Appliance=10.64.8.5
--prop:hx.1ip0.Cisco_HX_Installer_Appliance=10.64.8.36
--prop:hx.2netmask0.Cisco_HX_Installer_Appliance=255.255.248.0
--prop:hx.7root_password.Cisco_HX_Installer_Appliance=mypassword
/opt/ovf/rfsi_test/Cisco-HX-Data-Platform-Installer_v1.7.1-14786.ova
vi://root:password@esx_server
```

The command deploys the HX Data Platform installer, powers on the HX Data Platform installer VM, and configures the provided static IP address. A sample of processing response:

```
Opening OVA source:
/opt/ovf/rfsi_test/Cisco-HX-Data-Platform-Installer-v1.7.1-14786.ova
Opening VI target: vi://root@esx_server:443/
Deploying to VI: vi://root@esx_server:443/
Transfer Completed
Powering on VM: rfsi_static_test
Task Completed
Completed successfully
```

DNS must be reachable from the Installer VM. The required command options for the static IP address to be configured successfully are:

| Command                                                              | Description                                                                   |
|----------------------------------------------------------------------|-------------------------------------------------------------------------------|
| powerOn                                                              | To power on the HX Data Platform installer VM after it is deployed.           |
| X:injectOvfEnv                                                       | To insert the static IP properties onto the HX Data<br>Platform installer VM. |
| prop:hx.3gateway.Cisco_HX_Installer_Appliance=10.64.8.1              | Specify the appropriate gateway IP address.                                   |
| prop:hx.4DNS.Cisco_HX_Installer_Appliance=10.64.1.8                  | Specify the appropriate DNS IP address.                                       |
| prop:hx.5domain.Cisco_HX_Installer_Appliance=cisco                   | Specify the appropriate domain.                                               |
| prop:hx.6NTP.Cisco_HX_Installer_Appliance=10.64.8.5                  | Specify the appropriate NTP IP address.                                       |
| prop:hx.lip0.Cisco_HX_Installer_Appliance=10.64.8.36                 | Specify the appropriate installer static IP address.                          |
| prop:hx.2netmask0.Cisco_HX_Installer_Appliance=255.255.248.0         | Specify the appropriate netmask address.                                      |
| prop:hx.7root_password.Cisco_HX_Installer_Appliance=mypassword       | Specify the root user password.                                               |
| /opt/ovf/rfsi_test/Cisco-HX-Data-Platform-Installer-v1.7.1-14786.ova | The source address of the HX Data Platform installer OVA.                     |

| Command                       | Description                                                                                                    |
|-------------------------------|----------------------------------------------------------------------------------------------------|
| vi://root:password@esx_server | The destination ESX server where the HX Data Platform<br>installer VM is installed. Include the appropriate ESX<br>server root login credentials. |

# **Configure and Deploy Your HyperFlex Cluster**

### **Enter Credentials**

On the **Credentials** page, you can choose to import the required configuration data from a JSON file or input data into the required fields manually.

Ŵ

**Note** For first-time installation of a HyperFlex cluster, contact your Cisco representative to procure the factory preinstallation JSON file.

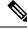

**Note** The root user is created with the same password as the admin user during cluster creation. It is important to track the root user password because future changes to the admin password do not automatically update the root password.

To perform cluster creation, by importing the configuration data from a *JSON configuration* file, do the following:

- 1. Click Select a file and choose your JSON file to load the configuration data. Select Use Configuration.
- 2. An Overwrite Imported Values dialog box displays if your imported values for Cisco UCS Manager are different. Select Use Discovered Values.
- Step 1 In your web browser, enter the IP address or the node name for the HX Data Platform Installer VM. Click Accept or Continue to bypass any SSL certificate errors. On the HX Data Platform Installer login page, verify the HX Data Platform Installer Build ID in the lower right corner of the login screen.
- **Step 2** In the login page, enter the following credentials:

Username: root

Password (Default): Cisco123

- Attention Systems ship with a default password of Ciscol23 that must be changed during installation. You cannot continue installation unless you specify a new user supplied password.
- **Step 3** Select the **I accept the terms and conditions** check box, and click **Login**.
- **Step 4** On the **Select a Workflow** page, from the **Create Cluster** drop-down list, select **Standard Cluster**.

| Step 5 | On the Credentials page, | enter the following | configuration data. |
|--------|--------------------------|---------------------|---------------------|
| 0100 5 | On the Creating page.    | enter the following | configuration data. |

| Field                 | Description                               |
|-----------------------|-------------------------------------------|
| UCS Manager Host Name | Enter the UCS Manager FQDN or IP address. |
|                       | For example, 10.193.211.120.              |
| UCS Manager User Name | Enter the administrative username.        |
| Password              | Enter the administrative password.        |

vCenter Credentials

| Field          | Description                                                                                                    |  |
|----------------|----------------------------------------------------------------------------------------------------|--|
| vCenter Server | Enter the vCenter server FQDN or IP address.<br>For example, <i>10.193.211.120</i> .                                       |  |
|                | Note • A vCenter server is required before the cluster can be made operational.                                            |  |
|                | • The vCenter address and credentials must have root level administrator permissions to the vCenter.                       |  |
|                | • vCenter server input is optional if you are building a nested vCenter. See the Nested vCenter TechNote for more details. |  |
| User Name      | Enter the administrative username.                                                                                         |  |
|                | For example, administrator@vsphere.local.                                                                                  |  |
| Admin Password | Enter the administrative password.                                                                                         |  |

### **Step 6** On the **Hypervisor Configuration** page, enter the following configuration data:

### **Hypervisor Credentials**

| Field           | Description                                    |
|-----------------|------------------------------------------------|
| Admin User Name | Enter the administrative username.             |
|                 | The username is <b>root</b> for factory nodes. |

| Field                | Description                                                                                  |  |
|----------------------|----------------------------------------------------------------------------------------------|--|
| New Password         | <b>Important</b> You are required to change the factory default password for the hypervisor. |  |
|                      | Create a new password for the hypervisor using the following guidelines:                     |  |
|                      | • Must be 6 to 80 characters in length.                                                      |  |
|                      | • Must have 1 uppercase character, 1 lowercase character, 1 digit. and 1 special character.  |  |
|                      | • If password starts with uppercase character, then 2 uppercase characters are required.     |  |
|                      | • If password ends with a digit, then 2 digits are required.                                 |  |
| Confirm New Password | Re-enter the new password for the hypervisor.                                                |  |

**Step 7** Click **Continue** to begin associating HyperFlex Servers. See Associate HyperFlex Servers, on page 56.

### **Associate HyperFlex Servers**

On the **Server Selection** page, the **Configuration** pane on the right displays a detailed list of the **Credentials** used. The **Server Selection** page displays a list of unassociated HX servers under the **Unassociated** tab, and the list of discovered servers under the **Associated** tab.

| Field                                            | Description                                                                                                    |  |
|--------------------------------------------------|----------------------------------------------------------------------------------------------------|--|
| Locator LED                                      | Turn on to locate a server.                                                                                                    |  |
| Server Name                                      | Name assigned to the server.                                                                                                   |  |
| Status                                           | • Inaccessible—                                                                                                    |  |
| Model                                            | Displays the server model.                                                                                                    |  |
| Serial                                           | Displays the serial number of the server.                                                                                      |  |
| Assoc State                                      | Associated     Unassociated                                                                                                    |  |
| Service Profile [Only for<br>Associated Servers] | Service profile assigned to the server.         Note       Editing the HyperFlex Service Profile templates is not recommended. |  |

| Field   | Description                                                                                                    |
|---------|----------------------------------------------------------------------------------------------------|
| Actions | • Launch KVM Console—Choose this option to launch the KVM<br>Console directly from the HX Data Platform Installer. |
|         | • <b>Disassociate Server</b> —Choose this option to remove a service profile from that server.                     |

#### Before you begin

Ensure that you completed entering UCS Manager, vCenter, and Hypervisor credentials.

Step 1 Click the Configure Server Ports button to discover any new HX nodes. In the Configure Server Ports dialog box, list all ports to be configured as server ports. Click Configure.
 Note Typically, the server ports are configured in Cisco UCS Manager before you start the configuration.
 Step 2 Select the servers under the Unassociated tab to include in the HyperFlex cluster. If HX servers do not appear in this list, check Cisco UCS Manager and ensure that they have been discovered.
 Note If there are no unassociated servers, the following error message is displayed: No unassociated servers found. Login to UCS Manager and ensure server ports are enabled.
 Step 3 Click Continue to configure UCS Manager. See Configure UCS Manager, on page 57.

### **Configure UCS Manager**

On the **UCSM Configuration** page, you can configure VLAN, MAC Pool, 'hx-ext-mgmt' IP Pool for CIMC, iSCSi Storage, and FC Storage.

#### Before you begin

Associate servers to the HyperFlex cluster. See Associate HyperFlex Servers, on page 56.

**Step 1** In the VLAN Configuration section, complete the following fields:

**Note** Use separate subnet and VLANs for each of the following networks.

| Field                                        | Description    |  |
|----------------------------------------------|----------------|--|
| VLAN for Hypervisor and HyperFlex management |                |  |
| VLAN Name                                    | hx-inband-mgmt |  |
| VLAN ID                                      | Default—3091   |  |

| Field               | Description                            |  |
|---------------------|----------------------------------------|--|
| VLAN Name           | hx-storage-data                        |  |
| VLAN ID             | No default value.                      |  |
| VLAN for VM vMotion |                                        |  |
| VLAN Name           | hx-vmotion                             |  |
| VLAN ID             | Default—3093                           |  |
| VLAN for VM Network |                                        |  |
| VLAN Name           | vm-network                             |  |
| VLAN ID(s)          | Default—3094                           |  |
|                     | A comma-separated list of guest VLANs. |  |

#### **Step 2** In the MAC Pool section, configure MAC Pool Prefix by adding in two more hex characters (0-F).

**Note** Select a prefix that is not used with any other MAC address pool across all UCS domains.

Example: 00:25:B5:**A0**:

#### **Step 3** In the **'hx-ext-mgmt' IP Pool for CIMC** section, complete the following fields:

| Field       | Description                                                                                                    |
|-------------|----------------------------------------------------------------------------------------------------|
| IP Blocks   | The range of management IP addresses assigned to the CIMC for each HyperFlex<br>server. The IP addresses are specified as a range, and multiple blocks of IPs<br>may be specified as a comma-separated list. Ensure you have at least one unique<br>IP per server in the cluster. When selecting to use out-of-band, this range must<br>fall into the same IP subnet used on the mgmt0 interfaces on the Fabric<br>Interconnects.<br>For example, 10.193.211.124-127, 10.193.211.158-163. |
| Subnet Mask | Specify the subnet mask for the IP range provided above.<br>For example, 255.255.0.0.                                                                                                    |
| Gateway     | Enter the Gateway IP address.<br>For example, 10.193.0.1.                                                                                                    |

The management IP addresses used to access the CIMC on a server can be either:

- **Out of band**: The CIMC management traffic traverses the Fabric Interconnect through the limited bandwidth management interface, mgmt0, on the Fabric Interconnect. This option is most commonly used and shares the same VLAN as the Fabric Interconnect management VLAN.
- **In-band**: The CIMC management traffic traverses the Fabric Interconnect through the uplink ports of the Fabric Interconnect. The bandwidth available for management traffic in this case would be equivalent to the Fabric Interconnect uplink bandwidth. If you are using the In-band option, the Cisco HyperFlex installer will create a

dedicated VLAN for the CIMC management communication. This option is useful when large files such as a Windows Server installation ISO must be mounted to the CIMC for OS installation. This option is only available in the HyperFlex installer VM and is not available for deployments through Intersight.

- **Step 4** Select either **Out of band** or **In-band** based on the type of connection you want to use for CIMC management access. If you select In-band, provide the VLAN ID for the management VLAN. Make sure to create the CIMC management VLAN in the upstream switch for seamless connectivity.
- **Step 5** If you want to add external storage, configure **iSCSI Storage** by completing the following fields:

| Field                          | Description                                                                                     |
|--------------------------------|-------------------------------------------------------------------------------------------------|
| Enable iSCSI Storage check box | Select to configure iSCSI storage.                                                              |
| VLAN A Name                    | Name of the VLAN associated with the iSCSI vNIC, on the primary Fabric Interconnect (FI-A).     |
| VLAN A ID                      | ID of the VLAN associated with the iSCSI vNIC, on the primary Fabric Interconnect (FI-A).       |
| VLAN B Name                    | Name of the VLAN associated with the iSCSI vNIC, on the subordinate Fabric Interconnect (FI-B). |
| VLAN B ID                      | ID of the VLAN associated with the iSCSI vNIC, on the subordinate Fabric Interconnect (FI-A).   |

Step 6 If you want to add external storage, configure FC Storage by completing the following fields:

| Field                       | Description                                                                                                    |  |
|-----------------------------|----------------------------------------------------------------------------------------------------|--|
| Enable FC Storage check box | Select to enable FC Storage.                                                                                                    |  |
| WWxN Pool                   | A WWN pool that contains both WW node names and WW port names. For<br>each Fabric Interconnect, a WWxN pool is created for WWPN and WWNN.                                                                                                    |  |
| VSAN A Name                 | The name of the VSAN for the primary Fabric Interconnect (FI-A).<br>Default—hx-ext-storage-fc-a.                                                                                                    |  |
| VSAN A ID                   | The unique identifier assigned to the network for the primary Fabric Interconne (FI-A).                                                                                                    |  |
|                             | <b>Caution</b> Do not enter VSAN IDs that are currently used on the UCS or HyperFlex system. If you enter an existing VSAN ID in the installer which utilizes UCS zoning, zoning will be disabled in your existing environment for that VSAN ID. |  |
| VSAN B Name                 | The name of the VSAN for the subordinate Fabric Interconnect (FI-B).         Default—hx-ext-storage-fc-b.                                                                                                    |  |

| Field     | Descriptio               | 1                                                                                                    |
|-----------|--------------------------|----------------------------------------------------------------------------------------------------|
| VSAN B ID | The unique<br>Interconne | identifier assigned to the network for the subordinate Fabric ct (FI-B).                                                                                                    |
|           | Caution                  | Do not enter VSAN IDs that are currently used on the UCS or<br>HyperFlex system. If you enter an existing VSAN ID in the<br>installer which utilizes UCS zoning, zoning will be disabled in<br>your existing environment for that VSAN ID. |

**Step 7** In the **Advanced** section, do the following:

| Field                       | Description                                                                                                    |
|-----------------------------|----------------------------------------------------------------------------------------------------|
| UCS Server Firmware Release | Select the UCS firmware release to associate with the HX servers from the drop-down list. The UCS firmware release must match the UCSM release. See the latest Cisco HX Data Platform Release Notes for more details. For example, <i>3.2(1d)</i> . |
| HyperFlex Cluster Name      | Specify a user-defined name. The HyperFlex cluster name is applied to a group of HX Servers in a given cluster. The HyperFlex cluster name adds a label to service profiles for easier identification.                                              |
| Org Name                    | Specify a unique <i>Org Name</i> to ensure isolation of the HyperFlex environment from the rest of the UCS domain.                                                                                                    |

**Step 8** Click **Continue** to configure the Hypervisor. See Configure Hypervisor, on page 60.

### **Configure Hypervisor**

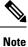

Review the VLAN, MAC pool, and IP address pool information on the **Hypervisor Configuration** page, in the **Configuration** pane. These VLAN IDs may be changed by your environment. By default, the HX Data Platform Installer sets the VLANs as non-native. You must configure the upstream switches to accommodate the non-native VLANs by appropriately applying a trunk configuration.

1

Attention

You can skip configuring Hypervisor in case of a reinstall, if ESXi networking has been completed.

#### Before you begin

Configure VLAN, MAC Pool, and 'hx-ext-mgmt' IP Pool for Out-of-Band CIMC. If you are adding external storage, configure iSCSI Storage and FC Storage. Select the UCS Server Firmware Version and assign a name for the HyperFlex cluster. See Configure UCS Manager, on page 57.

| Field         | Description                                                                                                    |          |
|---------------|----------------------------------------------------------------------------------------------------|----------|
| Subnet Mask   | Set the subnet mask to the appropriate level to limit and control IP a For example, <i>255.255.0.0</i> .                                                                                                    | uddresse |
| Gateway       | IP address of gateway.<br>For example, <i>10.193.0.1</i> .                                                                                                    |          |
| DNS Server(s) | IP address for the DNS Server.                                                                                                    |          |
|               | <ul> <li>Note</li> <li>If you do not have a DNS server, do not enter a ho any of the fields on the Cluster Configuration pa HX Data Platform Installer. Use only static IP addit hostnames for all ESXi hosts.</li> </ul> | ge of th |
|               | • If you are providing more than one DNS server, che carefully to ensure that both DNS servers are correct entered, separated by a comma.                                                                                 |          |

#### **Step 1** In the **Configure Common Hypervisor Settings** section, complete the following fields:

**Step 2** On the **Hypervisor Settings** section, select **Make IP Addresses and Hostnames Sequential** to make the IP addresses sequential. Complete the following fields:

**Note** You can rearrange the servers using drag and drop.

| Field             | Description                                                 |
|-------------------|-------------------------------------------------------------|
| Name              | Name assigned to the server.                                |
| Locator LED       | Turn on to locate a server.                                 |
| Serial            | Displays the serial number of the server.                   |
| Static IP Address | Input static IP addresses and hostnames for all ESXi hosts. |
| Hostname          | Do not leave the hostname fields empty.                     |

**Step 3** Click **Continue** to configure IP Addresses. See Configure IP Addresses, on page 61.

### **Configure IP Addresses**

#### Before you begin

Ensure that you completed configuring Hypervisor on the **Hypervisor Configuration** page. See Configure Hypervisor, on page 60.

Step 1 On the IP Addresses page, select Make IP Addresses Sequential to make the IP Addresses sequential.

- **Step 2** When you enter IP addresses in the first row for Hypervisor, Storage Controller (Management) and Hypervisor, Storage Controller (Data) columns, the HX Data Platform Installer incrementally autofills the node information for the remaining nodes. The minimum number of nodes in the storage cluster is three. If you have more nodes, use the **Add** button to provide the address information.
  - **Note** Compute-only nodes can be added only after the storage cluster is created.

For each HX node, enter the Hypervisor, Storage Controller, Management, and Data IP addresses. For the IP addresses, specify if the network belongs to the Data Network or the Management Network.

| Field                         | Description                                                                                                    |
|-------------------------------|----------------------------------------------------------------------------------------------------|
| Management Hypervisor         | Enter the static IP address that handles the Hypervisor management network connection between the ESXi host and the storage cluster.                        |
| Management Storage Controller | Enter the static IP address that handles the storage controller VM management network connection between the storage controller VM and the storage cluster. |
| Data Hypervisor               | Enter the static IP address that handles the Hypervisor data network connection between the ESXi host and the storage cluster.                              |
| Data Storage Controller       | Enter the static IP address that handles the storage controller VM data network connection between the storage controller VM and the storage cluster.       |

**Step 3** The IP address provided here are applied to one node in the storage cluster. In the event the node becomes unavailable the affected IP address is moved to another node in the storage cluster. All nodes must have a port configured to accept these IP addresses.

Provide the following IP addresses:

| Field                                 | Description                                                                                                    |
|---------------------------------------|----------------------------------------------------------------------------------------------------|
| Management Cluster Data IP<br>Address | Enter the management network IP address for the HX Data Platform storage cluster.                                                      |
| Data Cluster Data IP Address          | Enter the IP address of data network for the HX Data Platform storage cluster.                                                         |
| Management Subnet Mask                | Enter the subnet information for your VLAN and vSwitches.<br>Provide the management network value. For example, <i>255.255.255.0</i> . |
| Data Subnet Mask                      | Provide the network value for the data network. For example, 255.255.255.0.                                                            |
| Management Gateway                    | Provide the network value for your management network. For example, <i>10.193.0.1</i> .                                                |
| Data Gateway                          | Provide the network value for your data network. For example, 10.193.0.1.                                                              |

**Step 4** Click **Continue** to configure the HyperFlex cluster. See Configure Your HyperFlex Cluster, on page 63.

### **Configure Your HyperFlex Cluster**

On the **Cluster Configuration** page, for the Cisco HX Storage Cluster complete the following fields to begin deploying the HyperFlex cluster.

#### Before you begin

Ensure that you completed configuring IP addresses on the **IP Addresses** page. See Configure IP Addresses, on page 61.

#### **Step 1** In the **Cisco HX Cluster** section, complete the following fields:

| Field              | Description                                                                                                    |
|--------------------|----------------------------------------------------------------------------------------------------|
| Cluster Name       | Specify a name for the HX Data Platform storage cluster.                                                                                                    |
| Replication Factor | Specify the number of redundant replicas of your data across the storage cluster.<br>Set the replication factor to either 2 or 3 redundant replicas.                                                                                                    |
|                    | • For hybrid servers (servers that contain SSD and HDDs), the default value is 3.                                                                                                    |
|                    | • For flash servers (servers that contain only SSDs), select either 2 or 3.                                                                                                    |
|                    | • A replication factor of three is highly recommended for all environments except HyperFlex Edge. A replication factor of two has a lower level of availability and resiliency. The risk of outage due to component or node failures should be mitigated by having active and regular backups. |

#### Step 2 In the Controller VM section, create a new password for the Administrative User of the HyperFlex cluster.

A default administrator username and password is applied to the controller VMs. The VMs are installed on all converged and compute-only nodes.

- **Important** You cannot change the name of the controller VM or the controller VM's datastore.
  - Use the same password for all controller VMs. The use of different passwords is not supported.
  - Provide a complex password that includes 1 uppercase character, 1 lowercase character, 1 digit, 1 special character, and a minimum of 10 characters in total.
  - You can provide a user-defined password for the controller VMs and for the HX cluster to be created. For password character and format limitations, see the section on Guidelines for HX Data Platform Special Characters in the *Cisco HX Data Platform Management Guide*.

#### **Step 3** In the vCenter Configuration section, complete the following fields:

| Field                   | Description                                                        |
|-------------------------|--------------------------------------------------------------------|
| vCenter Datacenter Name | Enter the vCenter datacenter name for the Cisco HyperFlex cluster. |
| vCenter Cluster Name    | Enter the vCenter cluster name.                                    |

**Step 4** In the **System Services** section, complete the following fields:

| DNS Server(s)   | A comma-separated list of IP addresses of each DNS server.                                                                                             |  |
|-----------------|----------------------------------------------------------------------------------------------------|--|
| NTP Server(s)   | A comma-separated list of IP addresses of each NTP server.                                                                                             |  |
|                 | Note All hosts must use the same NTP server, for clock synchronization between services running on the storage controller VMs and ESXi hosts.          |  |
| DNS Domain Name | DNS FQDN or IP address.                                                                                                    |  |
| Time Zone       | The local time zone for the controller VM, to determine when to take scheduled snapshots. Scheduled native snapshot actions are based on this setting. |  |

#### **Step 5** In the **Connected Services section**, select **Enable Connected Services** to enable Auto Support and Intersight Management.

| Field                                      | Description                                                                                                    |
|--------------------------------------------|----------------------------------------------------------------------------------------------------|
| Enable Connected Services<br>(Recommended) | Enables Auto Support and Intersight management. Log on to HX Connect to configure these services or selectively turn them <b>On</b> or <b>Off</b> . |
| Send service ticket notifications to       | Email address where SR notifications are sent when triggered by Auto Support.                                                                       |

### **Step 6** In the **Advanced Configuration** section, do the following:

| Field                                       | Description                                                                                                    |  |
|---------------------------------------------|----------------------------------------------------------------------------------------------------|--|
| Jumbo frames<br>Enable Jumbo Frames         | Check to set the MTU size for the storage data network on the host vSwitches and vNICs, and each storage controller VM.                                                                                                    |  |
|                                             | The default value is 9000.                                                                                                    |  |
|                                             | Note To set your MTU size to a value other than 9000, contact Cisco TAC.                                                                                                    |  |
| Disk Partitions<br>Clean up Disk Partitions | Check to remove all existing data and partitions from all nodes added to the storage cluster for manually prepared servers. Select this option to delete existing data and partitions. You must backup any data that should be retained. |  |
|                                             | AttentionDo not select this option for factory prepared systems. The disk<br>partitions on factory prepared systems are properly configured.                                                                                             |  |

| Field                                              | Description           Check for VDI only environments.                                                                                                    |  |  |
|----------------------------------------------------|----------------------------------------------------------------------------------------------------|--|--|
| Virtual Desktop (VDI)                              |                                                                                                    |  |  |
|                                                    | <b>Note</b> To change the VDI settings after the storage cluster is created, shut down or move the resources, make the changes (described in the steps below), then restart the cluster.             |  |  |
|                                                    | The HyperFlex cluster by default is configured to be performance tuned for VS workloads.                                                                                                    |  |  |
|                                                    | You may change this performance customization by performing the following steps on your HyperFlex Data Platform cluster. To change the HyperFlex cluster from VDI to VSI workloads (and vice versa): |  |  |
|                                                    | WARNING: A maintenance window is required as this will cause data to be<br>unavailable while the cluster is offline.                                                                                 |  |  |
|                                                    | a. Shut down the cluster (hxcli cluster shutdown).                                                                                                    |  |  |
|                                                    | <b>b.</b> Edit the storfs.cfg in all the controller VMs to modify the workloadType to Vsi or Vdi.                                                                                                    |  |  |
|                                                    | c. Start the cluster (hxcli cluster start) to enable the tune changes after the cluster is created.                                                                                                  |  |  |
| (Optional) <b>vCenter Single-Sign-On</b><br>Server | This information is only required if the SSO URL is not reachable.                                                                                                    |  |  |
|                                                    | <b>Note</b> Do not use this field. It is used for legacy deployments.                                                                                                    |  |  |
|                                                    | You can locate the SSO URL in vCenter by navigating to vCenter<br>Server > Manage > Advanced Settings > key<br>config.vpxd.sso.sts.uri.                                                              |  |  |

**Step 7** Click **Start** to begin deploying the HyperFlex cluster. The **Progress** page displays the progress of various configuration tasks.

**Caution** Do not skip validation warnings.

See the Warnings section for more details.

#### What to do next

- Some validation errors require you to go back and re-enter a parameter (for example, an invalid ESXi password, incorrect NTP server, bad SSO server, or other incorrect input). Click **Re-enter Values** to return to the **Cluster Configuration** page and resolve the issue.
- When complete, the HyperFlex servers are installed and configured. The deployed cluster status shows as **Online** and **Healthy**.
- Click Launch HyperFlex Connect to create datastores and manage your cluster.

### Verify Installation of HyperFlex Hardware Acceleration Cards

You can verify that you installed the HyperFlex Hardware Acceleration Card successfully as follows:

**Step 1** Log into the controller VM.

**Step 2** Find the following tunes file: /opt/springpath/config/offload.tunes.

**Note** The tunes file can only be seen by System Administrators and root users. If these users are able to access this file, the installation is successful. If you do not have System Administrator or root user permissions, you can verify that the installation is successful if there are no error messages or events in the UI.

## **Troubleshoot HyperFlex Hardware Acceleration Cards**

Troubleshoot post-installation HyperFlex Hardware Acceleration Card related issues as follows:

| Symptom                                                                                                  | Workaround                                                                                                    |
|----------------------------------------------------------------------------------------------------|----------------------------------------------------------------------------------------------------|
| Although the cluster is operational,<br>you may note generic alerts in the<br>vCenter and HX Connect UI. | Contact your Cisco representative for assistance.                                                                                                    |
| The Cluster reports a pairing error when NR pairing is attempted.                                        | NR pairing is not allowed if either cluster is on release prior to 4.5(1a),<br>and has been enabled with HX Hardware Acceleration Card.<br>NR pairing with HX Hardware Acceleration card is only supported if<br>both the clusters in the pair have HX Hardware Acceleration Cards. |

# Additional Information on HyperFlex Hardware Acceleration Cards

Additional notes on HyperFlex Hardware Acceleration Cards include the following:

- Compression gain value can be seen in HX connect UI dashboard.
- Enhance performance for the 8K read workload using the following commands:
  - root@ucs984scvm:~# echo 3 > /sys/module/fdma/parameters/decompress\_min\_t
  - root@ucs984scvm:~# echo 3 > /sys/module/fdma/parameters/decompress\_max\_t

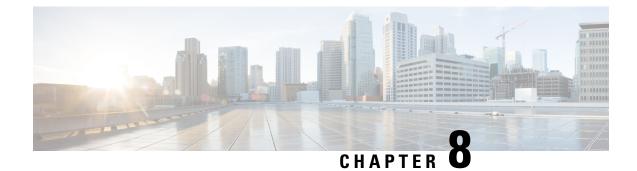

# **Post Cluster Configuration Tasks**

- Post Cluster Configuration Guidelines, on page 113
- Enabling PCI Passthrough for a Network Device on a Host, on page 113
- Run Post-Installation Script, on page 114
- Changing ESXi Host Root Password, on page 117
- Changing Storage Controller Password, on page 118
- Cisco HyperFlex HTML Plugin for VMware vCenter, on page 118
- Add Datastores in the Storage Cluster, on page 119
- Set HA Heartbeat, on page 119
- Auto Support and Smart Call Home for HyperFlex, on page 119
- Replacing Self-Signed with CA-Signed Certificate, on page 125
- Replication Pairing, on page 126
- Adding Private VLAN, on page 126
- Distributed Virtual Switches and Cisco Nexus 1000v, on page 130
- Hosting vCenter on the HX Data Platform, on page 131
- Deploying AMD GPUs, on page 131

# **Post Cluster Configuration Guidelines**

Important

 Keep SSH enabled on all ESXi hosts. This is required for the following Cisco HyperFlex post cluster configuration operations.

• Do not change these pre-configured values without approval from Cisco.

# **Enabling PCI Passthrough for a Network Device on a Host**

Passthrough devices provide the means to more efficiently use resources and improve performance in your environment. Enabling PCI passthrough allows a VM to use a host device as if the device were directly attached to the VM.

|         | <b>Caution</b> Never setup up HXDP cluster critical devices for PCI passthrough.                                                                                              |  |  |
|---------|----------------------------------------------------------------------------------------------------|--|--|
|         | The following procedure describes how to configure a network device (such as NVIDIA GPUs) for PCI passthrough on an ESXi host.                                                |  |  |
| Step 1  | In vSphere Client, browse to the ESXi host in the Navigator panel.                                                                                                    |  |  |
| Step 2  | Enter HX maintenance mode on the node that has the GPUs installed. To enter maintenance mode, right click on the node > Cisco HX Maintenance Mode > Enter HX Maintenance Mode |  |  |
| Step 3  | In a new browser window, login directly to the ESXi node.                                                                                                    |  |  |
| Step 4  | Click Manage.                                                                                                    |  |  |
| Step 5  | Under the Hardware tab, click PCI Devices. A list of available passthrough devices appears.                                                                                   |  |  |
| Step 6  | Select PCI device you want to enable for passthrough. Click <b>Toggle passthrough</b> .                                                                                       |  |  |
| Step 7  | Reboot the host to make the PCI device available for use.                                                                                                    |  |  |
| Step 8  | When the reboot completes, ensure that the node is not in maintenance mode.                                                                                                   |  |  |
| Step 9  | Log into vCenter Server.                                                                                                    |  |  |
| Step 10 | Locate the VM, right click and select elect Edit Settings.                                                                                                    |  |  |
| Step 11 | From the New device drop-down, select PCI Device, and click Add.                                                                                                    |  |  |
| Step 12 | Click the passthrough device to use (example: NVIDIA GPU) and click OK.                                                                                                    |  |  |
| Step 13 | Log into the ESXi host and open the virtual machine configuration file (.vmx) in a text editor.                                                                               |  |  |
|         | cd /vmfs/volumes/[datastore_name]/[vm_name]<br>vi [vmname].vmx                                                                                                    |  |  |

**Step 14** Add the following lines, save, and exit the text editor.

```
# pciPassthru.64bitMMIOSizeGB = "64"
# Firmware = "efi"
# pciPassthru.use64bitMMIO = "TRUE"
```

# **Run Post-Installation Script**

To complete the post-installation tasks, you can run the post-installation script.

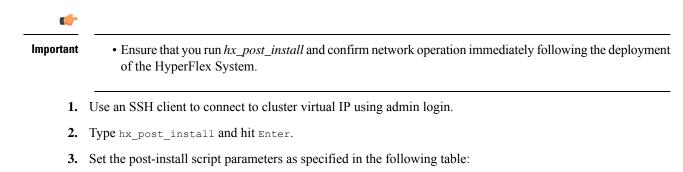

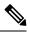

**Note** If you run into any post-install script issues, set the post-install script parameters manually.

| Parameter                 | Description                                                                                          |
|---------------------------|----------------------------------------------------------------------------------------------------|
| Enable HA/DRS on cluster? | Enables vSphere High Availability (HA) feature per best practice.                                    |
| Disable SSH warning?      | Suppresses the SSH and shell warnings in the vCenter.                                                |
| Add vMotion interfaces    | Configure vMotion interfaces per best practice. Requires <i>IP address</i> and <i>VLAN ID</i> input. |
| Add VM network VLANs      | Add additional guest VLANs to Cisco UCS Manager and within ESXi on all cluster hosts.                |

4. Correct network errors reported, if any.

#### Sample Post-Install Script: Option 1. New/Existing Cluster

```
admin@SpringpathController:~$ hx_post_install
Select hx post install workflow-
1. New/Existing Cluster
2. Expanded Cluster (for non-edge clusters)
3. Generate Certificate
Note: Workflow No.3 is mandatory to have unique SSL certificate in the cluster.
By Generating this certificate, it will replace your current certificate.
If you're performing cluster expansion, then this option is not required.
Selection: 1
Logging in to controller HX-01-cmip.example.com
HX CVM admin password:
Getting ESX hosts from HX cluster...
vCenter URL: 192.168.202.35
Enter vCenter username (user@domain): administrator@vsphere.local
vCenter Password:
Found datacenter HX-Clusters
Found cluster HX-01
post install to be run for the following hosts:
HX-01-esxi-01.example.com
HX-01-esxi-02.example.com
HX-01-esxi-03.example.com
Enter ESX root password:
Enter vSphere license key? (y/n) n
Enable HA/DRS on cluster? (y/n) y
Successfully completed configuring cluster HA.
Disable SSH warning? (y/n) y
Add vmotion interfaces? (y/n) y
Netmask for vMotion: 255.255.254.0
```

```
VLAN ID: (0-4096) 208
vMotion MTU is set to use jumbo frames (9000 bytes). Do you want to change to
1500 bytes? (y/n) y
vMotion IP for HX-01-esxi-01.example.com: 192.168.208.17
Adding vmotion-208 to HX-01-esxi-01.example.com
Adding vmkernel to HX-01-esxi-01.example.com
vMotion IP for HX-01-esxi-02.example.com: 192.168.208.18
Adding vmotion-208 to HX-01-esxi-02.example.com
Adding vmkernel to HX-01-esxi-02.example.com
vMotion IP for HX-01-esxi-03.example.com: 192.168.208.19
Adding vmotion-208 to HX-01-esxi-03.example.com
Adding vmkernel to HX-01-esxi-03.example.com
Add VM network VLANs? (y/n) y
Attempting to find UCSM IP
Found UCSM 10.75.61.254, logging with username admin. Org is HX-Cluster
UCSM Password:
Port Group Name to add (VLAN ID will be appended to the name): USERS
VLAN ID: (0-4096) 1219
Adding VLAN 1219 to FI
Adding VLAN 1219 to vm-network-a VNIC template
Adding USERS-1219 to HX-01-esxi-01.example.com
Adding USERS-1219 to HX-01-esxi-02.example.com
Adding USERS-1219 to HX-01-esxi-03.example.com
Add additional VM network VLANs? (y/n) n
Run health check? (y/n) y
Validating cluster health and configuration...
Cluster Summary:
Version - 4.5.1a-39020
Model - HXAF220C-M5SX
Health - HEALTHY
ASUP enabled - False
admin@SpringpathController:~$
```

#### Sample Post-Install Script: Option 3. Generate Certificate

```
admin@SpringpathController:~$ hx post install
Select post install workflow-
 1. New/Existing Cluster
 2. Expanded Cluster
3. Generate Certificate
Note: Workflow No.3 is mandatory to have unique SSL certificate in the cluster.
 By Generating this certificate, it will replace your current certificate.
If you're performing cluster expansion, then this option is not required.
 Selection: 3
Certificate generation workflow selected
Logging in to controller 10.20.1.64
HX CVM admin password:
Getting ESX hosts from HX cluster...
Select Certificate Generation Workflow-
1. With vCenter
2. Without vCenter
 Selection: 1
```

```
vCenter URL: 10.33.16.40
Enter vCenter username (user@domain): administrator@vsphere.local
vCenter Password:
Starting certificate generation and re-registration.
Trying to retrieve vCenterDatacenter information ....
Trying to retrieve vCenterCluster information ....
Certificate generated successfully.
Cluster re-registration in progress ....
Cluster re-registered successfully.
admin@SpringpathController:~$
```

#### Sample Network Errors

```
Host: esx-hx-5.cpoc-rtp.cisco.com
No errors found
Host: esx-hx-6.cpoc-rtp.clsco.com
No errors found
Host: esx-hx-l.cpoc-rtp.cisco.com
No errors found
Host: esx-hx-2.cpoc-rtp.cisco.com
No errors found
controller VM clocks:
stctlVM-FCH1946V34Y - 2016-09-16 22:34:04
stCtlVM-FCH1946V23M - 2016-09-16 22:34:04
stctIVM-FCH1951V2TT - 2016-09-16 22:34:04
stctlVM-FCH2004VINS - 2016-09-16 22:34:04
Cluster:
Version - 1.8.1a-19499
Model - HX220C-M4S
Health - HEALTHY
Access policy - LENIENT
ASUP enabled - False
SMTP server - smtp.cisco.com
```

### Changing ESXi Host Root Password

You can change the default ESXi password for the following scenarios:

- During creation of a standard and stretch cluster (supports only converged nodes)
- During expansion of a standard cluster (supports both converged or compute node expansion)
- During Edge cluster creation

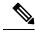

Note

In the above cases, the ESXi root password is secured as soon as installation is complete. In the event a subsequent password change is required, the procedure outlined below may be used after installation to manually change the root password.

As the ESXi comes up with the factory default password, you should change the password for security reasons. To change the default ESXi root password post-installation, do the following.

Note If you have forgotten the ESXi root password, for password recovery please contact Cisco TAC.

| Step 1<br>Step 2 | Log into the ESXi host service control using SSH.<br>Acquire root privileges.                                                                                               |
|------------------|----------------------------------------------------------------------------------------------------|
|                  | su -                                                                                                    |
| Step 3<br>Step 4 | Enter the current root password.<br>Change the root password.                                                                                                    |
|                  | passwd root                                                                                                    |
| Step 5           | Enter the new password, and press Enter. Enter the password a second time for confirmation.NoteIf the password entered the second time does not match, you must start over. |
|                  |                                                                                                    |

# **Changing Storage Controller Password**

To reset the HyperFlex storage controller password post-installation, do the following.

**Step 1** Log into a storage controller VM.

**Step 2** Change the Cisco HyperFlex storage controller password.

# hxcli security password set

This command applies the change to all the controller VMs in the storage cluster.

- **Note** If you add new compute nodes and try to reset the cluster password using the **hxcli security password set** command, the converged nodes get updated, but the compute nodes may still have the default password.
- Step 3 Type the new password.

# **Cisco HyperFlex HTML Plugin for VMware vCenter**

The Cisco HyperFlex vCenter Plugin is integrated with the vSphere Web Client and supports all of the HX Data Platform post-installation management and monitoring functions. For the complete installation and usage information. See the *Cisco HyperFlex HTML Plugin for VMware vCenter* chapter of the *Cisco HyperFlex Data Platform Administration Guide* for your release.

Step 4 Press Enter.

### Add Datastores in the Storage Cluster

A new HyperFlex cluster has no default datastores configured for virtual machine storage, so the datastores must be created using VMware vSphere Web Client.

**Note** A minimum of two datastores is recommended for high availability.

 Step 1
 From the vSphere Web Client Navigator, Global Inventory Lists expand Cisco HyperFlex Systems > Cisco HX Data

 Platform > cluster > Manage > Datastores.

- Step 2 Click the Create Datastore icon.
- **Step 3** Enter a **Name** for the datastore. The vSphere Web Client enforces a 42 character limit for the datastore name. Assign each datastore a unique name.
- **Step 4** Specify the **Size** for the datastore. Choose **GB** or **TB** from the drop-down list. Click **OK**.
- **Step 5** Click the **Refresh** button to display your new datastore.
- **Step 6** Click the **Hosts** tab to see the **Mount Status** of the new datastore.

### **Set HA Heartbeat**

Under the vSphere HA settings, ensure that you set the Datastore for Heartbeating option to allow selecting any datastore from the list of available datastores.

- **Step 1** Login to vSphere.
- **Step 2** Verify DRS is enabled.

From vSphere Home > Hosts and Clusters > cluster > ConfigureServices. Click vSphere DRS.

- Step 3 Select the Edit button. Click vSphere HA. Click Edit.
- **Step 4** Select **Turn on vSphere HA** if it is not selected.
- Step 5Expand Admission Control > Define Failover capacity by > Cluster resource percentage from the drop-down menu.<br/>You may use the default value or enable Override calculated failover capacity and enter a percentage.
- **Step 6** Expand **Heartbeat Datastores** and select **Use datastore only from the specified list**. Select which datastores to include.
- Step 7 Click OK.

# Auto Support and Smart Call Home for HyperFlex

You can configure the HX storage cluster to send automated email notifications regarding documented events. You can use the data collected in the notifications to help troubleshoot issues in your HX storage cluster. Note

Auto Support (ASUP) and Smart Call Home (SCH) support the use of a proxy server. You can enable the use of a proxy server and configure proxy settings for both using HX Connect.

#### Auto Support (ASUP)

Auto Support is the alert notification service provided through HX Data Platform. If you enable Auto Support, notifications are sent from HX Data Platform to designated email addresses or email aliases that you want to receive the notifications. Typically, Auto Support is configured during HX storage cluster creation by configuring the SMTP mail server and adding email recipients.

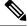

**Note** Only unauthenticated SMTP is supported for ASUP.

If the **Enable Auto Support** check box was not selected during configuration, Auto Support can be enabled post-cluster creation using the following methods:

| Post-Cluster ASUP Configuration<br>Method | Associated Topic                                         |
|-------------------------------------------|----------------------------------------------------------|
| HX Connect user interface                 | Configuring Auto Support Using HX Connect, on page 121   |
| Command Line Interface (CLI)              | Configuring Notification Settings Using CLI, on page 122 |
| REST APIs                                 | Cisco HyperFlex Support REST APIs on Cisco DevNet.       |

Auto Support can also be used to connect your HX storage cluster to monitoring tools.

#### Smart Call Home (SCH)

Smart Call Home is an automated support capability that monitors your HX storage clusters and then flags issues and initiates resolution before your business operations are affected. This results in higher network availability and increased operational efficiency.

Call Home is a product feature embedded in the operating system of Cisco devices that detects and notifies the user of a variety of fault conditions and critical system events. Smart Call Home adds automation and convenience features to enhance basic Call Home functionality. After Smart Call Home is enabled, Call Home messages/alerts are sent to Smart Call Home.

Smart Call Home is included with many Cisco service contracts and includes:

- Automated, around-the-clock device monitoring, proactive diagnostics, real-time email alerts, service ticket notifications, and remediation recommendations.
- Proactive messaging sent to your designated contacts by capturing and processing Call Home diagnostics and inventory alarms. These email messages contain links to the Smart Call Home portal and the TAC case if one was automatically created.
- Expedited support from the Cisco Technical Assistance Center (TAC). With Smart Call Home, if an alert is critical enough, a TAC case is automatically generated and routed to the appropriate support team through https, with debug and other CLI output attached.
- Customized status reports and performance analysis.

• Web-based access to all Call Home messages, diagnostics, and recommendations for remediation in one place; TAC case status; and up-to-date inventory and configuration information for all Call Home devices.

To ensure automatic communication among your HX storage cluster, you, and Support, see Configuring Smart Call Home for Data Collection, on page 122.

### **Configuring Auto Support Using HX Connect**

Typically, Auto Support (ASUP) is configured during HX storage cluster creation. If it was not, you can enable it post cluster creation using the HX Connect user interface.

### **Step 1** Log into HX Connect.

**Step 2** In the banner, click **Edit settings (gear icon)** > **Auto Support Settings** and fill in the following fields.

| UI Element                                     | Essential Information                                                                                                    |
|------------------------------------------------|----------------------------------------------------------------------------------------------------|
| Enable Auto Support (Recommended)<br>check box | <ul> <li>Configures Call home for this HX storage cluster by enabling:</li> <li>Data delivery to Cisco TAC for analysis.</li> <li>Notifications from Support as part of proactive support.</li> </ul> |
| Send service ticket notifications to field     | Enter the email address that you want to receive the notifications.                                                                                                    |
| Terms and Conditions check box                 | End user usage agreement. The check box must be checked to use the Auto-Support feature.                                                                                                    |
| Use Proxy Server check box                     | Web Proxy Server url     Port     Username     Password                                                                                                    |

### Step 3 Click OK.

**Step 4** In the banner, click **Edit settings (gear icon)** > **Notifications Settings** and fill in the following fields.

| UI Element                                    | Essential Information                                                                                                    |  |
|-----------------------------------------------|----------------------------------------------------------------------------------------------------|--|
| Send email notifications for alarms check box | If checked, fill in the following fields:                                                                                                    |  |
|                                               | • Mail Server Address                                                                                                    |  |
|                                               | • From Address—Type the email address used to identify your HX storage cluster in the Support Service Tickets, and as the sender for Auto Support Notifications. |  |
|                                               | Support information is not sent to this email address.                                                                                                    |  |
|                                               | • Recipient List (Comma separated)                                                                                                    |  |
|                                               |                                                                                                    |  |

Step 5 Click OK.

### **Configuring Notification Settings Using CLI**

Use the following procedure to configure and verify that you are set up to receive alarm notifications from your HX storage cluster.

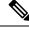

**Note** Only unauthenticated SMTP is supported for ASUP.

- **Step 1** Log into a storage controller VM in your HX storage cluster using ssh.
- **Step 2** Configure the SMTP mail server, then verify the configuration.

Email address used by the SMTP mail server to send email notifications to designated recipients.

Syntax: stcli services smtp set [-h] --smtp SMTPSERVER --fromaddress FROMADDRESS

Example:

```
# stcli services smtp set --smtp mailhost.eng.mycompany.com --fromaddress
smtpnotice@mycompany.com # stcli services smtp show
```

**Step 3** Enable ASUP notifications.

# hxcli services asup enable

**Step 4** Add recipient email addresses, then verify the configuration.

List of email addresses or email aliases to receive email notifications. Separate multiple emails with a space.

Syntax: hxcli services asup recipients add --recipients RECIPIENTS

Example:

# hxcli services asup recipients add --recipients user1@mycompany.com user2@mycompany.com # hxcli services asup show

- **Step 5** From the controller VM that owns the eth1:0 IP address for the HX storage cluster, send a test ASUP notification to your email.
  - # sendasup -t

To determine the node that owns the eth1:0 IP address, log into each storage controller VM in your HX storage cluster using ssh and run the ifconfig command. Running the sendasup command from any other node does not return any output and tests are not received by recipients.

**Step 6** Configure your email server to allow email to be sent from the IP address of all the storage controller VMs.

### **Configuring Smart Call Home for Data Collection**

Data collection is enabled by default but, you can opt-out (disable) during installation. You can also enable data collection post cluster creation. During an upgrade, Smart Call Home enablement is determined by your

legacy configuration. For example, if hxcli services asup show as enabled, Smart Call Home is enabled on upgrade.

Data collection about your HX storage cluster is forwarded to Cisco TAC through https. If you have a firewall installed, configuring a proxy server for Smart Call Home is completed after cluster creation.

Note

Smart Call Home does not support the use of a proxy server in deployments where outgoing connections from an HX cluster require to go through a proxy server.

Using Smart Call Home requires the following:

- A Cisco.com ID associated with a corresponding Cisco Unified Computing Support Service or Cisco Unified Computing Mission Critical Support Service contract for your company.
- Cisco Unified Computing Support Service or Cisco Unified Computing Mission Critical Support Service for the device to be registered.

**Step 1** Log into a storage controller VM in your HX storage cluster.

**Step 2** Register your HX storage cluster with Support.

Registering your HX storage cluster adds identification to the collected data and automatically enables Smart Call Home. To register your HX storage cluster, you need to specify an email address. After registration, this email address receives support notifications whenever there is an issue and a TAC service request is generated.

Syntax:

stcli services sch set [-h] --email EMAILADDRESS

Example:

# stcli services sch set --email name@company.com

**Step 3** Verify data flow from your HX storage cluster to Support is operational.

Operational data flow ensures that pertinent information is readily available to help Support troubleshoot any issues that might arise.

**Note** Contact TAC to verify connectivity.

# asupcli [--all] ping

--all option runs the commands on all the nodes in the HX cluster.

**Step 4** (Optional) Configure a proxy server to enable Smart Call Home access through port 443.

If your HX storage cluster is behind a firewall, after cluster creation, you must configure the Smart Call Home proxy server. Support collects data at the url: https://diag.hyperflex.io:443 endpoint.

a. Clear any existing registration email and proxy settings.

# stcli services sch clear

**b.** Set the proxy and registration email.

Syntax:

stcli services sch set [-h] --email EMAILADDRESS [--proxy-url PROXYURL]
[--proxy-port PROXYPORT] [--proxy-user PROXYUSER] [--portal-url PORTALURL]
[--enable-proxy ENABLEPROXY]

| Option                      | Required or Optional | Description                                                                                                    |
|-----------------------------|----------------------|----------------------------------------------------------------------------------------------------|
| email EMAILADDRESS          | Required.            | Add an email address for someone to receive email<br>from Cisco support. Recommendation is to use a<br>distribution list or alias. |
| enable-proxy<br>ENABLEPROXY | Optional.            | Explicitly enable or disable use of proxy.                                                                                         |
| portal-url PORTALURL        | Optional.            | Specify an alternative Smart Call Home portal URL, if applicable.                                                                  |
| proxy-url PROXYURL          | Optional.            | Specify the HTTP or HTTPS proxy URL, if applicable.                                                                                |
| proxy-port PROXYPORT        | Optional.            | Specify the HTTP or HTTPS proxy port, if applicable.                                                                               |
| proxy-user PROXYUSER        | Optional.            | Specify the HTTP or HTTPS proxy user, if applicable.                                                                               |
|                             |                      | Specify the HTTP or HTTPS proxy password, when prompted.                                                                           |

Example:

```
# stcli services sch set
    --email name@company.com
    --proxy-url www.company.com
    --proxy-port 443
    --proxy-user admin
    --proxy-password adminpassword
```

c. Ping to verify the proxy server is working and data can flow from your HX storage cluster to the Support location.

**Note** Contact TAC to verify connectivity.

# asupcli [--all] ping

--all option runs the command on all the nodes in the HX cluster.

**Step 5** Verify Smart Call Home is enabled.

When Smart Call Home configuration is set, it is automatically enabled.

# stcli services sch show

**Step 6** Enable Auto Support (ASUP) notifications.

Typically, Auto Support (ASUP) is configured during HX storage cluster creation. If it was not, you can enable it post cluster creation using HX Connect or CLI.

If Smart Call Home is disabled, enable it manually.

# stcli services sch enable

# **Replacing Self-Signed with CA-Signed Certificate**

# Note

For Releases 5.0(1x) and earlier, root level access to Controller VM is required to run the following certificate replacement script. Please contact TAC to complete the certificate replacement process. For Releases 5.0(2a) and later, you must access the **diag** user shell and complete the CAPTCHA test. For a description of the process, see the Diag User Overview in the Cisco HyperFlex Data Platform Administration Guide, Release 5.0.

Import CA certificate is automated through shell script. Generate CSR (certificate signing request) from any CVM, preferably from the CIP node. Only one CSR is required for the cluster as each CVM must be installed with the same certificate. When generating the CSR, you should enter the hostname assigned to the management CIP as the Common Name of the Subject's Distinguished Name.

For example:

```
You are about to be asked to enter information that will be incorporated
into your certificate request.
What you are about to enter is what is called a Distinguished Name or a DN.
There are quite a few fields but you can leave some blank
For some fields there will be a default value,
If you enter '.', the field will be left blank.
-----
Country Name (2 letter code) [AU]:US
State or Province Name (full name) [Some-State]:CA
Locality Name (eg, city) []:San Jose
Organization Name (eg, company) [Internet Widgits Pty Ltd]:Cisco
Organizational Unit Name (eg, section) []:HyperFlex
Common Name (e.g. server FQDN or YOUR name) []:<hostname-cluster-management-IP>
Email Address []:support@cisco.com
```

After you get the CA certificate, import the certificate using the automated script. The script will update the certificate on that CVM only.

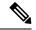

**Note** For cluster expansion, the script has to be run again on the expanded node CVM with the same certification and key files to import the certificate.

After accessing the **diag** shell, take the following steps:

Step 1 Script Location in CVM: /usr/share/springpath/storfs-misc/hx-scripts/

diag/usr/share/springpath/storfs-misc/hx-scripts/certificate\_import\_input. certificate\_import\_input.sh run stcli cluster reregister

**Step 2** In the Controller VM (Pointing to CIP), execute this commands to generate the CSR request.

openssl req -nodes -newkey rsa:2048 -keyout /etc/ssl/private/<Host Name of the CVM>.key -out /etc/ssl/certs/<Host Name of the CVM>.csr cat /etc/ssl/certs/<host name mapped to the management CIP>.csr - Copy the request to any notepad. Send the request to CA to generate the certificate

**Step 3** Once you receive the certificate from CA (.crt files), copy the certificate and key to each CVM.

**Step 4** On each CVM, use this script to import the certificate: ./certificate\_import\_input.sh.

root@SpringpathControllerVUFSTDS58L:/usr/share/springpath/storfs-misc/hx-scripts#
./certificate\_import\_input.sh

**Step 5** Enter the path for the key: /etc/ssl/private/<Host Name of the CVM>.key.

**Step 6** Enter the path for the certificate in certificate format: <Path to the CA .crt file>

**Note** After providing all the inputs, it takes some time to finish the import process.

**Step 7** From the CVM pointing to CIP, run **stcli reregister** command to reregister the cluster to vCenter. It is mandatory to reregister the cluster once the certificate is imported.

# **Replication Pairing**

Creating a replication cluster pair is a pre-requisite for setting up VMs for replication. The replication network and at least one datastore must be configured prior to creating the replication pair.

By pairing cluster 1 with cluster 2, you are specifying that all VMs on cluster 1 that are explicitly set up for replication can replicate to cluster 2, and that all VMs on cluster 2 that are explicitly set up for replication can replicate to cluster 1.

By pairing a datastore A on cluster 1 with a datastore B on cluster 2, you are specifying that for any VM on cluster 1 that is set up for replication, if it has files in datastore A, those files will be replicated to datastore B on cluster 2. Similarly, for any VM on cluster 2 that is set up for replication, if it has files in datastore B, those files will be replicated to datastore A on cluster 1.

Pairing is strictly 1-to-1. A cluster can be paired with no more than one other cluster. A datastore on a paired cluster, can be paired with no more than one datastore on the other cluster.

For the detailed procedure on creating, editing, and deleting replication pairs, see the Cisco HyperFlex Systems Administration Guide.

# **Adding Private VLAN**

### About Private VLANs

A private VLAN partitions the Layer 2 broadcast domain of a VLAN into subdomains, allowing you to isolate the ports on the switch from each other. A subdomain consists of a primary VLAN and one or more secondary VLANs. A private VLAN domain has only one primary VLAN. Each port in a private VLAN domain is a member of the primary VLAN, and the primary VLAN is the entire private VLAN domain.

#### **Understanding Private VLAN Ports**

Table 4: Types of Private VLAN Ports

| VLAN Port                | Description                                                                                                    |
|--------------------------|----------------------------------------------------------------------------------------------------|
| Promiscuous Primary VLAN | Belongs to the primary VLAN. Can communicate with all interfaces that<br>belong to those secondary VLANs that are associated to the promiscuous<br>port and associated with the primary VLAN. Those interfaces include the<br>community and isolated host ports. All packets from the secondary VLANs<br>go through this VLAN. |
| Isolated Secondary VLAN  | Host port that belongs to an isolated secondary VLAN. This port has<br>complete isolation from other ports within the same private VLAN domain,<br>except that it can communicate with associated promiscuous ports.                                                                                                    |
| Community Secondary VLAN | Host port that belongs to a community secondary VLAN. Community ports communicate with other ports in the same community VLAN and with associated promiscuous ports.                                                                                                    |

Following HX deployment, a VM network uses a regular VLAN by default. To use a Private VLAN for the VM network, see the following sections:

- Configuring a Private VLAN on a VM Network without Existing VMs, on page 127.
- Configuring a Private VLAN on a VM Network with Existing VMs, on page 128.

### Configuring a Private VLAN on a VM Network without Existing VMs

- Step 1 To configure a private VLAN on Cisco UCS Manager, see the Cisco UCS Manager Network Management Guide.
- **Step 2** To configure a private VLAN on the upstream switch, see the Cisco Nexus 9000 Series NX-OS Layer 2 Switching Configuration Guide.
- **Step 3** To configure a private VLAN on ESX hosts, see Configuring Private VLAN on ESX Hosts, on page 127.

### **Configuring Private VLAN on ESX Hosts**

To configure private VLANs on the ESX hosts do the following:

- **Step 1** Delete VMNICs on the vSphere Standard Switches from the VMware vSphere Client.
- **Step 2** Create new vSphere Distributed Switch with the VMNICs deleted from the previous step.
- **Step 3** Create promiscuous, isolated, and community VLAN.

### Configuring a Private VLAN on a VM Network with Existing VMs

| Step 1 | To configure a private VLAN on Cisco UCS Manager, see the Cisco UCS Manager Network Management Guide.                            |  |  |
|--------|----------------------------------------------------------------------------------------------------|--|--|
| Step 2 | To configure a private VLAN on the upstream switch, see the Cisco Nexus 9000 Series NX-OS Layer 2 Switching Configuration Guide. |  |  |
| Step 3 | To configure a private VLAN on ESX hosts, see Configuring Private VLAN on ESX Hosts, on page 127                                 |  |  |
| Step 4 | Migrate VMs from vSphere standard switch to the newly created vSphere distributed switch.                                        |  |  |
|        | a) Right-click the vCenter Virtual Machine and click Migrate Virtual Machine Networking.                                         |  |  |
|        | b) Choose source network and destination network from the drop-down list.                                                        |  |  |
|        | c) Click <b>Next</b> .                                                                                                    |  |  |
|        | d) Select the Virtual Machines that you want to migrate.                                                                         |  |  |
|        | e) Click <b>Finish</b> .                                                                                                    |  |  |
| Step 5 | Change network connection of the network adapter on the VMs to private VLAN.                                                     |  |  |
|        | a) Right-click the vCenter Virtual Machine and click Edit Settings.                                                              |  |  |
|        | b) Under the Hardware tab, select the network adapter you want to modify.                                                        |  |  |
|        | c) Select the Network Connection you want to use from the Network Label drop-down list.                                          |  |  |

d) Click **OK**.

### **Deleting VMNICs on the vSphere Standard Switch**

| Step 1 | Log on to VMware vSphere Client.                                                |
|--------|---------------------------------------------------------------------------------|
| Step 2 | Select Home > Hosts and Clusters.                                               |
| Step 3 | Select the ESX host from which you want to delete the VMNIC.                    |
| Step 4 | Open the <b>Configuration</b> tab.                                              |
| Step 5 | Click Networking.                                                               |
| Step 6 | Select the switch you wish to remove a VMNIC from.                              |
| Step 7 | Click the Manage the physical adapters connected to the selected switch button. |
| Step 8 | Select the <b>vminc</b> you want to delete and click <b>Remove</b> .            |
| Step 9 | Confirm your selection by clicking Yes.                                         |

Step 10 Click Close.

### **Creating vSphere Distributed Switch**

| Log on to the VMware vSphere Client.                                                   |  |
|----------------------------------------------------------------------------------------|--|
| Select Home > Networking.                                                              |  |
| Right click on the cluster <b>Distributed Switch</b> > <b>New Distributed Switch</b> . |  |
| In the <b>Name and Location</b> dialog box, enter a name for the distributed switch.   |  |
|                                                                                        |  |

| Step 5   | In the <b>Select Version</b> dialog box, select the distributed switch version that correlates to your version and configuration requirements. |
|----------|----------------------------------------------------------------------------------------------------|
| Step 6   | Click Next.                                                                                                    |
| Step 7   | In the Edit Settings dialog box, specify the following:                                                                                        |
|          | Number of uplink ports                                                                                                    |
|          | Enable Network I/O Control.                                                                                                    |
|          | Create a default port group should be checked.                                                                                                 |
|          | • Enter the default port group name in the Port Group Name box.                                                                                |
| Step 8   | Click Next.                                                                                                    |
| Step 9   | Review the settings in the <b>Ready to complete</b> dialog box.                                                                                |
| Step 10  | Click <b>Finish</b> .                                                                                                    |
|          |                                                                                                    |
| Croating | Brivata VI ANS on vSphara Distributed Switch                                                                                                   |

### Creating Private VLANs on vSphere Distributed Switch

| <b>Step 1</b> From the VMware | vSphere Client, | , select <b>Inventory</b> > | Networking. |
|-------------------------------|-----------------|-----------------------------|-------------|
|-------------------------------|-----------------|-----------------------------|-------------|

- **Step 2** Right-click on the dvSwitch.
- Step 3 Click Edit Settings.
- Step 4 Select the Private VLAN tab.
- Step 5 On the Primary private VLAN ID tab, type a private VLAN ID.
- Step 6 On the Secondary private VLAN ID tab, type a private VLAN ID.
- **Step 7** Select the type of VLAN from the **Type** drop-down list. Valid values include:
  - Isolated
  - Community
  - Promiscuous (Default)

### Set Private VLAN in Distributed Port Group

### Before you begin

Create Private VLAN on the vSphere Distribute Switch.

- Step 1 Right click dvPortGroup under dvSwitch, and click Edit Settings.
- Step 2 Click Policies > VLAN.
- Step 3 Select Private VLAN, from the VLAN type drop-down list.
- **Step 4** From the **Private VLAN Entry** drop-down list, select the type of private VLAN. It can be one of the following:

Step 8 Click OK.

| • Isolat          | • Isolated                                                                    |  |  |
|-------------------|-------------------------------------------------------------------------------|--|--|
| • Comm            | • Community                                                                   |  |  |
| Note              | Community private VLAN is recommended.<br>Promiscuous ports are not supported |  |  |
| Click <b>OK</b> . |                                                                               |  |  |

### **Distributed Virtual Switches and Cisco Nexus 1000v**

**Considerations when Deploying Distributed Switches** 

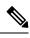

Step 5

- Using Distributed Virtual Switches (DVS) or Cisco Nexus 1000v (NK1v) is an optional and not a required step.
- DVS for your vMotion network is available only if your environment has Enterprise Plus License for vSphere.
- You can use only one of the two switches at a given time.
- There may be a potential conflict between the Quality of Service (QoS) policy for HyperFlex and Nexus 1000v. Make sure that the QoS classes for N1Kv are set as per the HyperFlex policy. See *Creating a QoS Policy*, in the Network and Storage Management Guide.
- If you choose to deploy N1Kv switch, apply the settings as described, so that the traffic between the HyperFlex hosts flows locally on the FIs in a steady state. If not configured accurately, it could lead to a situation where most traffic will go through the upstream switches leading to latency. In order to avoid that scenario, ensure that the Storage Controller, Management Network, and vMotion port groups are configured with active/standby and failover enabled.
- Set the link status for the Network Control Policy using UCS Manager. For details, see the "Configuring Network Control Policy" section in the Cisco UCS Manager GUI Configuration Guide.
- 2. Set the vSwitch properties in vCenter.

a. Set the Network Failure Detection to Link Status only.

b. Set **Failback** to **Yes**. For details, see the "Configuring the VM-FEX for VMware" section in the Cisco UCS Manager VM-FEX for VMware Configuration guide

Distributed switches ensure that each node is using the same configuration. It helps prioritize traffic and allows other network streams to utilize available bandwidth when no vMotion traffic is active.

The HyperFlex (HX) Data Platform can use Distributed Virtual Switch (DVS) Networks for non-HyperFlex dependent networks.

These non-HX dependent networks include:

VMware vMotion networks

Note

· VMware applications networks

The HX Data Platform has dependency that the following networks use standard vSwitches.

- vswitch-hx-inband-mgmt: Storage Controller Management Network
- vswitch-hx-inband-mgmt: Management Network
- vswitch-hx-storage-data: Storage Hypervisor Data Network
- vswitch-hx-storage-data: Storage Controller Data Network

During HX Data Platform installation, all the networks are configured with standard vSwitch networks. After the storage cluster is configured, the non-HX dependent networks can be migrated to DVS networks. For example:

- vswitch-hx-vm-network: VM Network
- vmotion: vmotion pg

For further details on how to migrate the vMotion Network to Distributed Virtual Switches, please see the *Migrating vMotion Networks to Distributed Virtual Switches (DVS) or Cisco Nexus 1000v (N1Kv)* in the Network and Storage Management Guide.

## Hosting vCenter on the HX Data Platform

Deployment of vCenter on the HyperFlex cluster is supported with some constraints. See the How to Deploy vCenter on the HX Data Platform TechNote for more details.

### **Deploying AMD GPUs**

AMD FirePro S7150 series GPUs are supported in HX240c M5/M6 nodes. These graphic accelerators enable highly secure, high performance, and cost-effective VDI deployments. Follow the steps below to deploy AMD GPUs in HyperFlex.

| Step | Action                                                                                                    | Step Instructions                                                                                                    |
|------|----------------------------------------------------------------------------------------------------|----------------------------------------------------------------------------------------------------|
| 1    | For the service profiles attached to the servers modify the BIOS policy.                                       | Requirement For All Supported GPUs:<br>Memory-Mapped I/O Greater than 4 GB                                                                                                    |
| 2    | Install the GPU card in the servers.                                                                           | GPU Card Installation                                                                                                    |
| 3    | Power on the servers, and ensure that the GPUs are visible in the Cisco UCS Manager inventory for the servers. |                                                                                                    |
| 4    | Install the vSphere Installation Bundle (VIB) for<br>the AMD GPU card and reboot.                              | Download the inventory list from Cisco Software<br>Downloads that includes the latest driver ISO for<br>C-series standalone firmware / software version<br>bundle 3.1(3) for AMD on VMware ESXi . |

I

| Step | Action                                                                                                    | Step Instructions                    |
|------|----------------------------------------------------------------------------------------------------|--------------------------------------|
| 5    | Create a Win10 VM on the cluster with the VM configuration.                                                          | Specifying Eligible Virtual Machines |
| 6    | On each ESXi hosts run the MxGPU.sh script<br>to configure the GPUs and to create virtual<br>functions from the GPU. | Using the MxGPU Setup Script         |
| 7    | Assign the virtual functions (VFs) created in the previous step to the Win10 VMs.                                    | _                                    |

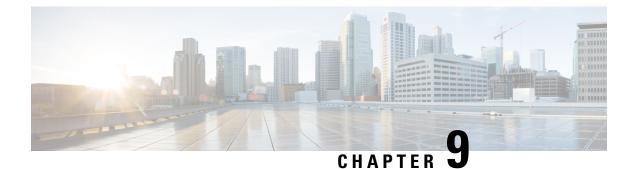

# **Setting Up Multiple HX Clusters**

• Setting Up Multiple Clusters, on page 133

# **Setting Up Multiple Clusters**

Multiple HyperFlex clusters may coexist under the same UCS domain (pair of fabric interconnects). The following guidelines should be followed to ensure smooth ongoing operations for all equipment connected to the domain.

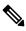

#### Note

Having HX clusters with two different HX releases on the same UCSM domain is a supported configuration as long as the UCSM infrastructure release supports the needed server firmware bundles. HXDP releases are mapped to UCSM server firmware bundles per the release notes. The release of UCSM infrastructure is independent.

#### Recommendations

- The number of compute-only nodes must be less than or equal to the number of converged nodes when using the standard HXDP license. The enterprise HXDP licenses allows a maximum 2:1 ratio of compute to converged nodes.
- To create a new HyperFlex cluster, ensure that all the requirements listed in Chapter 2 are met. In addition, follow the process as outlined in Chapter 4.
- All nodes in an HX cluster should reference the same policies and service profiles.

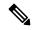

**Note** Editing the HyperFlex Service Profile templates is not recommended.

- Assign a unique name for each HX cluster.
- Each HX cluster will be created in a unique sub-org as part of installation. Do not modify this hierarchy as it ensures unique policies are created per cluster.
- Each cluster should use a unique storage data VLAN to keep all storage traffic isolated. Reuse of this VLAN across multiple clusters is highly discouraged.

• Cisco requires unique storage data VLAN for each Fabric Interconnect attached cluster, including Stretch Clusters. Use of a shared VLAN for storage data in such deployments is not supported, as it can lead to cluster outages.

For other deployment types, it is strongly recommended to use a unique storage data VLAN for each cluster to keep all storage traffic isolated. Ensure proper network isolation if you are using the same storage data VLAN for multiple clusters. Using the same storage data VLAN on multiple clusters without proper network isolation is not supported.

- When reusing VLANs (e.g. management and guest traffic VLANs), create a new unique VLAN name for each VLAN even if it already exists in UCSM. This will ensure no disruption to other clusters and servers in that domain.
- Ensure that you select the compatible Cisco UCS Manager and Cisco HyperFlex releases.

For the latest compatibility matrix, refer to the *Software Versions* table in the latest Release Notes for Cisco HX Data Platform.

• Ensure that you clear browser cache before setting up a second cluster on a different vCenter using the same Cisco HX Data Platform Installer. This avoids issues such as caching the older cluster's IP address which could result in deployment failure.

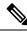

Note

You may need to add more uplink ports depending on your traffic.

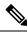

Note It is possible to use the same VLANs across multiple clusters connected to the same pair of Fabric Interconnects, for example - Management, vMotion and VM guest VLANs. This is possible as long as you do not overlap IPs. It is, however, recommended to keep the HX storage VLANs different per cluster to ensure storage traffic is secure and isolated. If deciding to reuse the storage VLAN against best practices, be extremely vigilant to avoid duplicate IPs. A duplicate IP can disrupt existing storage traffic on another cluster.

**Step 1** Log into the HX Data Platform Installer.

**Step 2** Follow the **Create Cluster** workflow for a standard cluster to create additional clusters. See Configure Cisco HyperFlex Systems, on page 51 for more details.

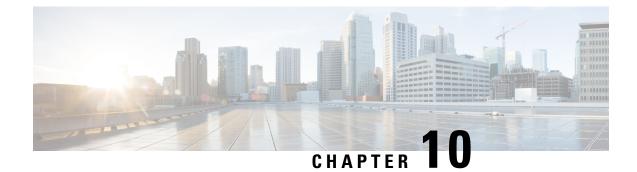

# **Expand Cisco HyperFlex System Clusters**

- Cluster Expansion Guidelines, on page 135
- Prerequisites When Expanding M5/M6 Clusters, on page 137
- Mixed Cluster Expansion Guidelines Cisco HX Release 5.5(x), on page 137
- Steps During Mixed Cluster Expansion, on page 138
- Prerequisites for Adding a Converged Node, on page 138
- Preparing a Converged Node, on page 139
- Adding a Converged Node to an Existing Cluster, on page 139
- Prerequisites for Adding a Compute-Only Node, on page 144
- Preparing a Compute-Only Node, on page 145
- Adding a Compute-Only Node to an Existing Cluster, on page 147
- Resolving Failure of Cluster Expansion, on page 152
- Logical Availability Zones, on page 152

## **Cluster Expansion Guidelines**

Please review these guidelines before expanding your cluster.

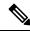

Note

- If you have LAZ configured (enabled by default for clusters of size 8 or more), please review Logical Availability Zones, on page 152 prior to moving ahead with expansion.
- Non Pre-configured Cisco HyperFlex Systems: The Cisco HyperFlex System must have VMware ESXi installed before starting the actual Cisco HyperFlex Installation. In the event your system does not have VMware ESXi preinstalled, perform the tasks in the Cisco HyperFlex Systems Customized Installation Method chaper of the Cisco HyperFlex Systems Installation Guide for VMware ESXi guide for your release.
- If you have replication configured, put replication in pause mode before performing upgrade, expansion or cluster maintenance. After the upgrade, expansion or cluster maintenance is completed, then resume replication. Perform the pause and resume on any cluster that has replication configured to or from this local cluster.
- If you are using RESTful APIs to perform cluster expansion, sometimes the task may take longer than expected.

 ESXi installation is supported on M.2 SATA SSD for M5/M6 converged nodes. For compute-only nodes, ESXi installation is supported for SAN boot, front SSD/HDD, or single M.2 SSD (using UCS-MSTOR-M2 controller). Installing ESXi on USB Flash is not supported for compute-only nodes.

HW RAID M.2 (UCS-M2-HWRAID and HX-M2-HWRAID) is a supported boot configuration starting with HX Data Platform release 4.5(1a) and later.

- You must click on the discovered cluster to proceed with expanding a standard ESX cluster. Not doing so results in errors.
- Use only Admin credentials for the Controller VM during expansion workflow. Using any other credentials other than Admin may cause the expansion to fail.
- In the event you see an error about unsupported drives or catalog upgrade, see the Compatibility Catalog.
- Starting with HX Release 5.0(1b) and later, you can expand ESXi based 10/25 GbE HyperFlex Edge clusters with 2 nodes via Intersight.

Please refer to the Intersight documentation for all requirements: Cluster Expansion Requirements.

- Starting with HX Release 5.0(2b) you can not add new nodes with 375G WL cache drives to an existing cluster with nodes that have 1.6TB cache drives.
- Moving operational disks between servers within same cluster or moving them into expansion nodes within the same active cluster is not supported.

### **ESXi Installation Guidelines**

1. Modify boot policy for compute node.

To modify the template and boot policy for HyperFlex Stretched Cluster compute only node on M5/M6 server:

- **a.** Clone the template.
- b. Uncheck the Flex flash from local boot policy, if the compute M5/M6 node does not have flash cards.
- c. Add the SAN boot with proper WWPN to the boot order.
- 2. Start the DPI expansion workflow.
- 3. When prompted, install ESXi using an ISO image.
- 4. Return to the DPI expansion workflow and complete the ESXi installation workflow.

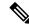

**Note** If the Hypervisor configuration fails with the SOL logging failure message, access the installer CLI through SSH with root and default password and configure the ESXi hypervisor. Then, run the advanced installer and check the **HX Storage Software** and **Expand Cluster** check boxes to proceed with the ESXi installation process.

# **Prerequisites When Expanding M5/M6 Clusters**

Prior to beginning cluster expansion in M5/M6 clusters, perform the following tasks:

- Hypercheck Health Check Utility— Cisco recommends running this proactive health check utility on your HyperFlex cluster prior to upgrade. These checks provide early visibility into any areas that may need attention and will help ensure a seamless upgrade experience. For more information, see the Hyperflex Health & Pre-Upgrade Check Tool TechNote for full instructions on how to install and run Hypercheck.
- Upgrade the HX cluster and UCS Manager to the appropriate recommended release for your deployment. For more information, see the Cisco HyperFlex Recommended Software Release and Requirements Guide.
- Download and deploy the matching HX Data Platform Installer (release should be same as cluster) release to run the expansion workflow.

# Mixed Cluster Expansion Guidelines - Cisco HX Release 5.5(x)

### **General Guidelines:**

- HX240c M6 is not able to use the additional slots if combined in a cluster with M5 nodes.
- All servers must match the form factor (220/240), type (Hybrid/AF/NVME), security capability (Non-SED only) and disk configuration (QTY, capacity, and non-SED) across the cluster.

### Mixed Cluster Expansion Options: Supported

- Expanding existing M5 clusters with M6 converged nodes is supported.
- Expanding existing mixed M5/M6 cluster with M5 or M6 converged nodes is supported.
- Only expansion workflow is supported to create a mixed cluster (Initial cluster creation with mixed M5/M6 servers is not supported).
- Adding any supported compute-only nodes is permitted with all M5, M6 and mixed M5/M6 clusters using the HX Data Platform 5.0 or later Installer. Some example combinations are listed here, many other combinations are possible.

#### **Mixed Cluster Expansion Options: Not Supported**

- Expanding existing M6 cluster with M5 converged nodes is NOT supported.
- Mixing Intel and AMD M6 is not supported.
- HX Edge does not support mixed M5 and M6 clusters.
- Initial cluster creation with mixed M5/M6 servers is not supported.

## **Steps During Mixed Cluster Expansion**

• During the validation steps, before expansion begins, an EVC check is performed. Follow the displayed guidance to manually enable EVC mode on the existing cluster at this time.

Caution

on Failure to enable EVC at the time of the warning will require a complete shutdown of the storage cluster and all associated VMs at a later point in time. Do not skip this warning.

- Perform the EVC mode configuration in vCenter and then retry the validation.
- Cluster expansion will then validate a second time and then continue with the expansion.

## Prerequisites for Adding a Converged Node

A converged node can be added to a HyperFlex cluster after cluster creation. The storage on a converged node is automatically added to the cluster's storage capacity.

Before you start adding a converged node to an existing storage cluster, make sure that the following prerequisites are met.

- Ensure that the storage cluster state is healthy.
- Ensure that the new node meets the system requirements listed under **Installation Prerequisites**, including network and disk requirements.
- Ensure that the new node uses the same configuration as the other nodes in the storage cluster. This includes VLAN IDs and switch types (whether vSwitches), VLAN tagging with External Switch VLAN Tagging (EST), VLAN tagging with Virtual Switch Tagging (VST), or Virtual Distributed Switch.

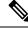

**Note** If the storage cluster is in an out of space condition, when you add a new node, the system automatically rebalances the storage cluster. This is in addition to the rebalancing that is performed every 24 hours.

- Ensure that the node you add is of the same model (HX220 or HX240) type (Hybrid, All Flash or NVME), and disk configuration (SED or non-SED). In addition, ensure that the number of capacity disks matches the existing cluster nodes.
- To add a node that has a different CPU family from what is already in use in the HyperFlex cluster, enable EVC. For more details, see the *Setting up Clusters with Mixed CPUs* section in the *Cisco HyperFlex Systems Installation Guide for VMware ESXi*.
- Ensure that the software version on the node matches the Cisco HX Data Platform release, the ESXi version, and the vCenter version. To identify the software version, go to the Storage Cluster Summary tab in vCenter and check the HX Data Platform release in the top section. Upgrade if necessary.

**Note** If you upgraded the cluster, you must download and install a new installer VM, that matches the current release of HXDP running on the cluster.

- Ensure that the new node has at least one valid DNS and NTP server configured.
- If you are using SSO or Auto Support, ensure that the node is configured for SSO and SMTP services.
- Allow ICMP for ping between the HX Data Platform Installer and the existing cluster management IP address.

# **Preparing a Converged Node**

### **Step 1** Connect the converged node to the hardware and the network of the existing storage cluster.

**Step 2** Ensure that the HX node is a node prepared at factory.

Note Do not reuse a removed converged node or its disks in the original cluster.

## Adding a Converged Node to an Existing Cluster

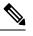

Note If you are using RESTful APIs to perform cluster expansion, the task may take longer than expected.

### Step 1

Launch the Cisco HX Data Platform Installer.

- a) In your web browser, enter the IP address or the node name for the HX Data Platform Installer VM. Click Accept or **Continue** to bypass any SSL certificate errors. The Cisco HX Data Platform Installer login page appears. Verify the HX Data Platform Installer **Build ID** in the lower right corner of the login screen.
- b) In the login page, enter the following credentials:

Username: root

Password (Default): Cisco123

- **Note** Systems ship with a default password of Ciscol23 that must be changed during installation. You cannot continue installation unless you specify a new user supplied password.
- c) Read the EULA, check the I accept the terms and conditions checkbox, and click Login.
- Step 2 On the Workflow page, select Cluster Expansion.
- **Step 3** On the **Credentials** page, complete the following fields.

To perform cluster creation, you can import a *JSON configuration* file with the required configuration data. The following two steps are optional if importing a JSON file, otherwise you can input data into the required fields manually.

- **Note** For a first-time installation, contact your Cisco representative to procure the factory preinstallation JSON file.
  - a. Click Select a file and choose your JSON file to load the configuration. Select Use Configuration.
  - **b.** An **Overwrite Imported Values** dialog box displays if your imported values for Cisco UCS Manager are different. Select **Use Discovered Values**.

| Field                   | Description                                                                                                    |  |
|-------------------------|----------------------------------------------------------------------------------------------------|--|
| UCS Manager Credentials |                                                                                                    |  |
| UCS Manager Host Name   | UCS Manager FQDN or IP address.                                                                                                    |  |
|                         | For example, 10.193.211.120.                                                                                                    |  |
| User Name               | <i><admin></admin></i> username.                                                                                                    |  |
| Password                | <admin> password.</admin>                                                                                                    |  |
| vCenter Credentials     |                                                                                                    |  |
| vCenter Server          | vCenter server FQDN or IP address.                                                                                                    |  |
|                         | For example, 10.193.211.120.                                                                                                    |  |
|                         | <b>Note</b> • A vCenter server is required before the cluster can be made operational.                                                                                                   |  |
|                         | • The vCenter address and credentials must have root level administrator permissions to the vCenter.                                                                                     |  |
|                         | • vCenter server input is optional if you are building a nested vCenter. See the Nested vCenter TechNote for more details.                                                               |  |
| User Name               | <i><admin></admin></i> username.                                                                                                    |  |
|                         | For example, administrator@vsphere.local.                                                                                                    |  |
| Admin Password          | < <i>root</i> > password.                                                                                                    |  |
| Hypervisor Credentials  |                                                                                                    |  |
| Admin User Name         | <i><admin></admin></i> username.                                                                                                    |  |
|                         | This is <b>root</b> for factory nodes.                                                                                                    |  |
| Admin Password          | < <i>root</i> > password.                                                                                                    |  |
|                         | Default password is ciscol23 for factory nodes.                                                                                                    |  |
|                         | <b>Note</b> Systems ship with a default password of Ciscol23 that must be changed during installation. You cannot continue installation unless you specify a new user supplied password. |  |

**Step 4** Click **Continue**. A **Cluster Expand Configuration** page is displayed. Select the *HX Cluster* that you want to expand.

If the HX cluster to be expanded is not found, or if loading the cluster takes time, enter the IP of the Cluster Management Address in the Management IP Address field.

Step 5The Server Selection page displays a list of unassociated HX servers under the Unassociated tab, and the list of<br/>discovered servers under the Associated tab. Select the servers under the Unassociated tab to include in the HyperFlex<br/>cluster.

If HX servers do not appear in this list, check Cisco UCS Manager and ensure that they have been discovered.

For each server you can use the Actions drop-down list to set the following:

- Launch KVM Console—Choose this option to launch the KVM Console directly from the HX Data Platform Installer.
- Disassociate Server—Choose this option to remove a service profile from that server.
- **Note** If there are no unassociated servers, the following error message is displayed:

No unassociated servers found. Please login to UCS Manager and ensure server ports are enabled.

The **Configure Server Ports** button allows you to discover any new HX nodes. Typically, the server ports are configured in Cisco UCS Manager before you start the configuration.

### Step 6 Click Continue. The UCSM Configuration page appears.

- **Note** If you imported a JSON file at the beginning, the **Credentials** page should be populated with the required configuration data from the preexisting HX cluster. This information must match your existing cluster configuration.
- **Step 7** Click **Continue**. The **Hypervisor Configuration** page appears. Complete the following fields:
  - Attention You can skip the completion of the fields described in this step in case of a reinstall, and if ESXi networking has been completed.

| Field                                | Description                                                                                                    |  |
|--------------------------------------|----------------------------------------------------------------------------------------------------|--|
| Configure Common Hypervisor Settings |                                                                                                    |  |
| Subnet Mask                          | Set the subnet mask to the appropriate level to limit and control IP addresses.<br>For example, <i>255.255.0.0</i> .                                                                                                    |  |
| Gateway                              | IP address of gateway.<br>For example, <i>10.193.0.1</i> .                                                                                                    |  |
| DNS Server(s)                        | IP address for the DNS Server.If you do not have a DNS server, do not enter a hostname in any of the fields<br>on the <b>Cluster Configuration</b> page of the HX Data Platform installer. Use<br>only static IP addresses and hostnames for all ESXi hosts.NoteIf you are providing more than one DNS server, check carefully |  |
|                                      | to ensure that both DNS servers are correctly entered, separated by a comma.                                                                                                    |  |

| Field                                                          | Description                                                    |  |
|----------------------------------------------------------------|----------------------------------------------------------------|--|
| Hypervisor Settings                                            |                                                                |  |
| Ensure to select Make IP Addresses a                           | and Hostnames Sequential, to make the IP addresses sequential. |  |
| <b>Note</b> You can rearrange the servers using drag and drop. |                                                                |  |
| Name                                                           | Server name.                                                   |  |
| Serial                                                         | Serial number of the server.                                   |  |
| Static IP Address                                              | Input static IP addresses and hostnames for all ESXi hosts.    |  |
| Hostname                                                       | Do not leave the hostname fields empty.                        |  |

# Step 8Click Continue. The IP Addresses page appears. You can add more compute or converged servers, by clicking Add<br/>Compute Server or Add Converged Server.

Ensure to select **Make IP Addresses Sequential**, to make the IP addresses sequential. For the IP addresses, specify if the network should belong to Data Network or Management Network.

| Field                                                                              | Description                                                                                                    |  |
|------------------------------------------------------------------------------------|----------------------------------------------------------------------------------------------------|--|
| Management Hypervisor                                                              | Enter the static IP address that handles the Hypervisor management network connection between the ESXi host and the storage cluster.                                                                                                    |  |
| Management Storage Controller                                                      | Enter the static IP address that handles the HX Data Platform storage controlle<br>VM management network connection between the storage controller VM and<br>the storage cluster.                                                                                                    |  |
| Data Hypervisor                                                                    | Enter the static IP address that handles the Hypervisor data network connection between the ESXi host and the storage cluster.                                                                                                    |  |
| Data Storage Controller                                                            | Enter the static IP address that handles the HX Data Platform storage controlle<br>VM data network connection between the storage controller VM and the<br>storage cluster.                                                                                                    |  |
| Hypervisor (Data), and Storage Contro<br>auto-fill to the node information for the | st row for Hypervisor (Management), Storage Controller VM (Management),<br>Iller VM (Data) columns, the HX Data Platform Installer applies an incremental<br>e rest of the nodes. The minimum number of nodes in the storage cluster is<br>Add button to provide the address information. |  |
| Note Compute-only nodes can                                                        | be added only after the storage cluster is created.                                                                                                    |  |
| Advanced Configuration                                                             |                                                                                                    |  |
| Jumbo frames<br>Enable Jumbo Frames checkbox                                       | Check to set the MTU size for the storage data network on the host vSwitches and vNICs, and each storage controller VM.<br>The default value is 9000.                                                                                                    |  |
|                                                                                    | Note To set your MTU size to a value other than 9000, contact Cise TAC.                                                                                                    |  |

For each HX node, complete the following fields for Hypervisor Management and Data IP addresses.

| Field                                                | Description                                                                                                    |  |
|------------------------------------------------------|----------------------------------------------------------------------------------------------------|--|
| Disk Partitions<br>Clean up Disk Partitions checkbox | Check to remove all existing data and partitions from all nodes added storage cluster. You must backup any data that should be retained.                                                                                                    |  |
|                                                      | <b>Important</b> Do not select this option for factory prepared systems. The disk partitions on factory prepared systems are properly configured. For manually prepared servers, select this option to delete existing data and partitions. |  |

Step 9 Click Start. A Progress page displays the progress of various configuration tasks.

- Note If the vCenter cluster has EVC enabled, the deploy process fails with a message: The host needs to be manually added to vCenter. To successfully perform the deploy action, do the following:
  - Log into the ESXi host to be added in vSphere Client.
  - Power off the controller VM.
  - Add the host to the vCenter cluster in vSphere Client.
  - In the HX Data Platform Installer, click **Retry Deploy**.
- **Step 10** When cluster expansion is complete, click Launch HyperFlex Connect to start managing your storage cluster.
  - **Note** When you add a node to an existing storage cluster, the cluster continues to have the same HA resiliency as the original storage cluster until auto-rebalancing takes place at the scheduled time.

Rebalancing is typically scheduled during a 24-hour period, either 2 hours after a node fails or if the storage cluster is out of space.

- **Step 11** Create the required VM Network port groups and vMotion vmkernel interfaces using HyperFlex hx\_post\_install script or manually to match the other nodes in the cluster.
  - a) SSH to HyperFlex cluster management IP.
  - b) Log in as the admin user.
  - c) Run the hx post install command.
  - d) Follow the on-screen instructions, starting with vMotion and VM network creation. The other configuration steps are optional.
- **Step 12** After the new nodes are added to the storage cluster the High Availability (HA) services are reset so that HA can recognize the added nodes.
  - a) Log into vCenter.
  - b) In the vSphere Web Client, navigate to the Host: Home > vCenter > Inventory Lists > Hosts and Clusters > vCenter > Server > Datacenter > Cluster > Host
  - c) Select the new node.
  - d) Right-click and select Reconfigure for vSphere HA.

## **Prerequisites for Adding a Compute-Only Node**

You can add a compute-only node to a HyperFlex cluster after cluster creation. It is added to provide extra compute resources. The Cisco UCS server does not need to have any caching or persistent drives as they do not contribute any storage capacity to the cluster.

Before you start adding a compute-only node, make sure that the following prerequisites are met.

- Ensure that the storage cluster state is healthy.
- Ensure that the new node meets the compute-only system requirements listed in *Installation Prerequisites*, including network and disk requirements.
- Install ESXi hypervisor after service profile association.
- Ensure that the new node uses the same configuration as the other nodes in the storage cluster. This
  includes VLAN IDs and switch types (whether vSwitches), VLAN tagging with External Switch VLAN
  Tagging (EST), VLAN tagging with Virtual Switch Tagging (VST), or Virtual Distributed Switch.
- Enable EVC if the new node to be added has a different CPU family than what is already used in the HX cluster. For more details, see the *Setting up Clusters with Mixed CPUs* section in the *Cisco HyperFlex Systems Installation Guide for VMware ESXi*.
- Ensure that the software release on the node matches the Cisco HX Data Platform release, the ESXi release and the vCenter release. To identify the software release, go to the **Storage Cluster Summary** tab in vCenter and check the *HX Data Platform version* in the top section. Upgrade if necessary.
- Ensure that the new node has at least one valid DNS and NTP server configured.
- If you are using SSO or Auto Support, ensure that the node is configured for SSO and SMTP services.
- Compute-only nodes are deployed with automatic detection and configuration of disk and boot policies based on the boot hardware.

Starting with HX Data Platform release 4.5(1a) and later, compute-only nodes are deployed with automatic detection and configuration of disk and boot policies based on the inventoried boot hardware. Users cannot directly select the UCSM policies. Instead, the boot device is automatically determined based on the first acceptable boot media discovered in the server. The tables below show the priority order for M5/M6 generation servers. Reading from top to bottom, the first entry that is a match based on the inventoried hardware are selected automatically during cluster expansion. For example, when expanding with a B200 compute node with a single M.2 boot SSD, the second rule in the table below is a match and used for SPT association.

If the server is booted using a mechanism not listed (such a SAN boot), the catch-all policy of **anyld** is selected and administrators may subsequently modify the UCSM policies and profiles as needed to boot the server.

| Priority for M6 |                       |                    |                 |
|-----------------|-----------------------|--------------------|-----------------|
| Priority        | SPT Name              | Boot Device        | Number of disks |
| 1               | compute-nodes-m6-m2r1 | M6 - M.2 - 2 Disks | 2               |

#### Table 5: Priority for M6

| Priority for M6 |                        |                     |                 |
|-----------------|------------------------|---------------------|-----------------|
| Priority        | SPT Name               | Boot Device         | Number of disks |
| 2               | compute-nodes-m6-m2sd  | M6 - M.2 - 1 Disk   | 1               |
| 3               | compute-nodes-m6-ldr1  | MegaRAID Controller | 2               |
| 4               | compute-nodes-m6-anyld | M6 - Generic        | Any             |

#### Table 6: Priority for M5

| Priority for M5 |                        |                  |                 |
|-----------------|------------------------|------------------|-----------------|
| Priority        | SPT Name               | Boot Device      | Number of disks |
| 1               | compute-nodes-m5-m2r1  | M.2 Raid         | 2               |
| 2               | compute-nodes-m5-m2pch | PCH/Non-RAID M.2 | 1               |
| 3               | compute-nodes-m5-sd    | FlexFlash        | 2               |
| 4               | compute-nodes-m5-ldr1  | MegaRAID         | 2               |
| 5               | compute-nodes-m5-sd    | FlexFlash        | 1               |
| 6               | compute-nodes-m5-anyld | Any other config | Any             |

# **Preparing a Compute-Only Node**

- **Step 1** Ensure that the server is a supported HX server and meets the requirements. For more details, see the Host Requirements, on page 16.
- **Step 2** Log into Cisco UCS Manager.
  - a) Open a browser and enter the Cisco UCS Manager address for the fabric interconnect of the storage cluster network.
  - b) Click the Launch UCS Manager button.
  - c) If prompted, download, install, and accept Java.
  - d) Log in with administrator credentials.

### Username: admin

### Password: <admin password>

**Step 3** Locate the server to ensure that the server has been added to the same FI domain as the storage cluster and is an approved compute-only model. Review the Cisco HyperFlex Software Requirements and Recommendations document for the list of compatible compute-only nodes.

### Verify the HX Data Platform Installer

- **Step 1** Verify that the HX Data Platform installer is installed on a node that can communicate with all the nodes in the storage cluster and compute nodes that are being added to the storage cluster.
- **Step 2** If the HX Data Platform installer is not installed, see Deploy the HX Data Platform Installer.

### Apply an HX Profile on a Compute-only Node Using UCS Manager

In Cisco UCS Manager the network policies are grouped into an HX profile. The HX installer handles automatic service profile association for compute-only nodes. Manual association is not required.

Once the install beings, you should monitor compute-only node service profile association in UCS Manager. Wait until the server is fully associated before continuing on to install ESXi.

### Install VMware ESXi on Compute Nodes

Important

It Install VMware ESXi on each compute-only node.

Install a Cisco HyperFlex Data Platform supported release of ESXi. See the Cisco HyperFlex Data Platform Release Notes for a list of supported ESXi versions.

If the compute only node already has ESXi installed, it must be re-imaged with the Cisco HX Custom image.

#### Before you begin

Ensure the required hardware and network settings are met. For more details, see the *Installation Prerequisites* section in the *Cisco HyperFlex Systems Installation Guide for VMware ESXi*. Ensure the service profiles in the previous step have finished associating.

Step 1 Download the *HX Custom Image for ESXi* from the Cisco.com download site for Cisco HyperFlex. See Download Software.
 Select a networked location that can be accessed through Cisco UCS Manager.
 Step 2 Log into Cisco UCS Manager.
 Step 3 Log into the KVM console of the server through Cisco UCS Manager.
 a) In the Navigation Pane, click Servers > Service Profiles > Sub-Organizations > hx-cluster.
 b) Right click the hx-cluster and choose KVM Console.
 Step 4 Copy the HX-Vmware.iso image to the KVM path for the compute server.

HX-ESXi-7.0U3-20328353-Cisco-Custom-7.3.0.10-install-only.iso

**Step 5** From the KVM console session, select **Virtual Media** > **Map CD/DVD** and mount the *HX Custom Image for ESXi* image. If you do not see the **Map CD/DVD** option, first activate virtual devices.

a) Select Virtual Media > Activate Virtual Devices.

This opens in a pop-up window.

- b) Click Accept the session > Apply.
- **Step 6** From the **Map CD/DVD** option, map to the location of the *HX-Vmware.iso* file.
  - a) Select the HX-Vmware.iso file.
  - b) Select Map Device.

There is a check mark indicating that the file is on a mapped location, once the process is complete. The mapped file's full name includes the ESXi build ID.

- **Step 7** Reset the compute server.
  - a) Click the Reset button on the KVM console. Click OK to confirm.
  - b) Select Power Cycle. Click OK.
- **Step 8** Change the boot path to point to the *HX-Vmware.iso* file.
  - a) Press F6.
  - b) From the Enter boot selection menu, use the arrow keys to highlight the Cisco vKVM-Mapped vDVD1.22 option.
  - c) Press Enter to select.

This launches the ESXi installer bootloader. Select one of the three compute-only node options based on desired boot type: SD Card, Local Disk, or Remote Disk. Type in **yes** (all lowercase) to confirm selection. The rest of the installation is automated. ESXi will reboot several times. It is normal to see warnings that automatically dismiss after a short wait period. Wait for the *ESXi DCUI* to fully appear, signaling the end of installation.

- **Step 9** Repeat steps 3 to 8 for each Cisco HyperFlex server.
- **Step 10** Once ESXi is fully installed, click **continue**. Then click **Retry Hypervisor Configuration** to complete the rest of the cluster expansion.

## Adding a Compute-Only Node to an Existing Cluster

To add a HyperFlex compute-only node to an existing HyperFlex system cluster, complete the following steps.

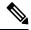

Note If you are using RESTful APIs to perform cluster expansion, sometimes the task may take longer than expected.

**Note** After you add a compute-only node to an existing cluster, you must manually configure the vmk2 interface for vmotion.

**Step 1** Launch the Cisco HX Data Platform Installer.

- a) In your web browser, enter the IP address or the node name for the HX Data Platform Installer VM. Click **Accept** or **Continue** to bypass any SSL certificate errors. The Cisco HX Data Platform Installer login page appears. Verify the HX Data Platform Installer **Build ID** in the lower right corner of the login screen.
- b) In the login page, enter the following credentials:

Username: root

Password (Default): Cisco123

- **Note** Systems ship with a default password of Ciscol23 that must be changed during installation. You cannot continue installation unless you specify a new user supplied password.
- c) Read the EULA, check the I accept the terms and conditions checkbox, and click Login.

### Step 2 On the Workflow page, select Cluster Expansion.

**Step 3** On the **Credentials** page, complete the following fields.

To perform cluster expansion, you can import a *JSON configuration* file with the required configuration data. The following two steps are optional if importing a JSON file, otherwise you can input data into the required fields manually.

- **Note a.** Click **Select a file** and choose your *JSON file* to load the configuration. Select **Use Configuration**.
  - **b.** An **Overwrite Imported Values** dialog box displays if your imported values for Cisco UCS Manager are different. Select **Use Discovered Values**.

| Field                   | Description                        |                                                                                                    |
|-------------------------|------------------------------------|----------------------------------------------------------------------------------------------------|
| UCS Manager Credentials | 1                                  |                                                                                                    |
| UCS Manager Host Name   | UCS Manager FQDN or IP address.    |                                                                                                    |
|                         | For exam                           | ple, 10.193.211.120.                                                                                                    |
| User Name               | <admin></admin>                    | username.                                                                                                    |
| Password                | <i><admin></admin></i> password.   |                                                                                                    |
| vCenter Credentials     | 1                                  |                                                                                                    |
| vCenter Server          | vCenter server FQDN or IP address. |                                                                                                    |
|                         | For exam                           | ple, 10.193.211.120.                                                                                                    |
|                         | Note                               | • A vCenter server is required before the cluster can be made operational.                                                 |
|                         |                                    | • The vCenter address and credentials must have root level administrator permissions to the vCenter.                       |
|                         |                                    | • vCenter server input is optional if you are building a nested vCenter. See the Nested vCenter TechNote for more details. |
|                         |                                    |                                                                                                    |

| Field                  | Description                                                                                                    |
|------------------------|----------------------------------------------------------------------------------------------------|
| User Name              | <i><admin></admin></i> username.                                                                                                    |
|                        | For example, administrator@vsphere.local.                                                                                                    |
| Admin Password         | < <i>root</i> > password.                                                                                                    |
| Hypervisor Credentials |                                                                                                    |
| Admin User Name        | <i><admin></admin></i> username.                                                                                                    |
|                        | This is <b>root</b> for factory nodes.                                                                                                    |
| Admin Password         | < <i>root</i> > password.                                                                                                    |
|                        | Default password is Ciscol23 for factory nodes.                                                                                                    |
|                        | <b>Note</b> Systems ship with a default password of Ciscol23 that must be changed during installation. You cannot continue installation unless you specify a new user supplied password. |

**Step 4** Click **Continue**. A **Cluster Expand Configuration** page is displayed. Select the *HX Cluster* that you want to expand.

If the HX cluster to be expanded is not found, or if loading the cluster takes time, enter the IP of the Cluster Management Address in the Management IP Address field.

- Step 5(M6 Servers Only) Click Continue. A Server Selection page is displayed. On the Server Selection page, the<br/>Associated tab lists all the HX servers that are already connected. Do not select them, on the Unassociated tab, select<br/>the servers you wish to add to the cluster.
- **Step 6** Click **Continue**. The **Hypervisor Configuration** page appears. Complete the following fields:
  - Attention You can skip the completion of the fields described in this step in case of a reinstall, and if ESXi networking has been completed.

| Field                                | Description                                                                                                    |  |
|--------------------------------------|----------------------------------------------------------------------------------------------------|--|
| Configure Common Hypervisor Settings |                                                                                                    |  |
| Subnet Mask                          | Set the subnet mask to the appropriate level to limit and control IP addresses.<br>For example, <i>255.255.0.0</i> .                                                                                                    |  |
| Gateway                              | IP address of gateway.<br>For example, <i>10.193.0.1</i> .                                                                                                    |  |
| DNS Server(s)                        | IP address for the DNS Server.<br>If you do not have a DNS server, do not enter a hostname in any of the fields<br>on the <b>Cluster Configuration</b> page of the HX Data Platform installer. Use<br>only static IP addresses and hostnames for all ESXi hosts.<br><b>Note</b> If you are providing more than one DNS server, check carefully |  |
|                                      | to ensure that both DNS servers are correctly entered, separated by a comma.                                                                                                    |  |

| Field                                                   | Description                                                    |  |
|---------------------------------------------------------|----------------------------------------------------------------|--|
| Hypervisor Settings                                     |                                                                |  |
| Ensure to select Make IP Addresses a                    | and Hostnames Sequential, to make the IP addresses sequential. |  |
| Note You can rearrange the servers using drag and drop. |                                                                |  |
| Name                                                    | Server name.                                                   |  |
| Serial                                                  | Serial number of the server.                                   |  |
| Static IP Address                                       | Input static IP addresses and hostnames for all ESXi hosts.    |  |
| Hostname                                                | Do not leave the hostname fields empty.                        |  |

Step 7

Click Continue. An IP Addresses page is displayed. Click Add Compute-only Node to add a new node.

If you are adding more than one compute-only node, select Make IP Addresses Sequential.

| Field                         | Information                                                                                                    |  |
|-------------------------------|----------------------------------------------------------------------------------------------------|--|
| Management Hypervisor         | Enter the static IP address that handles the Hypervisor<br>management network connection between the ESXi host<br>and storage cluster.       |  |
| Management Storage Controller | None.                                                                                                    |  |
| Data Hypervisor               | Enter the static IP address that handles the Hypervisor data<br>network connection between the ESXi host and the storage<br>cluster.         |  |
| Data Storage Controller       | None.                                                                                                    |  |
| Controller VM                 | Enter the default Admin username and password that were<br>applied to controller VMs when they were installed on the<br>existing HX Cluster. |  |
|                               | <b>Note</b> The name of the controller VM cannot be changed. Use the existing cluster password.                                              |  |

Step 8 Click Start. A Progress page displays the progress of various configuration tasks.

**Note** By default no user intervention is required if you are booting from FlexFlash (SD Card). However, if you are setting up your compute-only node to boot from a local disk, complete the following steps in Cisco UCS Manager :

a. Click the service profile created by the HX Data Platform Installer .

For example, *blade-1(HX\_Cluster\_Name)*.

- **b.** On the **General** tab, click **Unbind from the Template**.
- c. In the working pane, click the Storage tab. Click the Local Disk Configuration Policy sub tab.
- d. In the Actions area, select Change Local Disk Configuration Policy > Create Local Disk Configuration Policy.

- e. Under Create Local Disk Configuration Policy, enter a name for the policy, and keep the rest as default. Click Ok.
- **f.** In the **Change Local Disk Configuration Policy** Actions area, select the newly created local disk configuration policy from the drop-down list. Click **Ok**.
- g. Now, go back to the HX Data Platform Installer UI and click Continue, and then click Retry UCSM Configuration.

Compute Node Expansion - ESXi Installation Required

| ESXi must be installed on                                    | all nodes being added at this point using the HX ESXi ISO on cisco.com                   |
|--------------------------------------------------------------|------------------------------------------------------------------------------------------|
| Using an existing installation posted on Cisco are not su    | on of ESXi will cause installation to fail. Other ESXi ISOs other than the one upported. |
| Once ESXi is installed, sele<br>Full instructions can be fou | ct Continue and then Retry to continue installation.<br>and below.                       |
| If ESXi is already installed uninstallation.                 | using the HX ESXi ISO wait for it to boot and then select Continue and Retry to continue |
| Instructions                                                 | Launch UCS Manager                                                                       |
|                                                              |                                                                                          |
|                                                              | Continue                                                                                 |
|                                                              |                                                                                          |

- Note If the vCenter cluster has EVC enabled, the deploy process fails, The host needs to be manually added to vCenter. To successfully perform the deploy action, do the following:
- a) Log into the ESXi host to be added in vSphere Client.
- b) Power off the controller VM.
- c) Add the host to the vCenter cluster in vSphere Web Client.
- d) In the HX installer, click **Retry Deploy**.
- **Step 9** When installation is complete, start managing your storage cluster by clicking Launch HyperFlex Connect.
- **Step 10** After the new nodes are added to the storage cluster, HA services are reset so that HA is able to recognize the added nodes.
  - a) Log on to VMware vSphere Client.
  - b) Select Home > Hosts and Clusters > Datacenter > Cluster > Host.
  - c) Select the new node.
  - d) Right-click and select Reconfigure for vSphere HA.
- Step 11 After adding compute-only nodes to an existing cluster, you must manually configure the vmk2 interface for vmotion.

## **Resolving Failure of Cluster Expansion**

If you receive an error dialog box and the storage cluster expansion doesn't complete, proceed with the resolution options listed below:

- **Step 1** Edit Configuration Returns you to the Cluster Configuration page. You fix the issues listed in the validation page.
- **Step 2** Start Over Allows you to reverse the settings you applied by clearing progress table entries and you are returned to the Cluster Configuration page to restart a new deployment. See Technical Assistance Center (TAC).
- **Step 3 Continue -** Adds the node to the storage cluster in spite of the failure generating errors. See Technical Assistance Center (TAC).
  - **Note** Select the Continue button only if you understand the failures and are willing to accept the possibility of unpredictable behavior.

For more information about cleaning up a node for the purposes of redeploying HyperFlex, see the HyperFlex Customer Cleanup Guides for FI and Edge.

## Logical Availability Zones

The Logical Availability Zones (LAZ) feature groups cluster storage nodes in fixed number pools of nodes which enable higher resiliency. The number of zones that can be set automatically or selected manually based on cluster parameters, such as replication factor and cluster size. LAZ is enabled by default on HyperFlex clusters with 8 or more storage nodes. The feature remains enabled through the life cycle of the cluster unless explicitly disabled either at install time or post installation.

### Advantages of Logical Availability Zones

Reducing the failure of large clusters in a distributed system is the primary advantage of enabling LAZ on install. In any distributed storage system, when the number of resources in the cluster grow, so does the failure risk. Multiple simultaneous failures could result in permanent data unavailability.

LAZ helps reduce risk of multiple simultaneous component and node failures from causing a catastrophic failure. It does this by grouping resources based on some basic constraints, you can improve the availability from 20% up to 70% in comparison to the same cluster without LAZ. The amount of improvement depends on the cluster replication factor (RF) as well as the number of zones configured. In principle, a cluster with fewer zones and a higher replication factor provides optimal results. Additionally, LAZ saves time by performing maintenance tasks on multiple resources grouped in the same zone, an option not possible in clusters without LAZ.

It is recommended that LAZ be enabled during the HyperFlex cluster installation. Enabling LAZ during install provides optimal cluster performance and data availability. With the guidance of support, LAZ can be enabled or disabled at a later time using the command line interface (CLI). Review the LAZ guidelines before disabling.

#### Specifying the Number of Zones and Optimizing Balance

The number of zones is set automatically by default and recommended. When you let the installer decide the number of zones, the number of zones is decided based on the number of nodes in the cluster.

To maintain the most balanced consumption of space and data distribution, it is recommended that the number of nodes in a cluster are whole multiple of number of zones, which is either 3, 4, or 5. For example, 8 nodes would evenly divide into 4 zones of 2 servers each, and 9 nodes would divide evenly into 3 zones of 3 servers each. Eleven nodes would create an unbalanced number of nodes across the zones, leading to unbalanced space consumption on the nodes. Users with a need may manually specify 3, 4 or 5 zones.

### **LAZ Guidelines and Considerations**

- HyperFlex clusters determine which nodes participate in each zone. This configuration cannot be modified.
- When changing the number of resources, add or remove an equal number of resources from each configured zone.
- Cluster Expansion: Perform expansions in the same increment number of nodes as zones in order to
  maintain a balanced zone. A balanced zone is when the number of nodes and zones added during install
  or expansion (or a permanent failure of nodes from zone(s) occurs) are equal. For example, a cluster with
  12 nodes and 4 zones is a balanced zone. In this case, it is recommended to add 4 nodes during expansion.
- **Imbalanced Zones:** Zones may become imbalanced when the number of nodes and zones added during install or expansion (or permanent failure of nodes from zone(s)) are not equal. Imbalanced zones can lead to non-optimal performance and are **not** recommended. For example, a cluster with 11 nodes and 4 zones will have 3 nodes per zone except the last zone. In this case, you need to add 1 node to make it balanced. The new node is added automatically to the last zone.
- **Disabling and Re-enabling LAZ:** You can disable and enable LAZ dynamically. It is not recommended to disable and re-enable LAZ in the same cluster with a different number of zones. Doing so could result in an excessive amount of movement and reorganization of data across the cluster to comply with existing data distribution rules if LAZ is turned on in a cluster already containing data. This can result in the cluster becoming no longer zone compliant for example, if the cluster usage is already greater than 25%.

#### Viewing LAZ Status and Connections

stcli cluster get-zone

- To view LAZ information from the HX Connect dashboard, log into HX Connect and use the System information and HyperFlex Connect > Dashboard menu.
- You can also view LAZ details through CLI by running the stcli cluster get-zone command. The following is sample output from the stcli cluster get-zone command:

```
name: 10.10.18.64
    _____
    state: ready
    name: 10.10.18.65
    -----
  zoneId: 000000057eebaab:00000000000000
  numNodes: 2
  _____
  pNodes:
    _____
    state: ready
    name: 10.10.18.60
     _____
              ------
    state: ready
    name: 10.10.18.63
    -----
  zoneId: 000000057eebaab:0000000000000004
  numNodes: 2
  _____
  pNodes:
    _____
    state: readv
    name: 10.10.18.58
    -----
    state: ready
    name: 10.10.18.62
    zoneId: 000000057eebaab:000000000000002
  numNodes: 2
        -----
     ____
isClusterZoneCompliant: True
zoneType: logical
isZoneEnabled: True
numZones: 4
AboutCluster Time : 08/22/2019 2:31:39 PM PDT
```

### **LAZ Related Commands**

The following STCLI commands are used for LAZ operations. For more information on CLI commands, see the Cisco HyperFlex Data Platform CLI Guide.

Please be advised to wait at least 10 seconds between successive invocations of LAZ disable and LAZ enable operations in that order.

| Command                      | Description                                                                 |
|------------------------------|-----------------------------------------------------------------------------|
| stcli cluster get-zone       | Gets the zone details. This option is used to check if the zone is enabled. |
| stcli cluster set-zonezone 0 | Enables or Disables zones.                                                  |

| Command                                                   | nand Description                                                                                                    |                                                                                                    |  |
|-----------------------------------------------------------|----------------------------------------------------------------------------------------------------|----------------------------------------------------------------------------------------------------|--|
| stcli cluster set-zonezone 1<br>stcli rebalance start     | ( <b>Recommended</b> ) Enables and creates zones (default number of zones)                                                       |                                                                                                    |  |
|                                                           | Important                                                                                                    | You must execute the <b>rebalance start</b> command after you enable and create zones.                                                                                                    |  |
|                                                           | A cluster created without zoning enabled, will become<br>compliant only after enabling zoning and successful co<br>of rebalance. |                                                                                                    |  |
|                                                           | Warning                                                                                                    | Rebalance is a critical background service. Disabling<br>the service may lead to unexpected behavior<br>including loss of cluster resiliency. Support for this<br>command is limited to Cisco Tech support only.<br>General use is not supported. |  |
|                                                           | movements                                                                                                    | rebalance activity may involve large scale data<br>s across several nodes in the cluster which may decrease<br>formance in the cluster.                                                                                                    |  |
| stcli cluster set-zonezone 1numzones                      | Enables zones and creates a specific number of zones.                                                                            |                                                                                                    |  |
| <integer-value><br/>stcli rebalance start</integer-value> | Important                                                                                                    | The number of zones can only be 3, 4, or 5.                                                                                                    |  |
|                                                           | Important                                                                                                    | You must execute the <b>rebalance start</b> command after you enable and create zones.                                                                                                    |  |
|                                                           | Warning                                                                                                    | Rebalance is a critical background service. Disabling<br>the service may lead to unexpected behavior<br>including loss of cluster resiliency. Support for this<br>command is limited to Cisco Tech support only.<br>General use is not supported. |  |

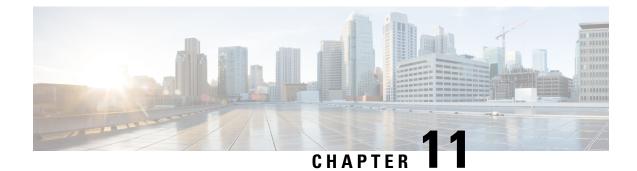

# **Set Up Clusters with Mixed CPUs**

This chapter describes how to add HX nodes with different Intel CPU versions on the same FI.

- Overview, on page 157
- Prerequisites for Using Mixed CPUs, on page 157
- CPU Compatibility with EVC Mode, on page 158
- Enable Enhanced vMotion Compatibility (EVC) on an Existing Cluster, on page 158

## **Overview**

HyperFlex supports Intel v3 and Intel v4 CPUs on the same fabric interconnect. Enable VMware Enhanced vMotion Compatibility (EVC) to migrate virtual machines between Intel v3 and Intel v4 CPUs. After EVC is enabled, all hosts in the HyperFlex cluster are configured to give them a baseline with features of the lower model of CPU. Identical CPU features are exposed to virtual machines regardless of which host they are running on, so virtual machines can be migrated between hosts in a HyperFlex cluster. This ensures CPU compatibility for vMotion even if the hosts have different underlying hardware.

# **Prerequisites for Using Mixed CPUs**

- You can only use CPUs from a single vendor in an EVC-enabled cluster. You cannot add a host from a different vendor into an EVC-enabled cluster.
- When enabling EVC for a cluster with Intel processors of the Xeon E3 or Xeon E5 family that have different revision numbers (v2, v3, or v4), an EVC baseline is required.
- Enable advanced virtualization CPU features in the BIOS if they are available. Otherwise, it can cause problems in enabling EVC, as EVC compatibility checks may fail to detect the features that are expected to be present for a particular CPU.
- Migration of virtual machines using vMotion may fail, even if they are within an EVC cluster under the following scenarios:
  - When a host is not connected to a vCenter Server system.
  - When a host is not configured for vMotion.
  - If the virtual machine does not reside on storage shared by the source and destination hosts.

# **CPU Compatibility with EVC Mode**

To determine the Enhanced vMotion Compatibility (EVC) modes compatible with your CPU, search the VMware Compatibility Guide. Search for the server model or CPU family, and click the entry in the CPU Series column to display the compatible EVC modes.

#### Finding the Current EVC Mode for a Host

Each EVC mode corresponds closely to the features available in processors with the same name.

#### Using vSphere Web Client

- From the vSphere Web Client Navigator, select Hosts and Clusters > HX Cluster > Summary. The Summary tab indicates whether EVC is enabled, and displays the current EVC mode for the host.
- 2. Click the blue icon next to the EVC mode to display a list of all the supported EVC modes for the host.

#### **Using VMware Shared Utilities Tool**

VMware provides a free CPU identification utility that displays the compatible EVC modes, in addition to other CPU features. You can download this utility and boot the host from the ISO image from Shared Utilities.

# Enable Enhanced vMotion Compatibility (EVC) on an Existing Cluster

Enable EVC to ensure that migration with vMotion is possible between hosts in the cluster. EVC mode is required when mixing different CPU families within the same HyperFlex cluster. Once EVC mode is enabled, only hosts that meet the minimum requirements of the configured EVC mode may be added to the cluster. EVC mode can be enabled, even during cluster expansion without disruption.

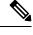

Note

- EVC is disabled by default. It can be enabled in the cluster settings under VMware EVC.
  - This is not an HX Data Platform constraint but rather a VMware limitation. For further details, refer to the VMware KB article EVC and CPU Compatibility FAQ (1005764).

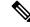

Note

- If you are enabling EVC mode, verify that EVC mode supports Advanced Encryption Standard New Instructions (AES-NI).
  - This is not an HX Data Platform constraint but rather a VMware limitation. For further details, refer to the VMware KB article EVC and CPU Compatibility FAQ (1005764).

There are two paths to consider, uniform clusters that you want to add newer generation servers to, and existing clusters with mixed generations of servers.

### **Adding Newer Generation Servers to Uniform Clusters**

If the cluster is currently uniform and you want to add newer generation servers to the cluster, you can enable EVC online and without disruption by selecting the current generation EVC mode in VC. Then proceed normally with expansion (converged or compute only). It is imperative the EVC mode is set before any expansion is attempted.

To enable EVC mode on a uniform cluster prior to performing a cluster expansion, perform the following steps:

- a) From the vSphere Web Client Navigator, select Hosts and Cluster > Datacenter > HX Cluster.
- b) Select the cluster for which you want to enable EVC. In the Work pane, click the **Manage** or **Configure** tab. Select **VMware EVC**.
- c) Click the Edit button and select the desired EVC mode. Click Ok.

**Step 2** Proceed with compute only or converged node expansion using the HyperFlex installer.

### Adding Mixed or Older Generation Servers to Existing Clusters

The cluster already has mixed generations of servers OR you wish to add older generation servers to an existing cluster (compute only nodes).

**Note** These steps should be followed if EVC mode was not enabled during the cluster expansion workflow with newer nodes.

To add an older generation server to an existing cluster perform the following steps:

**Step 1** Ensure that the HyperFlex cluster is healthy, and all the nodes are online before you start.

#### Using vSphere Web Client

From the vSphere Web Client Navigator, select **Home** > **Global Inventory Lists** > **Cisco HyperFlex Systems** > **Cisco HX Data Platform** > **HX Cluster** > **Summary**.

Example response:

```
Operational Status: Online
Resiliency Status: Healthy
```

Using the Controller VM

In the controller VM, run the command # hxcli cluster info.

Example response:

healthstate: healthy
state: online

**Step 2** Power off all non-storage controller virtual machines.

- Step 3 Log into one storage controller VM and execute the command hxcli cluster shutdown. Wait until the execution is complete.
- **Step 4** Shut down all the storage controller VMs.
  - a) From the vSphere Web Client Navigator, select VMs and Templates > vCenter server > Datacenter > Discovered virtual machine > Virtual Machines > controller\_vm.
  - b) Right-click the controller\_vm or from the Actions menu, select Power > Shut Down Guest OS.
- **Step 5** Put each HX host in maintenance mode.
  - a) From the vSphere Web Client Navigator, select **Hosts and Cluster** > **Datacenter** > **HX Cluster** > **node**.
  - b) Right-click the node and select Maintenance Mode > Enter Maintenance Mode.

**Note** Do not use the Cisco HX Maintenance Mode menu for this operation.

- **Step 6** Enable Enhanced vMotion Compatibility (EVC) in the HX cluster.
  - a) From the vSphere Web Client Navigator, select **Hosts and Cluster** > **Datacenter** > **HX Cluster**.
  - b) Select the cluster for which you want to enable EVC. In the Work pane, click the **Manage** or **Configure** tab. Select **VMware EVC**.
  - c) Click the Edit button and select the desired EVC mode. Click Ok.
- **Step 7** Exit maintenance mode.
  - a) From the vSphere Web Client Navigator, select **Hosts and Cluster** > **Datacenter** > *HX Cluster* > *node*.
  - b) Right-click the node and select Maintenance Mode > Exit Maintenance Mode.

**Note** Do not use the Cisco HX Maintenance Mode menu for this operation.

# **Step 8** The controller VMs should automatically power on after the host exists maintenance mode. If the controller VMs do not power on automatically, do the following:

- a) From the vSphere Web Client Navigator, select VMs and Templates > vCenter server > Datacenter > ESXi Agents > Virtual Machines > controller\_vm.
- b) Right-click the controller\_vm or from the Actions menu. Select Power > Power On or Power > Power ON.
- **Step 9** Make sure all controller VMs are fully booted. Then, log in to one of the controller VMs, and run the command hxcli cluster start.
- **Step 10** Make sure that all datastores are mounted from vCenter HX plug-in and ensure that the cluster is healthy.
- **Step 11** Start the user VMs.
- **Step 12** Proceed with compute only expansion using the HyperFlex installer.

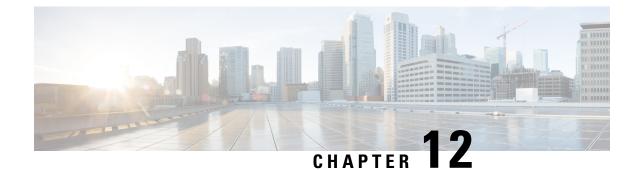

# Cisco HyperFlex Systems Server Imaging for Factory Shipped Servers

- Standard Installation Overview, on page 161
- Installation and Configuration of Factory Shipped Cisco HyperFlex Systems, on page 161
- Installing VMware ESXi, on page 163

# **Standard Installation Overview**

Beginning in April 2024, HyperFlex servers are being shipped from the factory without VMware ESXi preinstalled. This chapter describes the process for manually preparing factory shipped servers for the Cisco HyperFlex install. It is imperative that the ESXi ISO is installed before starting the HyperFlex Installation...

This standard installation method is used for the following install scenarios:

- New cluster deployment.
- Converged node expansion.

# Installation and Configuration of Factory Shipped Cisco HyperFlex Systems

### Before you begin

Review the installation and configuration requirements for Cisco HyperFlex Systems. See Installation Prerequisites, on page 15 for more details.

Step 1 Download the Cisco HyperFlex Data Platform Installer OVA file from Download Software.

### Example:

Cisco-HX-Data-Platform-Installer-v5.5.1a-43232-esx.ova

- **Step 2** Launch the HX Data Platform Installer and sign-in.
  - a) Select Standard Workflow.

b) Select Create Cluster > Create Standard.

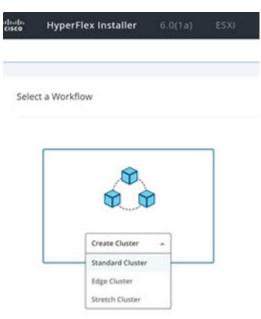

- c) Follow the install wizard to provide required details. Refer Installation Workflow for more information.
  - **Note** In Hyperflex standard installation, factory shipped servers are shipped without VMware ESXi preinstalled. Therefore, workflow may fail or pause during Hypervisor configuration.

| noons      | UCSM            | Hypervisor                                       | Deploy               | Deploy           | Create Cluster                    | Gutter.                |
|------------|-----------------|--------------------------------------------------|----------------------|------------------|-----------------------------------|------------------------|
| ESXi Inst  | allation Ver    | ification                                        |                      |                  |                                   |                        |
| ESXi must  | be installed on | all nodes being add                              | ded at this point. O | Check the KVM    | console to ensure ES              | Xi is properly booted. |
| Using ESXi | ISOs other than | the HX customized                                | images posted on     | https://cisco.co | om is not supported.              |                        |
|            |                 | orted in HXDP Relea<br>mendations docume         |                      | r. For more info | ormation, see the Cisc            | o HyperFlex Software   |
|            |                 | c screen is seen on t<br>re-install ESXi using a |                      |                  | server.<br>d on https://cisco.com |                        |
|            |                 | fully booted, select (<br>allation can be foun   |                      | Retry to contin  | ue installation.                  |                        |
| I Instru   | ictions         | A Launc                                          | h UCS Manager        |                  |                                   |                        |
|            |                 |                                                  |                      |                  |                                   |                        |
|            |                 |                                                  |                      |                  |                                   | 2                      |
|            |                 |                                                  |                      |                  |                                   | Continue               |
| _          | 4 . 6           | leanup SPT annotatio                             |                      |                  |                                   |                        |

- **Step 3** Perform the ESXi installation using the vMedia method. See Installing VMware ESXi for more details.
  - **Note** By default, the HX Data Platform Installer assigns static IP addresses to the ESXi servers. Using Dynamic Host Configuration Protocol (DHCP) for automatic IP address assignment is not recommended. If you are using DHCP, configure the networking in the ESXi manually with the proper VLANs.
- Step 4
   Return to the HX Data Platform Installer and click the Retry button.

Ensure that you select **Clear Disk Partitions** in the wizard.

# Installing VMware ESXi

A supported version of VMware ESXi must be installed on all HX servers in your deployment. At the time this was authored, Cisco recommended installing ESXi 7.0 U2 or later to attain the best HX snapshot performance and functionality. See the Cisco HyperFlex Software Requirements and Recommendations document for the current list of supported ESXi versions.

To install VMware ESXi complete the following tasks in order.

- 1. Download the ESXi Image.
- 2. Upload VMware ESXi ISO to the Installer, on page 163
- 3. Configure vMedia and Boot Policies Through Cisco UCS Manager, on page 163
- 4. Start the VMware ESXi Installation, on page 164
- 5. Undo vMedia and Boot Policy Changes, on page 165

To get started, download the ESXi image:

**Step 1** Download the VMware ESXi image from the Cisco HyperFlex Data Platform Download Software page. Select a networked location that can be accessed through Cisco UCS Manager.

#### Example:

The ESXi image name may vary based on the recommended version for your deployment.

HX-ESXi-7.0U3-21930508-Cisco-Custom-7.3.0.16-install-only.iso

**Step 2** Continue to Upload VMware ESXi ISO to the Installer, on page 163.

### Upload VMware ESXi ISO to the Installer

To upload the VMware ESXi ISO, complete the following task:

 Step 1
 Execute the SCP command to upload the VMware ESXi ISO from user's machine to the installer at the /var/www/localhost/images path.

 Example:
 scp ~/Downloads/HX\*ESX.iso root@<installer\_ip>:/var/www/localhost/images

 Step 2
 Continue to the Configure vMedia and Boot Policies Through Cisco UCS Manager, on page 163.

### **Configure vMedia and Boot Policies Through Cisco UCS Manager**

To configure the Cisco UCS vMedia and Boot Policies, complete the following steps:

| Step 1  | In Cisco UCS Manager, click the Servers tab in the Navigation Pane.                                                                                                    |
|---------|----------------------------------------------------------------------------------------------------|
| Step 2  | Expand Servers > Policies > root > Sub-Organizations > hx-cluster > vMedia Policies                                                                                                    |
| Step 3  | Click vMedia Policy HyperFlex.                                                                                                    |
| Step 4  | In the Configuration Pane, click Create vMedia Mount.                                                                                                    |
| Step 5  | Type a name for the mount, for example: <b>ESX</b> .                                                                                                    |
| Step 6  | Select CDD option.                                                                                                    |
| Step 7  | Select <b>HTTP</b> as the protocol.                                                                                                    |
| Step 8  | Type the IP Address of the HyperFlex installer VM, for example: 192.168.10.210.                                                                                                    |
| Step 9  | Select None as the Image Variable Name.                                                                                                    |
| Step 10 | Type the installed ESXi file name as the Remote File.                                                                                                    |
|         | Example:                                                                                                    |
|         | ESXi file name HX-ESXi-7.0U3-21930508-Cisco-Custom-7.3.0.16-install-only.iso                                                                                                    |
| Step 11 | Type /images/ as the Remote Path.                                                                                                    |
| Step 12 | Click Save Changes, and click OK.                                                                                                    |
| Step 13 | In the Configuration Pane, select the HX Node you want to configure in the Configuration Pane. Select Servers > Service Profile Templates > root > Sub-Organizations > hx-cluster > Service Template hx-nodes |
| Step 14 | Select the vMedia Policy tab.                                                                                                    |
| Step 15 | Click on Modify vMedia Policy.                                                                                                    |
| Step 16 | Select HyperFlex vMedia Policy from the selection, and click OK twice.                                                                                                    |
| Step 17 | $Select \ Servers > Policies > root \ > Sub-Organizations > hx-cluster > Boot \ Policy \ HyperFlex.$                                                                                                    |
| Step 18 | In the Navigation Pane, expand the section titled CIMC Mounted vMedia.                                                                                                    |
| Step 19 | Click on the entry labeled Add CIMC Mounted CD/DVD.                                                                                                    |
| Step 20 | Select the CIMC Mounted CD/DVD entry in the Boot Order list.                                                                                                    |
| Step 21 | Click the Move Up button until the CIMC Mounted CD/DVD entry is listed first.                                                                                                    |
| Step 22 | Click Save Changes and click OK.                                                                                                    |
| Step 23 | When you acknowledge the reboot, then server automatically reboots.                                                                                                    |
| Step 24 | Continue to Start the VMware ESXi Installation, on page 164.                                                                                                    |
|         |                                                                                                    |

### Start the VMware ESXi Installation

To initiate the VMware ESXi installation and monitor the installation process. It is advisable to open a remote KVM console session to watch the installation. To get started, perform the following steps:

| Step 1 | In Cisco UCS Manager | , click <b>Servers</b> in the Na | avigation pane. |
|--------|----------------------|----------------------------------|-----------------|
|--------|----------------------|----------------------------------|-----------------|

- $\label{eq:step2} Step 2 \qquad \text{Expand Servers} > Service \ Profiles > Root > \ Sub-Organizations > \ hx-cluster > \ rack-unit-number.$
- **Step 3** In the Work pane, select the **General** tab.
- Step 4 In the Actions area, click KVM Console.

L

|                                  | HyperFlex ESXi Installer - 8.0 U1 (Build 22088125)                                                                                                    |
|----------------------------------|----------------------------------------------------------------------------------------------------|
|                                  | is ISO is designed to be used with HyperFiex HX series converged nodes and supported compute-only nodes<br>ming this installer will re-image a factory fresh ESX with customizations required for HyperFiex.                                                                                                    |
|                                  |                                                                                                    |
| Hy<br>the<br>in I<br>will<br>a f | is ISO as booted cannot be used to reimage HyperFlex Edge servers that will be redeployed using the<br>perFlex OVA (VM based) installer. You may proceed to re-image a HyperFlex Edge node if redeploying via<br>e Intersight installer. If the OVA installer is needed for HyperFlex Edge, first disable secure boot<br>the BIOS (or switch to legacy BIOS boot) and reinstall ESJA. After ESJA is installed, the HX Installer<br>If reset the server to use UEFI secure boot automatically. Failure to follow these steps will result in<br>aihure during ESXI network provisioning. Consult the field re-image guide for further information.<br>Is notice can be lanored for HyperFlex clusters deployed under Cisco Fabric Interconnects (non HX Edge). |
|                                  | I have read the above notice and wish to continue                                                                                                    |
|                                  | Reboot Server                                                                                                    |

- **Step 5** Click **Continue** to any security alerts that appear. The remote **KVM Console** window appears shortly and shows the server's local console output.
  - Error messages can be safely ignored.
  - Warning Message: DHCP look-up failed. May prevent access to the system until you customize the network configuration.
- Step 6 Repeat Steps 2-4 for any additional servers whose KVM Console you wish to monitor during the installation. The servers that you are monitoring in the KVM console window immediately reboot, then boot from the remote vMedia mount, and install the Cisco customized ESXi ISO.
- **Step 7** Successful VMware ESXi Installation message:

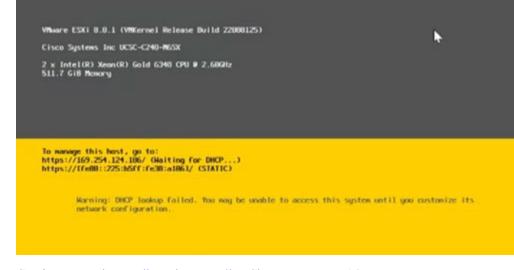

**Step 8** Continue to Undo vMedia and Boot Policy Changes, on page 165.

### Undo vMedia and Boot Policy Changes

To prevent the servers from going into a boot loop (constantly booting from the installation ISO file), undo the changes to the boot policy.

### Before you begin

Ensure that all the servers have booted from the remote vMedia file and have begun their installation process.

- **Step 1** In Cisco UCS Manager, click **Servers** in the Navigation pane.
- Step 2 Expand Servers > Policies > Root > Sub-Organizations > hx-cluster\_name > Boot Policies > Boot Policy HyperFlex
- **Step 3** In the Work pane, click the **General** tab.
- **Step 4** In the Actions area, click **CIMC Mounted CD/DVD**.
- **Step 5** Select the **CIMC Mounted CD/DVD** entry in the **Boot Order** list, and click **Delete**.
- Step 6 Click Save Changes, and click OK.
- **Step 7** Acknowledge the pending changes.

### What to do next

Return to the HX Data Platform Installer and click the **Retry** button to proceed with the HyperFlex standard installation.

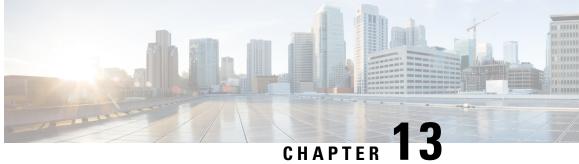

# **Cisco HyperFlex Systems Customized Installation Method**

- Customized Installation Overview, on page 167
- Installation and Configuration Workflow for Non Pre-Configured Cisco HyperFlex Systems, on page 167
- Installing VMware ESXi, on page 168

# **Customized Installation Overview**

Factory shipped servers are shipped without VMware ESXi preinstalled. This chapter describes the process for manually preparing factory shipped servers for the Cisco HyperFlex install. Complete this process before moving to the HyperFlex installation steps.

This customized installation method can be used during the following scenarios:

- Adding a compute-only node to the HyperFlex cluster.
- · Redeploying your Cisco HyperFlex system.

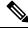

Note

The customized installation workflow tasks are essentially the same as for deploying pre-configured HyperFlex Systems. The difference is that this workfow includes the additional task of installing VMware ESXi.

# Installation and Configuration Workflow for Non Pre-Configured **Cisco HyperFlex Systems**

### Before you begin

Review the installation and configuration requirements for Cisco HyperFlex Systems. See Installation Prerequisites for more details.

- **Step 1** Clean up the existing environment by deleting the cluster in vCenter. Remove the vCenter MOB entries, UCS Manager service profiles, and VLANs in Cisco UCS.
- Step 2 Download the Cisco HyperFlex Data Platform Installer OVA file from Download Software.

Example:

Cisco-HX-Data-Platform-Installer-v5.0.2a-41731-esx.ova

- **Step 3** Launch the HX Data Platform Installer and sign-in.
  - a) Select Customized Workflow.
  - b) Select Run UCS Manager configuration to configure UCS service profiles. Follow the steps as described in Configuring Cisco UCS Manager and HX Data Platform section of the Cisco HyperFlex Systems Installation Guide for VMware ESXi.
- **Step 4** Perform a fresh ESXi installation using the vMedia method.
  - **Note** Using Dynamic Host Configuration Protocol (DHCP) for automatic IP address assignment in not recommended. By default, the HX Data Platform Installer assigns static IP addresses to the ESXi servers. If you are using DHCP, configure the networking in the ESXi manually with the proper VLANs.
- **Step 5** Relaunch the HX Data Platform Installer .
  - a) Select Customized Workflow.
  - b) Select Run ESX Configuration, Deploy HX Software, and Create HX Cluster.

Ensure that you select **Delete Existing Partitions** in the wizard.

## Installing VMware ESXi

A supported version of VMware ESXi must be installed on all HX servers in your deployment. At the time this was authored, Cisco recommended installing ESXi 7.0 U2 or later to attain the best HX snapshot performance and functionality. See the Cisco HyperFlex Software Requirements and Recommendations document for the current list of supported ESXi versions.

To install VMware ESXi complete the following tasks in order.

- 1. Download the ESXi Image (below).
- 2. Configure vMedia and Boot Policies Through Cisco UCS Manager, on page 169
- 3. Monitor the Install using a Remote KVM Console, on page 170
- 4. Undo vMedia and Boot Policy Changes, on page 171
- **Step 1** Download the VMware ESXi image from the Cisco HyperFlex Data Platform Download Software page. Select a networked location that can be accessed through Cisco UCS Manager.

### Example:

The HX custom ISO is based on the Cisco custom ESXi release.

HX-ESXi-7.0U3-21930508-Cisco-Custom-7.3.0.16-install-only.iso

**Step 2** Continue to Configure vMedia and Boot Policies Through Cisco UCS Manager, on page 169.

### **Configure vMedia and Boot Policies Through Cisco UCS Manager**

To configure the Cisco UCS vMedia and Boot Policies, complete the following steps:

### Before you begin

Log into HX Data Platform Installer. Run the **Create Cluster** workflow for standard cluster. up to Cisco UCS Manager configuration.

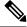

**Note** Create a cluster with name as **Temporary**, so it is easier to identify it during service profile disassociation from the server.

- **Step 1** In Cisco UCS Manager, click the **Servers tab** in the Navigation Pane.
- Step 2 Expand Servers > Policies > root > Sub-Organizations > hx-cluster > vMedia Policies
- Step 3 Click vMedia Policy HyperFlex.
- Step 4 In the configuration pane, click Create vMedia Mount.
- **Step 5** Type a name for the mount, for example: **ESX**.
- **Step 6** Select the **CDD option**.
- **Step 7** Select the **HTTP** as the protocol.
- **Step 8** Type the **IP Address** of the HyperFlex installer VM, for example: **192.168.10.210**.
- **Step 9** Select **None** as the Image Variable Name.
- Step 10 Type HX-ESXi-7.0U3-21930508-Cisco-Custom-7.3.0.16-install-only.iso as the Remote File.
- Step 11 Enter /images / as the Remote Path.
- Step 12 Click Save Changes, and click OK.
- Step 13Select the HX Node you want to configure in the Configuration Pane, select Servers > Service Profile Templates ><br/>root > Sub-Organizations > hx-cluster > Service Template hx-nodes
- Step 14 Click the vMedia Policy tab.
- Step 15 Click Modify vMedia Policy.
- **Step 16** Choose the **HyperFlex vMedia Policy** from the drop-down selection, and click **OK** twice.
- **Step 17** Select Servers > Policies > root > Sub-Organizations > hx-cluster > Boot Policy HyperFlex.
- **Step 18** In the Navigation Pane, expand the section titled **CIMC Mounted vMedia**.
- Step 19 Click the entry labeled Add CIMC Mounted CD/DVD.
- **Step 20** Select the **CIMC Mounted CD/DVD** entry in the Boot Order list, and click the **Move Up** button until the CIMC Mounted CD/DVD entry is listed first.
- Step 21 Click Save Changes, and click OK.

**Step 22** Continue to Monitor the Install using a Remote KVM Console, on page 170.

### What to do next

Delete the Sub-Organization Temporary.

### **Rebooting Servers**

Reboot the servers to begin the installation after modifying the vMedia policy, boot policy, and service profile template.

To reboot servers, complete the following steps:

#### Before you begin

Open a remote KVM Console sessions to monitor the progress of rebooting servers.

- **Step 1** In Cisco UCS Manager, click **Servers** in the Navigation pane.
- **Step 2** Expand **Equipment** > **Rack Mounts** > **Servers**.
- **Step 3** In the Work pane, click the first server to be rebooted, then **shift+click** the last server to be rebooted, selecting them all.
- **Step 4 Right-click** the mouse, and click **Reset**.
- Step 5 Click OK.
- **Step 6** Select **Power Cycle** and click **OK**.

Now, the servers that you are monitoring in the KVM console windows immediately reboot, then boot from the remote vMedia mount, and install the Cisco customized ESXi ISO. If there are any error messages, they can be safely ignored.

|          | HyperFlex ESXi Installer - 8.0 U1 (Build 22088125)                                                                                                    |
|----------|----------------------------------------------------------------------------------------------------|
|          | O is designed to be used with HyperFlex10X series converged nodes and supported compute-only node<br>og this installer will re-image a factory fresh ESXI with customizations required for HyperFlex. |
|          |                                                                                                    |
|          |                                                                                                    |
| This IS  | O as booted cannot be used to reimage HyperFlex Edge servers that will be redeployed using the                                                                                                    |
| Hyperf   | Flex OVA (VM based) installer. You may proceed to re-image a HyperFlex Edge node if redeploying via                                                                                                   |
| the Int  | ersight installer. If the OVA installer is needed for HyperFlex Edge, first disable secure boot                                                                                                    |
| in the   | BIOS (or switch to legacy BIOS boot) and reinstall ESXI. After ESXI is installed, the HX installer                                                                                                    |
| will res | set the server to use UEFI secure boot automatically. Failure to follow these steps will result in                                                                                                    |
| a failur | e during ESXi network provisioning. Consult the field re-image guide for further information.                                                                                                    |
| This no  | otice can be ignored for HyperFlex clusters deployed under Cisco Fabric Interconnects (non HX Edge).                                                                                                  |
|          | I have read the above notice and wish to continue                                                                                                    |
|          | Reboot Server                                                                                                    |

In the event you receive the Warning: DHCP lookup failed. You may be unable to access this system until you customized it's network configuration.

### Monitor the Install using a Remote KVM Console

To monitor the install progress of one or more servers, it is advisable to open a remote KVM console session to watch the installation.

To open the KVM console, complete the following steps:

- **Step 1** In Cisco UCS Manager, click **Servers** in the Navigation pane.
- **Step 2** Expand **Servers** > **Service Profiles** > **Root** > **Sub-Organizations** > **hx-cluster** > **rack-unit-number**.
- **Step 3** In the Work pane, click the **General** tab.
- **Step 4** In the Actions area, click **KVM Console**.
- **Step 5** Click **Continue** to any security alerts that appear. The remote **KVM Console** window appears shortly and shows the server's local console output.
- **Step 6** Repeat Steps 2-4 for any additional servers whose **KVM Console** you wish to monitor during the installation.
- **Step 7** Continue to Undo vMedia and Boot Policy Changes, on page 171.

### Undo vMedia and Boot Policy Changes

To prevent the servers from going into a boot loop, constantly booting from the installation ISO file, undo the changes to the boot policy.

### Before you begin

Ensure that all the servers have booted from the remote vMedia file and have begun their installation process.

- **Step 1** In Cisco UCS Manager, click **Servers** in the Navigation pane.
- Step 2 Expand Servers > Policies > Root > Sub-Organizations > hx-cluster\_name > Boot Policies > Boot Policy HyperFlex
- **Step 3** In the Work pane, click the **General** tab.
- **Step 4** In the Actions area, click **CIMC Mounted CD/DVD**.
- **Step 5** Select the **CIMC Mounted CD/DVD** entry in the **Boot Order** list, and click **Delete**.
- Step 6 Click Save Changes, and click OK.

### What to do next

### New Node

If you are adding a new node, never used before in the cluster, expand the HX cluster. See the Cluster Expansion Guidelines section for more details.

### **Reinstalling an Existing Node**

If this node was part of the cluster in the past and was reimaged to fix something, contact Cisco TAC for guidance.